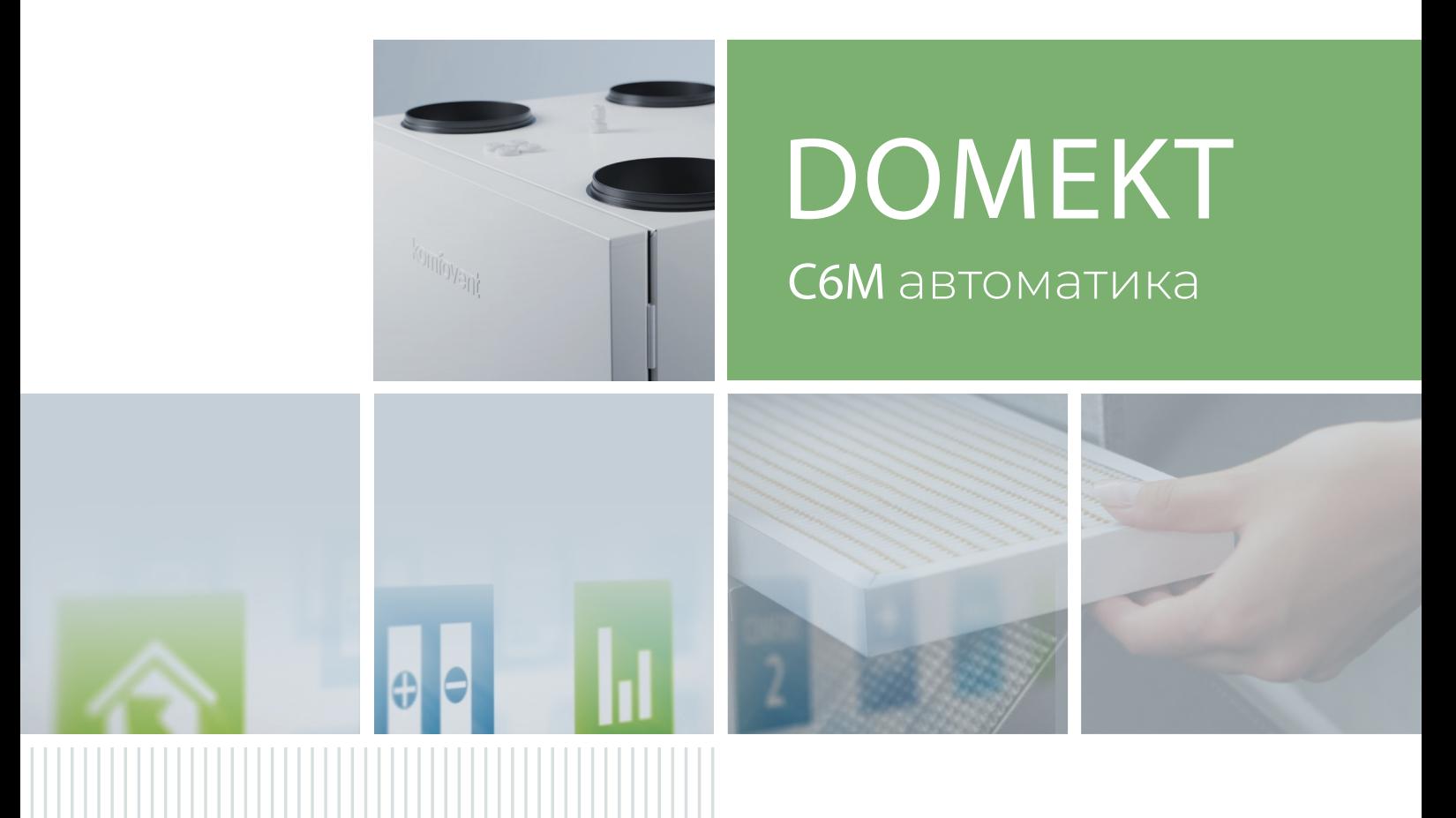

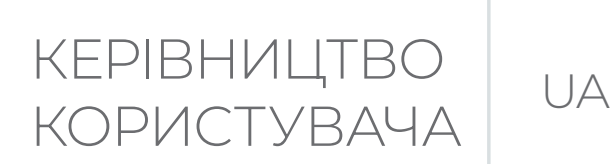

### **3MICT**

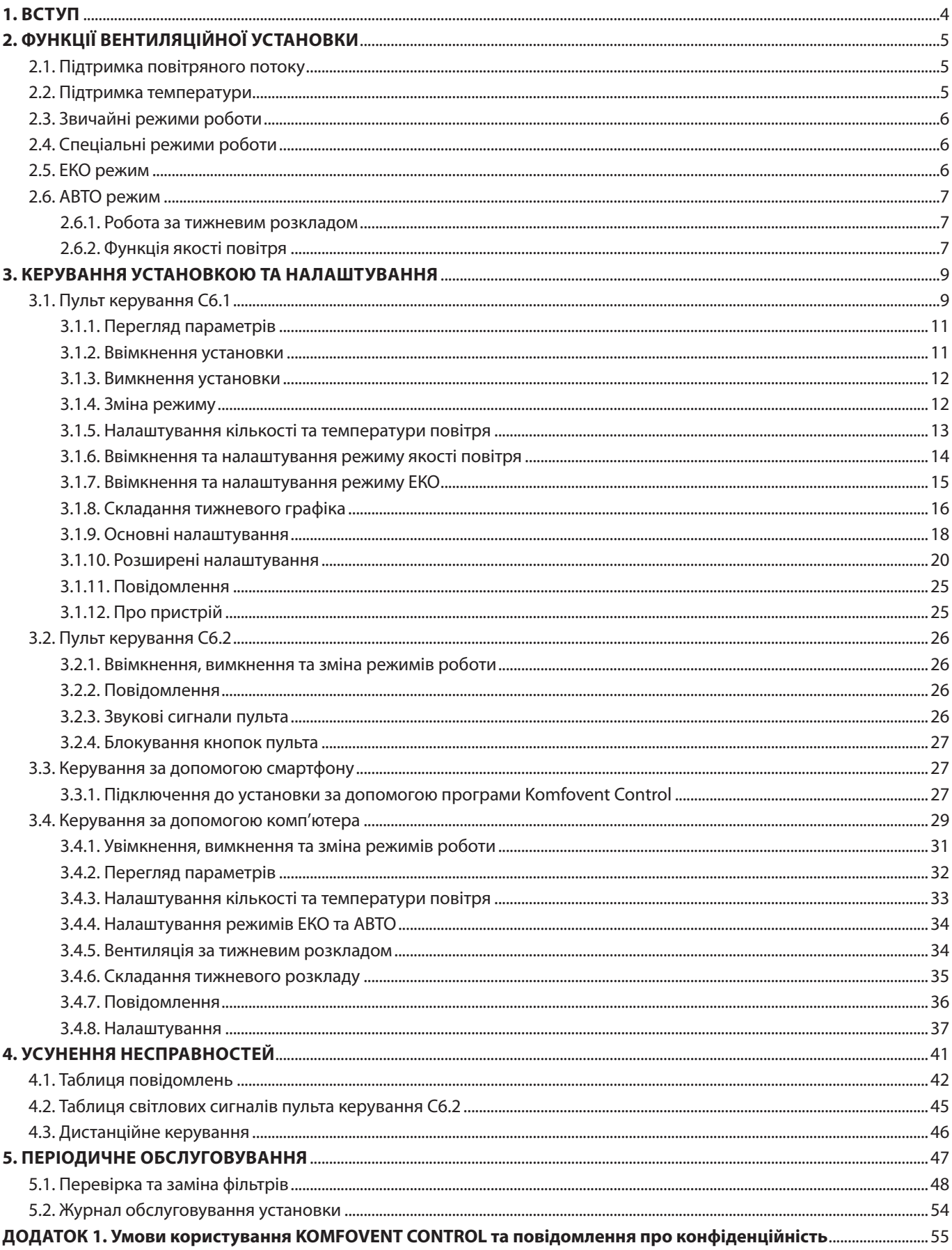

<span id="page-3-0"></span>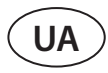

### **1. ВСТУП**

Основним призначенням вентиляційної установки є забезпечення якісного провітрювання приміщень. Працююча вентиляційна установка видаляє повітря з приміщення разом з вуглекислим газом, що накопичився, різними алергенами та пилом, одночасно замінюючи його на свіже повітря з вулиці, очищене за допомогою фільтрів. Оскільки зазвичай зовнішнє повітря буває холодніше або тепліше за кімнатне, вбудований в установку рекуператор забирає теплову енергію з повітря в приміщенні і повертає її основну частину в потік припливного повітря.

Якщо потужності рекуператора недостатньо для досягнення температури, заданої користувачем, можна додатково увімкнути нагрівачі або охолоджувачі.1

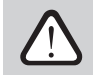

**Експлуатація, технічне обслуговування або ремонт вентиляційної установки заборонені для людей (включно дітей) з обмеженими фізичними, сенсорними або розумовими здібностями, крім тих, що знаходяться під наглядом особи, відповідальної за їх безпеку та були проінструктовані відповідно до вказівок цього посібника.**

**Теплообмінник та нагрівач (або охолоджувач) призначені для компенсації втрат тепла/холоду при провітрюванні приміщень, тому не рекомендується використовувати установку як основне джерело тепла/холоду в приміщенні. Установка може не досягти заданої температури повітря, якщо реальна температура в приміщенні істотно відрізняється від бажаної, так як в даному випадку теплообмінник не зможе забезпечити ефективну роботу.**

**Перш ніж вмикати установку, переконайтеся в тому, що вона змонтована в призначеному для цього місці, підключені всі необхідні повітропроводи та дроти. Перевірте, чи не залишені в ній сторонні предмети, сміття чи інструменти. Перевірте, чи вставлені повітряні фільтри, чи підключений дренаж конденсату (якщо необхідний). Якщо у вас виникло питання, чи готова установка до експлуатації, звертайтесь до компанії, яка змонтувала установку, або до представника «Komfovent».**

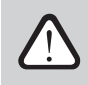

**Рекомендується завжди тримати установку ввімкненою, а якщо вентиляція не потрібна, залишити працювати в мінімальному режимі (20%). Це дозволить забезпечити комфортні кліматичні умови у приміщенні та знизити всередині установки конденсацію вологи, що шкодить електронним компонентам.**

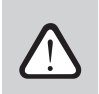

**Переконайтеся, щоб діти не торкалися вент. установки та не грали з нею без нагляду дорослих.**

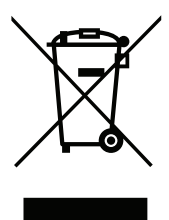

Цей символ вказує на те, що цей виріб не можна утилізувати разом із побутовими відходами, як зазначено в WEEE Директива (2002/96/EC) та національними правовими актами про відходи. Цей виріб має бути переданий відповідному пункту збирання або пункту переробки відходів електричного та електронного обладнання (ЕЕО). Неналежна обробка відходів даного виду може завдати шкоди навколишньому середовищу та здоров'ю людей у зв'язку із вмістом небезпечних речовин в електричному та електронному обладнанні. Якщо вам знадобилася більш детальна інформація про порядок утилізації правових відходів, звертайтесь до органів влади, підприємств по обробці відходів, до представників затверджених систем відходів ЕЕО або організацій по обробці побутових відходів у вашому місті.

<sup>1</sup> Залежить від комплектації.

### <span id="page-4-0"></span>**2. ФУНКЦІЇ ВЕНТИЛЯЦІЙНОЇ УСТАНОВКИ**

Для створення комфортної обстановки в будинку ви можете регулювати інтенсивність вентиляції та температуру повітря, а також скласти тижневий розклад вентиляції. Різні додаткові функції полегшують керування всіма процесами вентиляції та дозволяють економити електроенергію.

### **2.1. Підтримка повітряного потоку**

Швидкість вентиляторів вентиляційної установки регулюється відповідно до способу підтримки за даним повітряним потоком:

- **• ВИМКНЕНО**  за замовчуванням установка працює без підтримки повітряного потоку, тобто вентилятори обертаються на постійній швидкості, яку вибрав користувач. У режимі роботи користувач визначає потрібну кількість повітря окремо для кожного вентилятора. Кількість повітря задається та вимірюється в %.
- **• CAV**  підтримка постійного повітряного потоку. Швидкість вентиляторів вентиляційної установки змінюється шляхом вимірювання повітряного потоку та його порівняння із заданим значенням. Вентилятор обертається точно з такою швидкістю, яка необхідна для досягнення заданої кількості повітря незалежно від змін тиску. Напр., у разі забруднення повітряних фільтрів, швидкість вентилятора автоматично збільшується для досягнення тієї ж кількості повітря, яку забезпечують чисті фільтри. У режимі роботи користувач визначає потрібну кількість повітря окремо для кожного вентилятора. Кількість повітря задається та вимірюється в м<sup>3</sup>/год або л/с.
- **• VAV** режим підтримання змінного повітряного потоку. При виборі даного методу управління повітряним потоком підтримується постійний тиск повітря у повітроводах, а швидкість вентиляторів змінюється разом із зміною тиску у вентиляційній системі. Тиск повітря в повітроводах вимірюється за допомогою датчиків тиску VAV, які замовляються окремо, встановлюються в повітроводах припливного та витяжного повітря та підключаються до клем В6 та В7 головної плати контролера (див. «ПАСПОРТ І ІНСТРУКЦІЯ З МОНТАЖУ DOMEKT C6M автоматика»). У режимах роботи користувач задає потрібний тиск повітря окремо для потоків припливного та витяжного повітря. Тиск повітря визначається і вимірюється в Пa.
- **• DCV** режим прямого керування кількістю повітря. Даний метод управління потоком дуже схожий на режим CAV, тільки додатково можна коригувати швидкість вентиляторів сигналом управління 0..10 У підключених до клем В6 і В7 головної плати контролера (див. «ПАСПОРТ І ІНСТРУКЦІЯ З МОНТАЖУ DOMEKT C6M автоматика»). У разі зміни напруги сигналу управління будуть відповідним чином відкориговані швидкості вентиляторів, при цьому 10В буде відповідати заданому значенню кількості повітря, а 2В - 20% потужності вентиляторів. Вибір регулювання потоку повітря описано в розділі «Керування та налаштування».

### **2.2. Підтримка температури**

Температура у вентиляційній установці підтримується шляхом вимірювання актуальної температури та її порівняння із заданою. Потім визначається потреба в підігріві або в охолодженні припливного повітря, після чого вмикається рекуператор і додатково, відповідно, нагрівачі або охолоджувачі. Можливі такі способи підтримання температури:

- **• Припливний**  установка подає повітря заданої користувачем температури.
- **• Витяжний**  установка автоматично задає температуру припливного повітря таким чином, щоб можна було максимально швидко досягти температури повітря, що видаляється з приміщення, і підтримувати її. Температура в приміщенні вимірюється за допомогою вбудованого датчика температури витяжного повітря.
- **• Приміщення**  установка автоматично задає температуру припливного повітря таким чином, щоб можна було максимально швидко досягти температури повітря в приміщенні, що вимірюється датчиком пульта керування, та підтримувати її. При виборі цього методу пульт керування має бути підвішений у приміщенні, де потрібно підтримувати температуру.
- **• Баланс**  подається повітря тієї ж температури, що і повітря, що видаляється з приміщення, тому в налаштуваннях режимів вентиляції не можна вибрати потрібну температуру. Температура в приміщенні вимірюється за допомогою вбудованого датчика температури витяжного повітря.

Інформацію про способи підтримки температури можна знайти в розділі «3. КЕРУВАННЯ УСТАНОВКОЮ ТА НАЛАШТУВАННЯ».

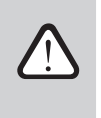

**Щоб можна було бачити температуру припливного повітря на пульті керування, в припливному**  повітроводі треба встановити датчик температури<sup>1</sup> (див. «ПАСПОРТ І ІНСТРУКЦІЯ З МОНТАЖУ **DOMEKT C6M автоматика»)**

<sup>1</sup> Тільки в установках CF 150, CF 200 V, CF 300 V.

UAB KOMFOVENT залишає за собою право вносити зміни заздалегідь про це не попередивши C6M\_user manual\_23-07 5

<span id="page-5-0"></span>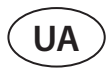

### **2.3. Звичайні режими роботи**

У вентиляційній установці запрограмовані 4 звичайні режими роботи. У кожному режимі роботи заздалегідь задані кількості повітря та потрібна температура:

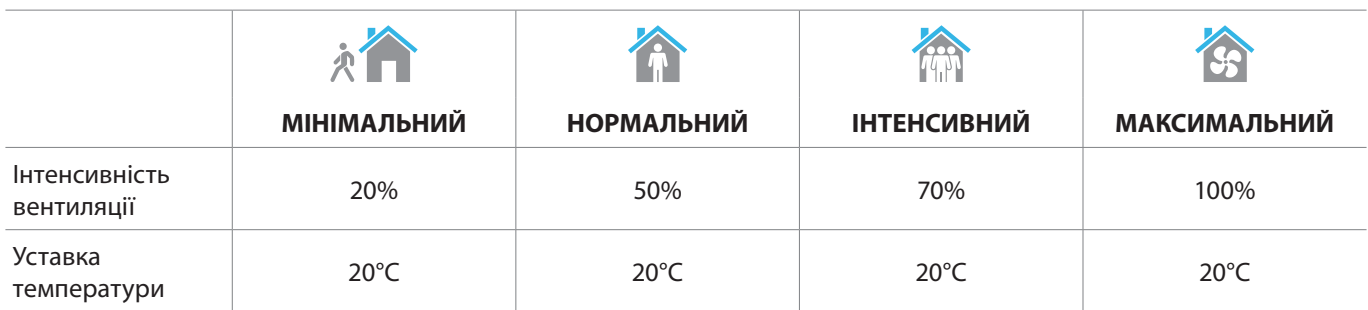

Ці параметри можна змінювати (див. розділ «3. КЕРУВАННЯ УСТАНОВКОЮ ТА НАЛАШТУВАННЯ»).

### **2.4. Спеціальні режими роботи**

У вашій вентиляційній установці запрограмовано 4 спеціальні режими роботи. Під час включення можна задати тривалість роботи режимів «Кухня», «Камін» та «Пріоритет» від 1 до 300 хв. У режимі «Відпустка» задається інтервал часу від 1 до 90 днів або можна вибрати конкретну дату. Режими «Кухня», «Камін» та «Пріоритет» також можна увімкнути шляхом закорочення відповідних клем на платі контролера, напр., шляхом приєднання вимикача, кухонної витяжки або датчика руху (див. «ПАСПОРТ І ІНСТРУКЦІЯ З МОНТАЖУ DOMEKT C6M автоматика»). У кожному режимі роботи заздалегідь задані кількість повітря та потрібна температура:

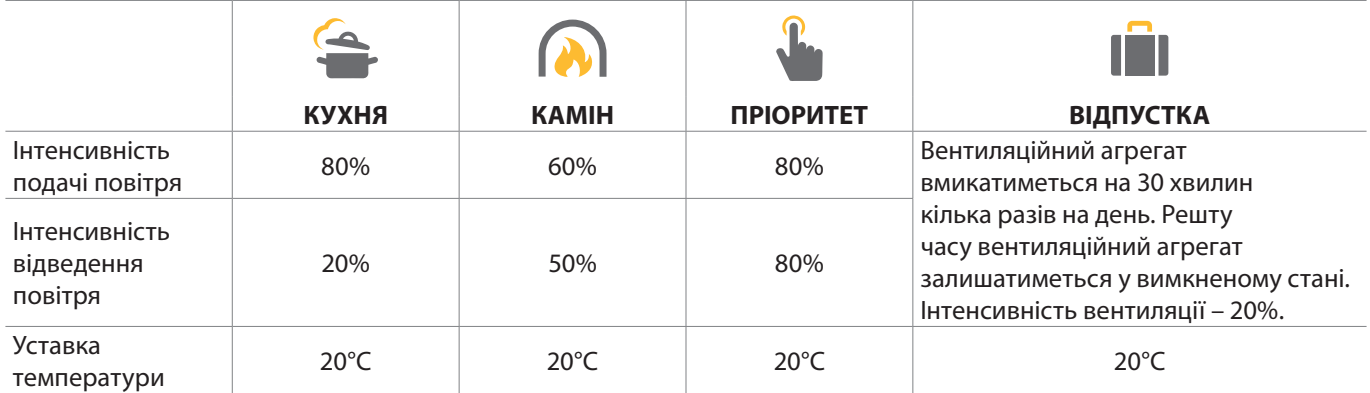

Ці параметри можна змінювати (див. розділ «3. КЕРУВАННЯ УСТАНОВКОЮ ТА НАЛАШТУВАННЯ»).

### **2.5. ЕКО режим**

ЕКО – це енергозберігаючий режим максимального зниження споживання електроенергії вентиляційної установки. Економія енергії досягається шляхом вимикання нагрівальних/охолоджуючих пристроїв та максимально ефективного використання зовнішнього повітря або зниження швидкості вентиляторів. Під час роботи ЕКО режиму:

- Блокується робота вбудованого в установку електричного нагрівача, а також відключаються всі інші зовнішні пристрої нагрівання/охолодження повітря.
- Приміщення опалюються/охолоджуються за рахунок зовнішнього повітря без рекуперації, якщо температура зовнішнього повітря потрапляє у задані межі.
- Якщо температура повітря не досягає заданого мінімального значення (взимку) або перевищує максимальне значення (влітку), установка намагається підтримувати температуру повітря шляхом зниження інтенсивності вентиляції.

Задати межі температури, вимкнути рекуперацію або нагрівальні/охолоджувальні пристрої можна в налаштуваннях ЕКО режиму (див. розділ «3. КЕРУВАННЯ УСТАНОВКОЮ ТА НАЛАШТУВАННЯ»).

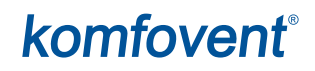

<span id="page-6-0"></span>У налаштуваннях «Управління рекуперацією тепла» доступні наступні варіанти:

**Авто** – теплообмінник працює у звичайному режимі.

**Постійний** – рекуператор буде увімкнений, якщо є можливість повернення тепла або холоду з приміщення, незалежно від бажаної температури. Постійна рекуперація тепла не працюватиме в тому випадку, якщо увімкнено режим природного охолодження (обігріву).

**Безперервно** – теплообмінник працюватиме весь час, незалежно від того, які температурні умови. Цей тип керування рекомендується, коли використовується ентальпічний (роторний або протиточний) теплообмінник, і пріоритет надається підтримці необхідної вологості повітря, а не температури (наприклад, влітку для запобігання надходженню вологого повітря до приміщень).

### **2.6. АВТО режим**

Автоматичний режим роботи, у якому інтенсивність вентиляції змінюється відповідно до тижневого розкладу чи залежно від якості повітря у приміщенні. Таким чином приміщення провітрюються тільки тоді, коли ви цього бажаєте, або тільки тоді, коли це дійсно потрібно.

#### **2.6.1. Робота за тижневим розкладом**

Для того, щоб вентиляційна установка провітрювала приміщення тоді, коли ви цього бажаєте, її роботу можна налаштувати за тижневим розкладом. На заводі в установці було запрограмовано три різні розклади для різних ситуацій, а також надано можливість створити власний:

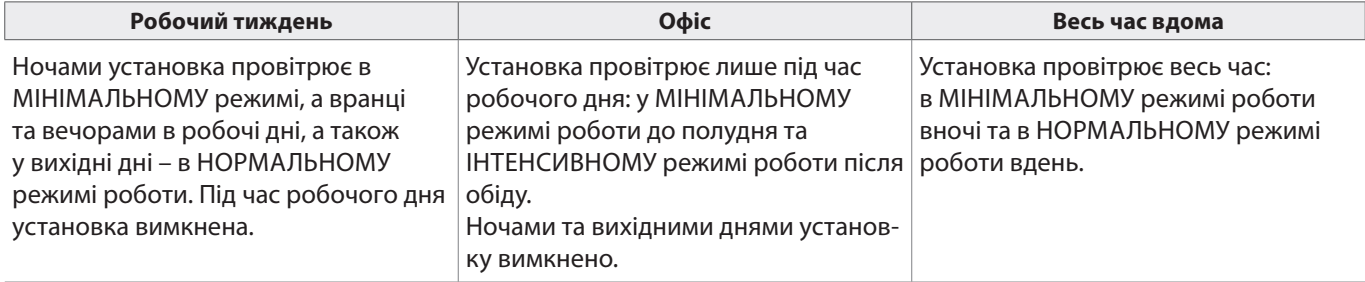

Програми розкладу, час і дні тижня можна змінювати (див. розділ «3. КЕРУВАННЯ УСТАНОВКОЮ ТА НАЛАШТУВАННЯ»).

### **2.6.2. Функція якості повітря**

Функція якості повітря дозволяє провітрювати приміщення лише коли це насправді необхідно, тобто при поганій якості повітря. Якщо якість повітря в приміщенні хороша, установка провітрює на мінімальній швидкості або зупиняється. Управління якістю повітря в приміщенні може здійснюватися за показаннями датчиків забруднення або вологості, що додатково підключені до клем B8 і B9 головної плати контролера (див. «ПАСПОРТ І ІНСТРУКЦІЯ З МОНТАЖУ DOMEKT C6M автоматика»).

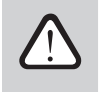

**Функція якості повітря не працює, якщо встановлено керування повітряним потоком DCV (див. «2.1. Підтримка повітряного потоку»). У цьому випадку в режимі АВТО установка працюватиме за тижневим розкладом.**

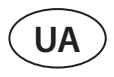

Оскільки методи керування рівнем забруднення та вологістю повітря дещо відрізняються, функція якості повітря розподілена наступним чином:

#### **• Керування рівнем забруднення повітря**

Функція рівня забруднення повітря передбачає управління за показаннями наступних датчиків: **CO2** – датчик концентрації вуглекислого газу [0...2000 ppm]; **VOC** – датчик якості повітря [0...100%].

Функція рівня забруднення повітря автоматично визначає інтенсивність вентиляції 20–70% залежно від результатів вимірювання якості повітря. Якщо рівень забруднення повітря не перевищує межі, задані користувачем, вентилятори працюють на мінімальній швидкості, а при підвищенні рівня забруднення установка збільшує швидкість вентиляції та подає у приміщення більше свіжого повітря. Установку можна зупинити, якщо рівень забруднення повітря низький. Для цього потрібно переключити межу інтенсивності вентиляції на 0% (див. «3. КЕРУВАННЯ УСТАНОВ-КОЮ ТА НАЛАШТУВАННЯ»). У цьому випадку установка буде періодично вмикатися (за замовчуванням кожні 2 години) для перевірки рівня якості повітря в приміщенні і, при необхідності, провітрюватиме доти, доки не знизиться рівень забруднення.

Тип підключених датчиків та межі інтенсивності провітрювання можна змінювати (див. розділ «3. КЕРУВАННЯ УСТА-НОВКОЮ ТА НАЛАШТУВАННЯ»).

#### **• Підтримка вологості**

За допомогою функції активної підтримки вологості можна висушити повітря в приміщенні. Можливі такі способи осушення:

- 1. Якщо вологість на вулиці вимірюється за допомогою додатково підключеного датчика вологості, повітря в приміщенні можна висушити, коли вологість на вулиці нижча, ніж у приміщенні. Вологість у приміщенні вимірюється за допомогою іншого датчика вологості, підключеного до плати контролера або вбудованого пульт управління. У налаштуваннях слід вказати тип датчика RH і встановити один із підключених датчиків, який буде вимірювати вологість на вулиці (див. «3. КЕРУВАННЯ УСТАНОВКОЮ ТА НАЛАШТУВАННЯ»). При роботі установки в режимі АВТО, поки рівень вологості в приміщенні буде нижчим від заданого, вентилятори обертаються на мінімальній швидкості (див. «Керування рівнем забруднення повітря»). При виникненні необхідності в осушенні повітря в приміщенні, коли рівень вологості на вулиці нижче, ніж у приміщенні, швидкість вентилятора поступово збільшується, і в приміщення надходить сухе повітря.
- 2. Якщо не використовується датчик вологості зовнішнього повітря, функція «Підтримка вологості» діє так само, як і функція «Управління рівнем забруднення повітря», тільки замість датчика якості повітря використовується додатково підключений або вбудований у пульт управління датчик вологості.
- 3. Якщо використовується зовнішній блок ККБ або канальний водяний охолоджувач (активується в налаштуваннях послідовності управління), можливе додаткове осушення шляхом охолодження повітря. У такому випадку налаштування температури припливного повітря ігнорується і подається холодніше, але сухе повітря, поки не буде досягнуто заданої вологості в приміщенні. Якщо підключений датчик вологості зовнішнього повітря, і повітря на вулиці більш сухе, перед включенням охолоджувальних пристроїв буде зроблено спробу знизити рівень вологості в приміщенні шляхом подачі більш сухого повітря з вулиці. Висушити повітря за допомогою охолоджувальних пристроїв можна як у режимі АВТО, так і у звичайних режимах вентиляції.

Якщо ви бажаєте використовувати блок ККБ або канальний водяний охолоджувач для осушення повітря, слід увімкнути налаштування «Дозволити осушення охолодженням повітря» (див. «3.1.10. Розширені налаштування->Послідовність керування»). Поряд із цим налаштуванням у звичайних режимах вентиляції з'явиться можливість ввести потрібну вологість.

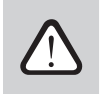

**В установках з роторним теплообмінником, функція контролю якості повітря може бути тимчасово відключена, доки працює захист від обледеніння.**

### <span id="page-8-0"></span>**3. КЕРУВАННЯ УСТАНОВКОЮ ТА НАЛАШТУВАННЯ**

Вентиляційною установкою можна керувати за допомогою:

- Пульта керування
- Мобільний додаток
- Браузер комп'ютера

Вентиляційна установка (залежно від комплектації) може бути забезпечена одним із наступних пультів керування:

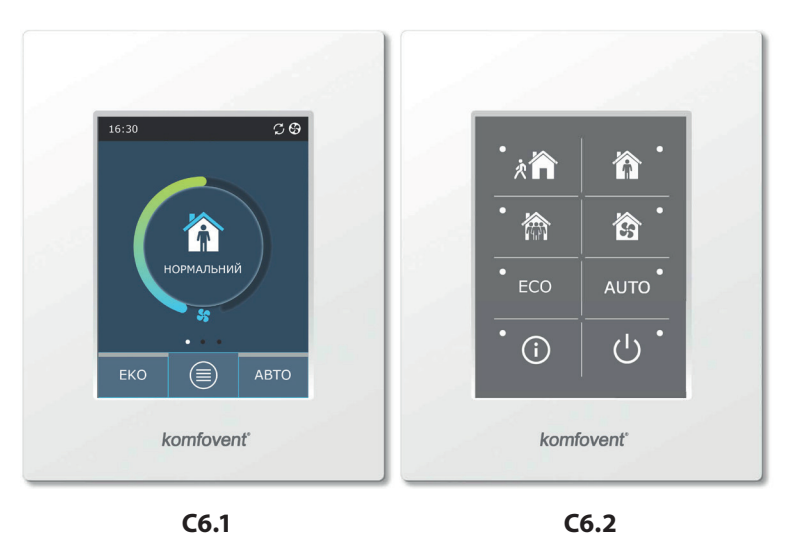

### **3.1. Пульт керування С6.1**

Це пульт із кольоровим сенсорним екраном. На пульті можна бачити та змінювати більшість функцій та налаштувань установки. Якщо установка підключена до електричної мережі, на пульті керування ви побачите головне вікно або екранну заставку, при дотику якої пульт повертається в головне вікно. Сенсорний екран пульта реагує на м'які натискання пальцями, тому не використовуйте гострі предмети (наприклад, викрутку або ручку), а також не сильно натискайте на екран, оскільки це може пошкодити пульт.

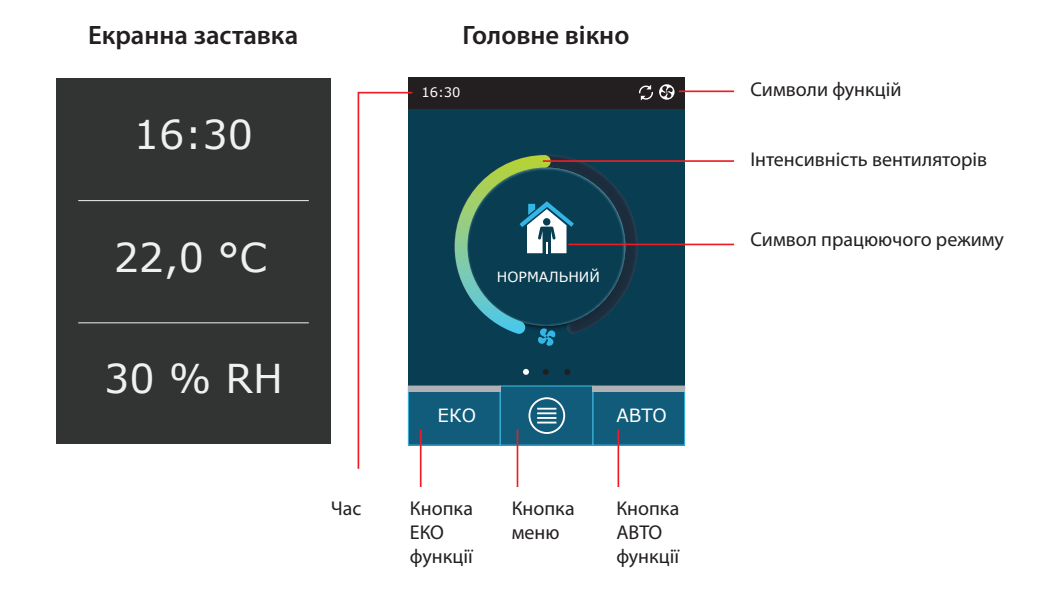

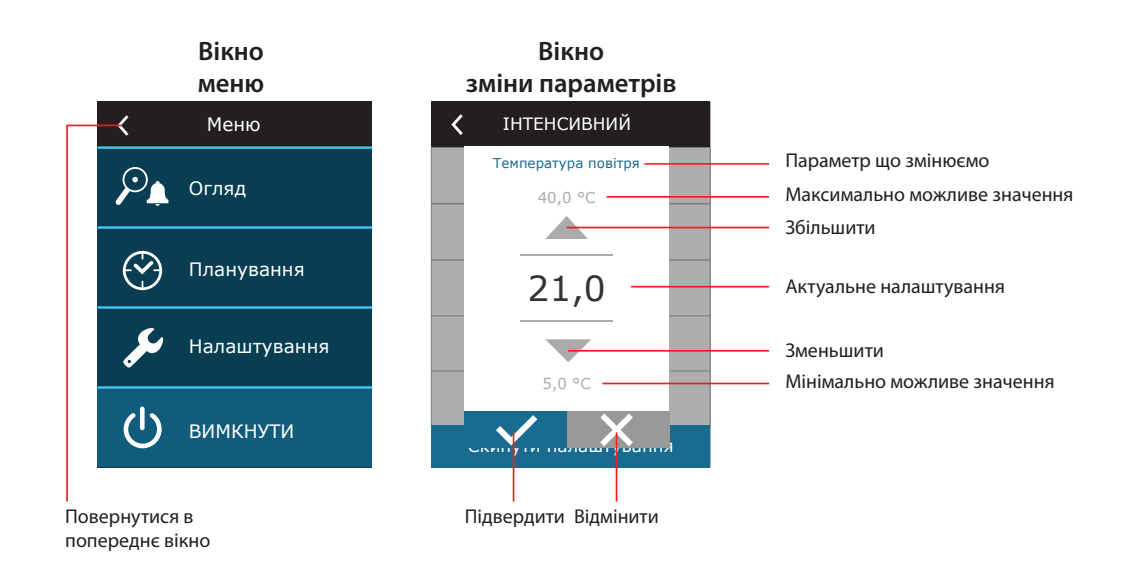

#### **Значення символів, що відображаються на пульті керування**

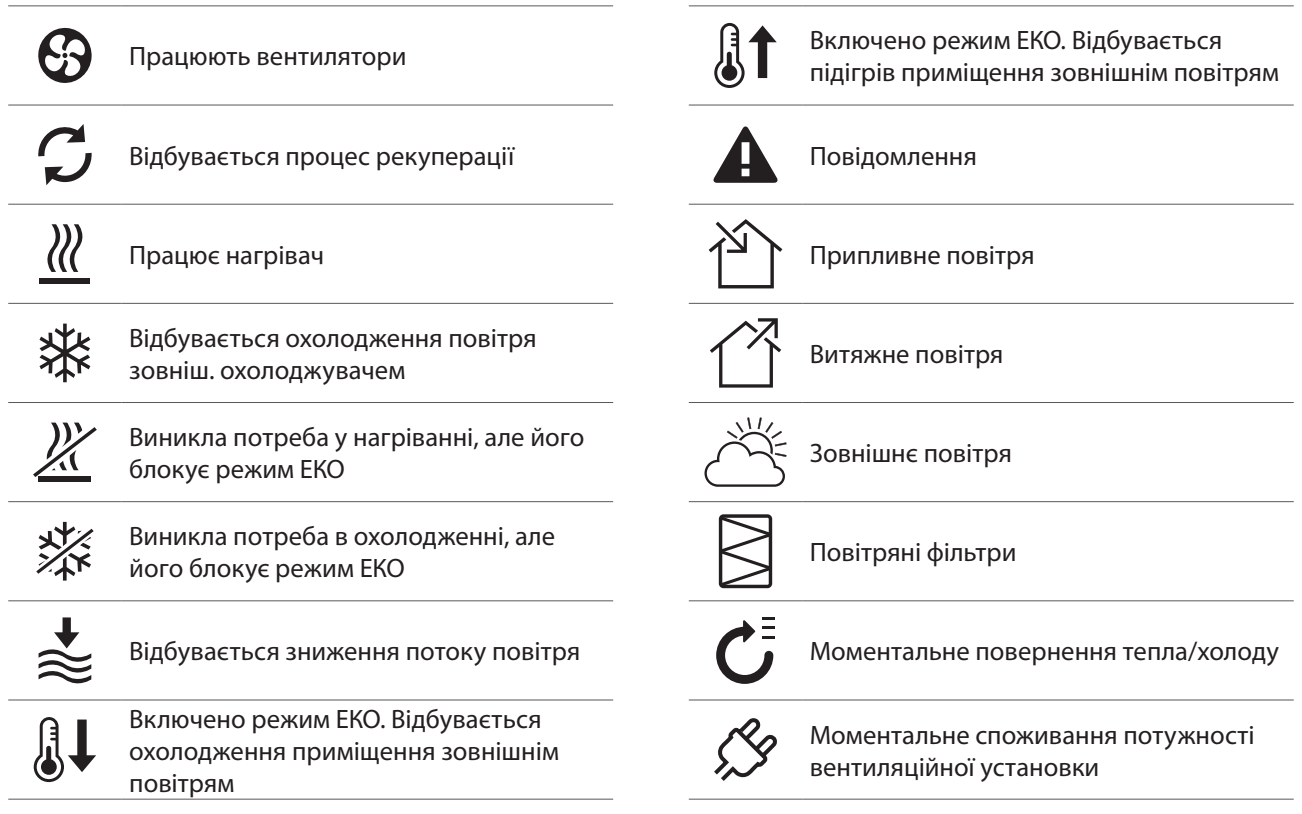

**UA**

### <span id="page-10-0"></span>**3.1.1. Перегляд параметрів**

Проводячи пальцем по головному вікну вбік, можна переглядати різні параметри установки: повітряний потік, температури, рівень забруднення фільтрів, повернення енергії і споживану потужність.

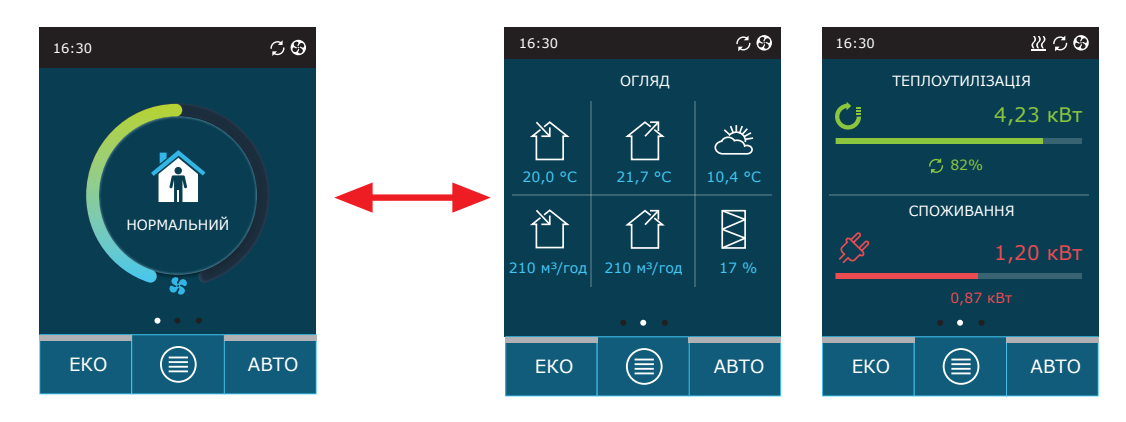

Додаткові параметри можна знайти в меню «Огляд».

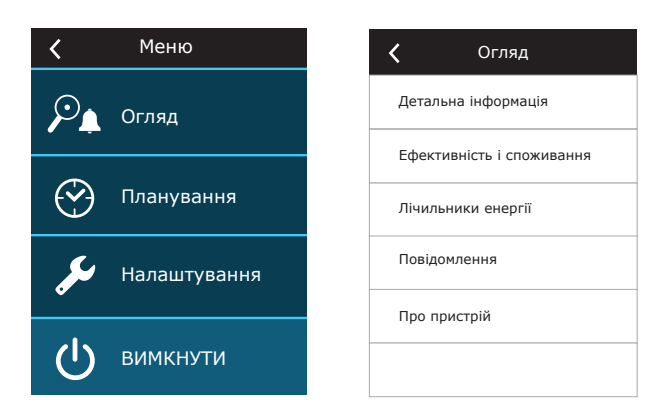

### **3.1.2. Ввімкнення установки**

Для того щоб установка працювала відповідно до заданого режиму вентиляції, розкладу або якості повітря, її слід увімкнути.

Для включення установки:

- 1. Натисніть кнопку ввімкнення/вимкнення в центрі головного вікна.
- 2. Підтвердіть повідомлення, що з'явиться.
- 3. У центрі головного вікна з'явиться символ увімкненого режиму роботи.

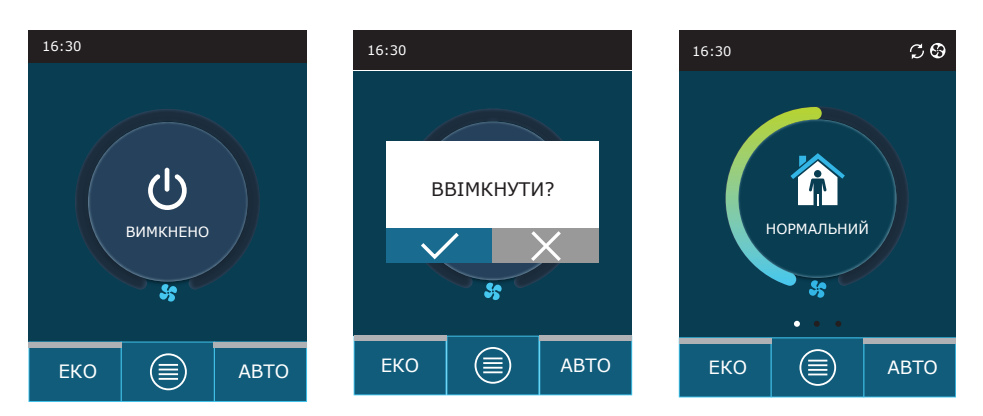

<span id="page-11-0"></span>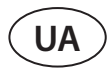

### **3.1.3. Вимкнення установки**

Якщо ви не бажаєте, щоб установка не працювала, незалежно від розкладу або різних функцій, ви можете вимкнути її.

- Для вимкнення установки:
- 1. Натисніть кнопку меню у нижній частині головного вікна.
- 2. Натисніть кнопку ввімкнення / вимкнення в нижній частині вікна «Меню».
- 3. Підтвердіть повідомлення, що з'явиться.
- 4. Натиснувши на символ повернення у верхній частині вікна, можна повернутися до головного вікна.

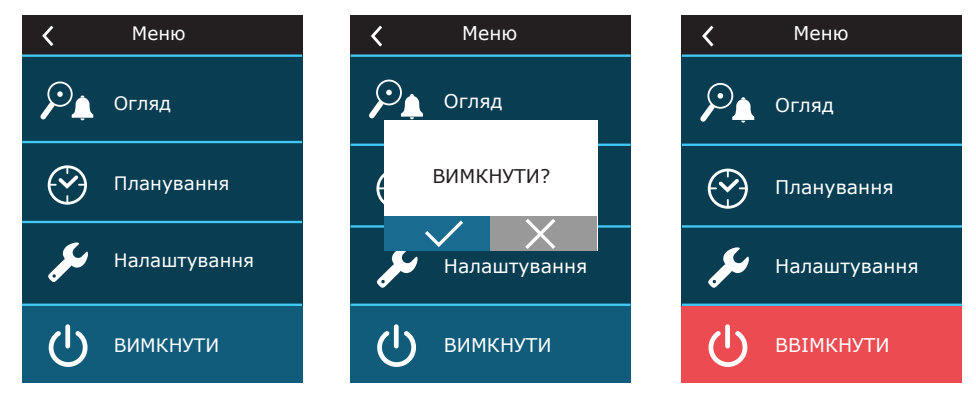

### **3.1.4. Зміна режиму**

Для ввімкнення звичайного режиму вентиляції:

1. Натисніть символ працюючого режиму в центрі головного вікна.

- 2. Виберіть та натисніть потрібний режим роботи.
- 3. У центрі головного вікна з'явиться символ заданого режиму.

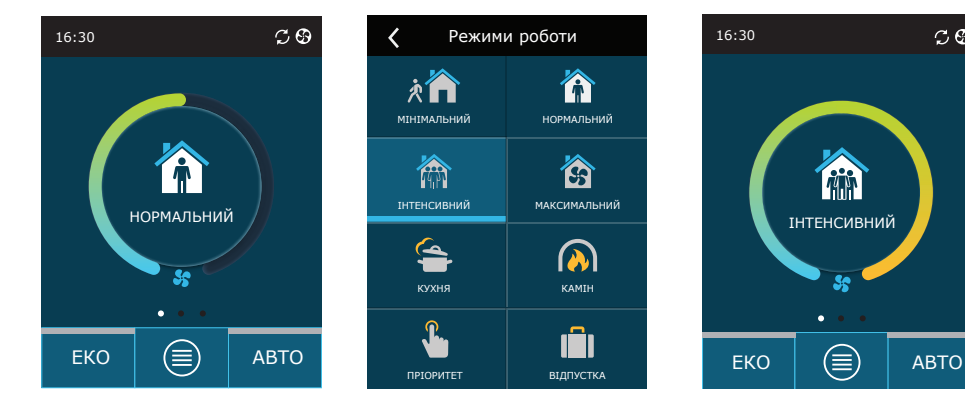

#### Для ввімкнення **спеціального режиму вентиляції**:

- 1. Натисніть символ працюючого режиму в центрі головного вікна.
- 2. Виберіть та натисніть потрібний спеціальний режим роботи.
- 3. За допомогою стрілок задайте потрібну тривалість та підтвердіть її.
- 4. Натиснувши на символ повернення у верхній частині вікна, можна повернутися до головного вікна.

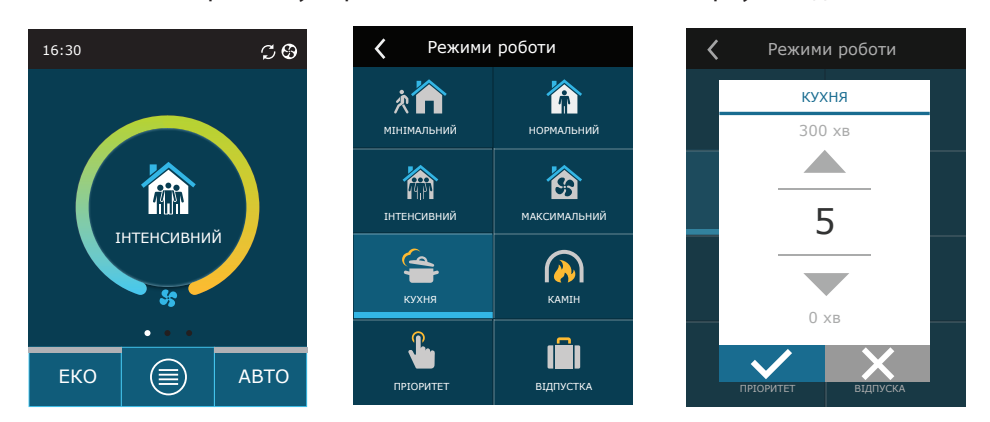

При роботі установки в спеціальних режимах повітряний потік підтримується методом CAV незалежно від методу управління повітряним потоком, заданого в налаштуваннях.

 $\circ$ 

#### <span id="page-12-0"></span>Для включення вентиляції за тижневим розкладом<sup>1</sup>:

- 1. Натисніть кнопку меню внизу головного вікна.
- 2. Натисніть кнопку «Планування» у вікні «Меню».
- 3. За допомогою стрілок у нижній частині вікна «Планування» задайте потрібний тижневий розклад.
- 4. Натиснувши двічі на символ повернення у верхній частині вікна, можна повернутися до головного вікна.
- 5. Вентиляція за розкладом включається натисканням кнопки АВТО.
- 6. У верхній частині вікна ви побачите інформацію про найближчу зміну режиму згідно розкладу.

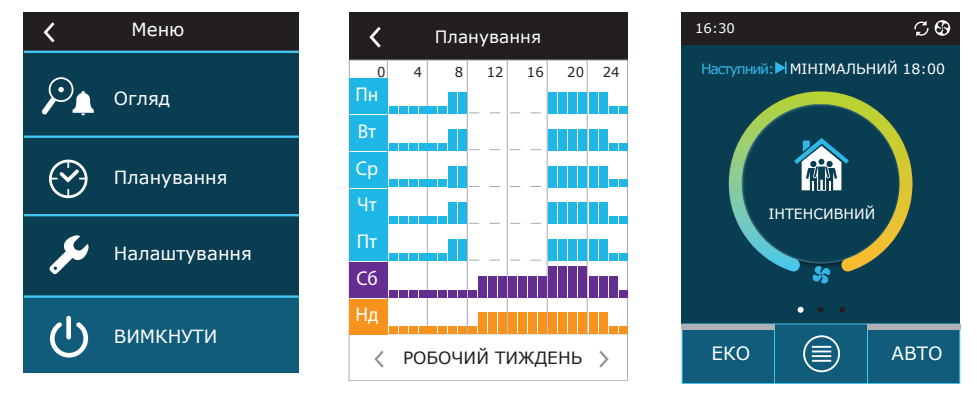

### **3.1.5. Налаштування кількості та температури повітря**

Для кожного з режимів вентиляції можна задати потік, потрібну температуру припливного або витяжного повітря, в залежності від обраного режиму підтримки температури (див. 2.2. Підтримка температури), а також вимкнути/ ввімкнути електричний нагрівач. У разі вимкнення нагрівача він не ввімкнеться навіть якщо не буде досягнуто потрібної температури. У разі включення нагрівача він буде працювати тільки тоді, коли тепла, що повертається рекуператором, буде недостатньо для досягнення заданої температури.

Для зміни налаштувань режимів вентиляції:

- 1. Натисніть символ працюючого режиму в центрі головного вікна.
- 2. Натисніть символ режиму, який потрібно змінити, і утримуйте 5 секунд.
- 3. Натисніть параметр, який потрібно змінити.
- 4. За допомогою стрілок задайте потрібне значення та підтвердіть його.
- 5. Натиснувши на символ повернення у верхній частині вікна, ви повернетесь до головного вікна.

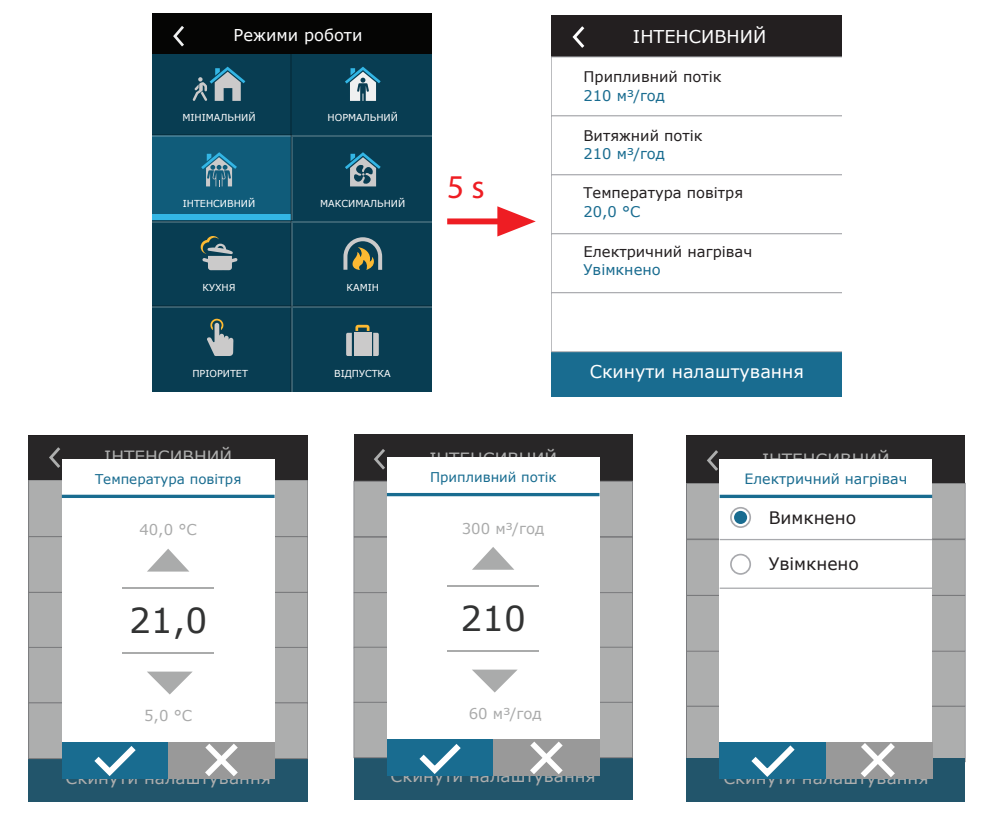

<sup>1</sup> При ввимкниній функції якості повітря вентиляція за тижневим розкладом неможлива.

UAB KOMFOVENT залишає за собою право вносити зміни заздалегідь про це не попередивши C6M\_user manual\_23-07 13

<span id="page-13-0"></span>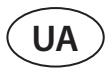

#### **3.1.6. Ввімкнення та налаштування режиму якості повітря**

Якщо до головної плати контролера підключено датчики якості повітря або якщо в налаштуваннях увімкнено функцію підтримання вологості (див. «3.1.10. Розширені налаштування»), замість кнопки меню «Планування» з'явиться кнопка «Якість повітря». Докладніше про функцію якості повітря читайте у розділі «2. Функції вентиляційної установки».

Для введення необхідних меж та включення вентиляції за якістю повітря:

- 1. Натисніть кнопку «Меню» у нижній частині головного вікна.
- 2. Натисніть кнопку «Якість повітря».
- 3. Натисніть параметр, який потрібно змінити.
- 4. За допомогою стрілок задайте потрібне значення та підтвердіть його.
- 5. Натиснувши на символ повернення у верхній частині вікна, ви повернетесь до головного вікна.
- 6. Якщо установка працює в будь-якому режимі вентиляції, при натисканні кнопки «AВТО» увімкнеться вентиляція за якістю повітря.
- 7. Якщо установку було зупинено, при натисканні кнопки «AВТО» з'явиться повідомлення, після підтвердження якого увімкнеться вентиляція за якістю повітря.

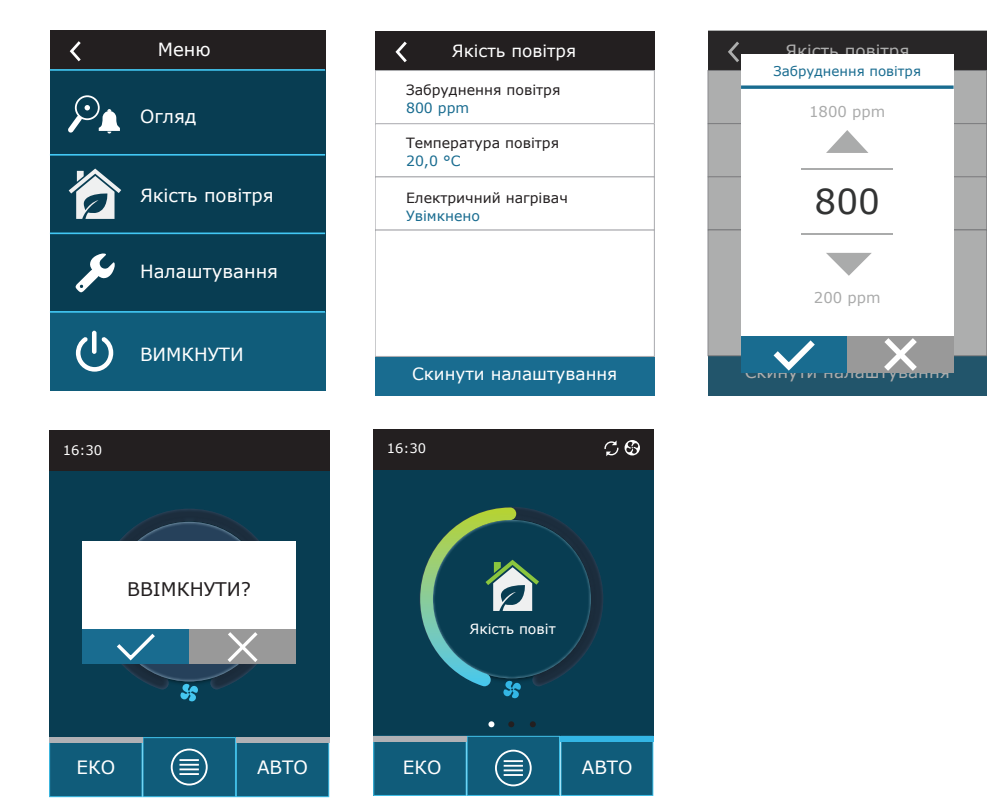

#### <span id="page-14-0"></span>**3.1.7. Ввімкнення та налаштування режиму ЕКО**

ЕКО режим можна увімкнути під час роботи установки у будь-якому режимі натисканням кнопки «ЕКО» у нижній частині головного вікна. Більш детальну інформацію про ЕКО режим читайте у розділі «2. ФУНКЦІЇ ВЕНТИЛЯЦІЙНОЇ УСТАНОВКИ».

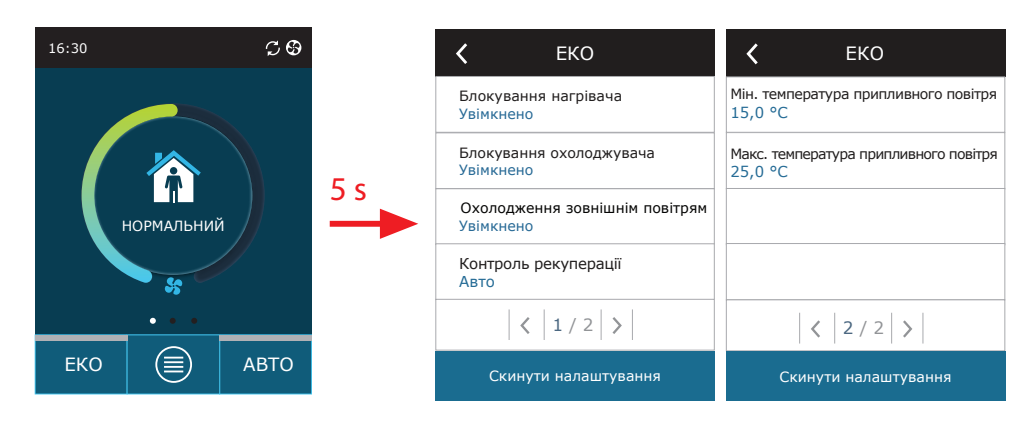

Для зміни налаштувань роботи ЕКО режиму:

- 1. Натисніть кнопку «ЕКО» і утримуйте 5 сек.
- 2. Натисніть параметр, який потрібно змінити.
- 3. Позначте потрібне налаштування або за допомогою стрілок встановіть потрібне значення.
- 4. Підтвердьте вибір.
- 5. Натиснувши на символ повернення у верхній частині вікна, ви повернетесь до головного вікна.

<span id="page-15-0"></span>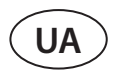

### **3.1.8. Складання тижневого графіка**

Для кожної з програм розкладу, запрограмованих на заводі, можливо змінювати режими вентиляції, час їх роботи та день тижня.

- Для зміни налаштувань запрограмованого розкладу:
- 1. Виберіть тижневий розклад, який потрібно змінити, як зазначено в розділі «3.1.4. Зміна режиму».
- 2. Натисніть у центрі вікна розкладу та утримуйте 5 секунд.
- 3. Натиснувши на рядок днів тижня, у верхній частині вікна можна встановити дні тижня, для яких діятиме ця сторінка розкладу.
- 4. Натиснувши символ режиму вентиляції у лівій частині вікна, можна встановити потрібний режим вентиляції.
- 5. Натиснувши на час у конкретного режиму вентиляції, можна змінити час початку та кінця роботи цього режиму.
- 6. Натиснувши на символ «Х» у правій частині вікна, можна стерти весь рядок (конкретний режим вентиляції та час його початку/кінця) з розкладу.
- 7. Додатковий рядок можна додати, натиснувши на символ + під останнім запрограмованим рядком (максимум 5 рядків). Якщо остання подія закінчується о 24-й годині, для додавання додаткового рядка її слід стерти.
- 8. Додаткову сторінку можна додати, натиснувши на символ + у нижній частині вікна (максимум 4 сторінки).

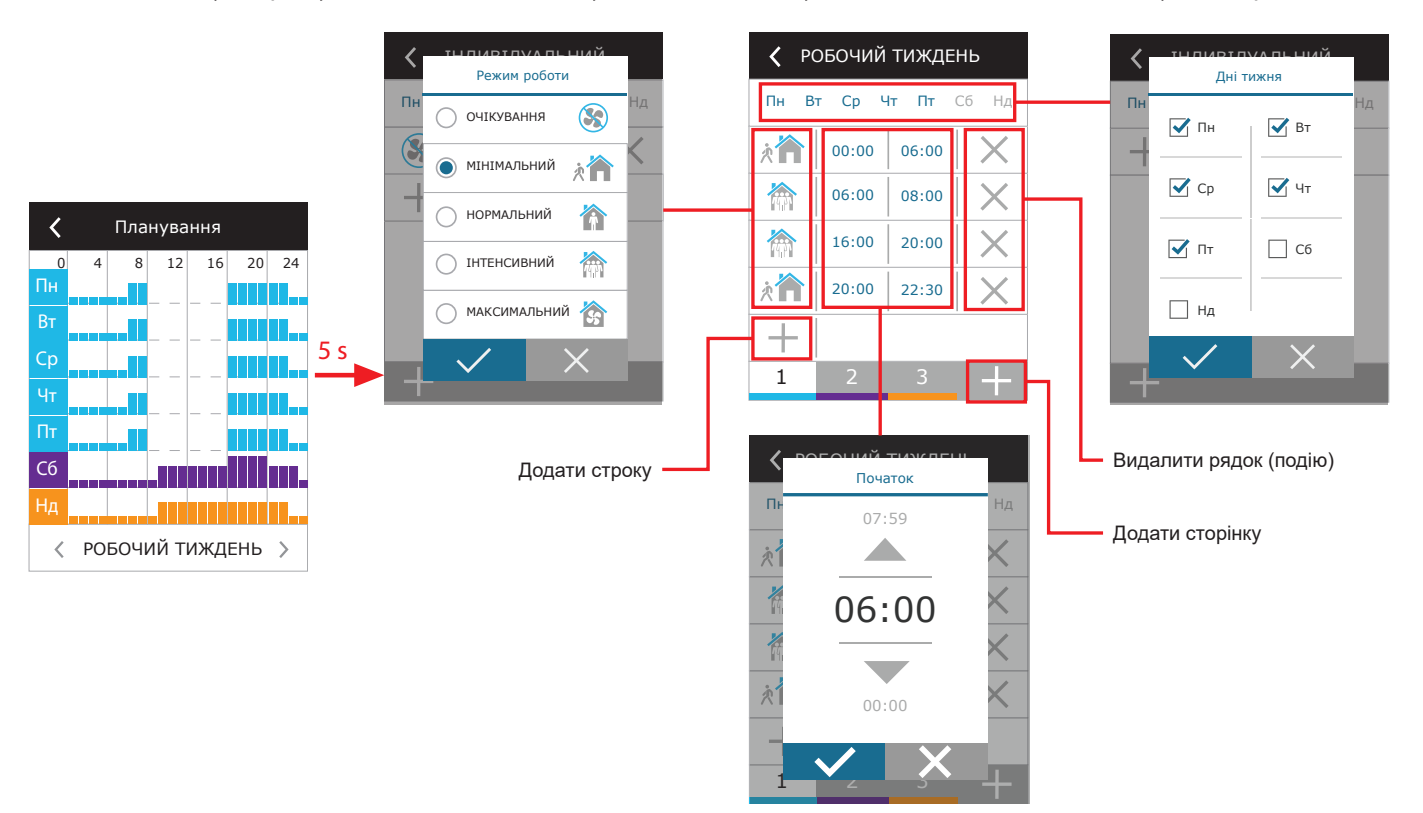

Для створення власного тижневого розкладу:

- 1. Виберіть тижневий розклад ІНДИВІДУАЛЬНИЙ, як зазначено в розділі «3.1.4. Зміна режиму».
- 2. Натисніть у центрі вікна розкладу та утримуйте 5 секунд.
- 3. Натисніть на рядок днів тижня та встановіть дні тижня, для яких буде діяти ця сторінка розкладу.
- 4. Натисніть на символ + та додайте новий рядок.
- 5. Натисніть на символ режиму вентиляції у лівій частині вікна та встановіть потрібний режим вентиляції. Можна не включати режим «Очікування», під час якого установка не працює. У той час, для якого не встановлено режим вентиляції, установка не буде працювати.
- 6. Встановіть час початку та кінця режиму вентиляції. Якщо ви хочете, щоб режим вентиляції працював цілодобово, задайте час початку о 0:00, а кінця – о 24:00.
- 7. Додатковий рядок можна додати, натиснувши на символ + під останнім запрограмованим рядком (максимум 5 рядків). Якщо остання подія закінчується о 24-й годині, для додавання додаткового рядка її слід стерти.
- 8. Додаткову сторінку можна додати, натиснувши на символ + у нижній частині вікна (максимум 4 сторінки).

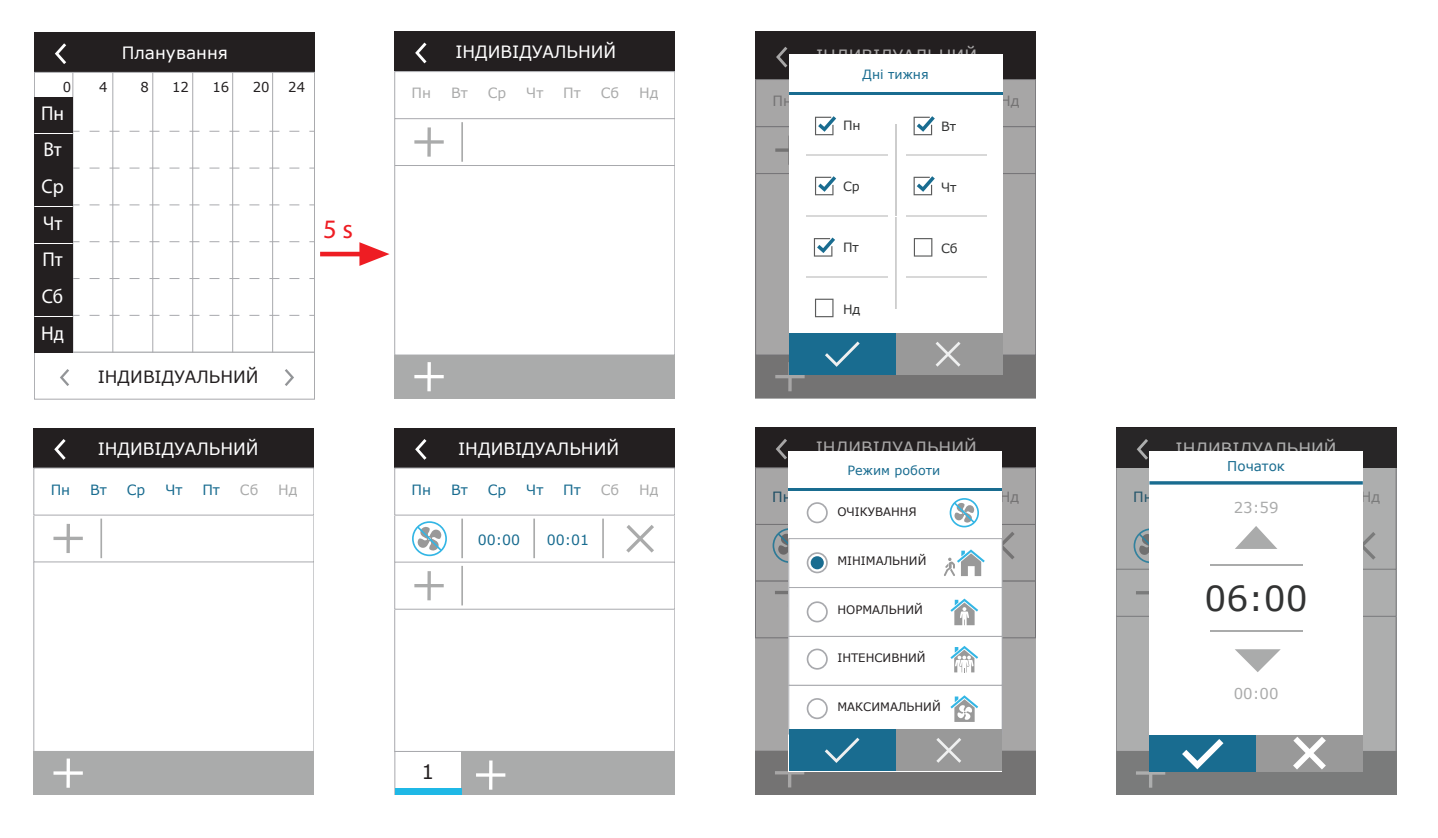

<span id="page-17-0"></span>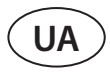

### **3.1.9. Основні налаштування**

У пункті меню «Налаштування» можна змінити основні налаштування інтерфейсу користувача:

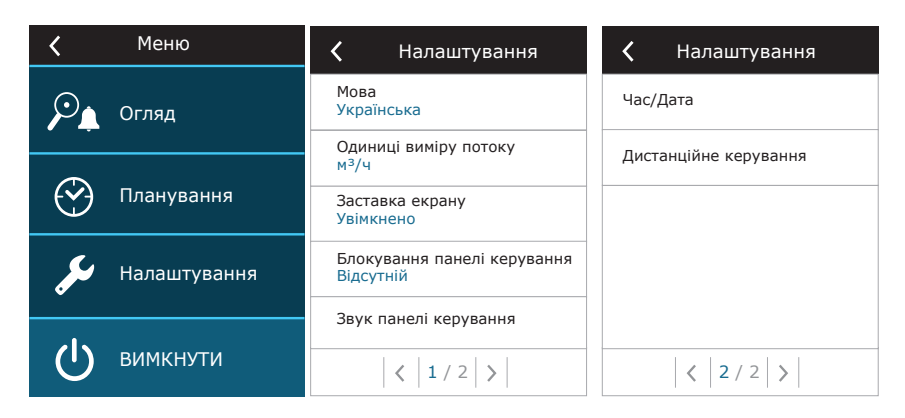

**Мова** – за допомогою стрілок задайте потрібну мову пульта керування.

**Одиниці виміру потоку** – задайте одиниці, в яких вимірюватиметься повітряний потік

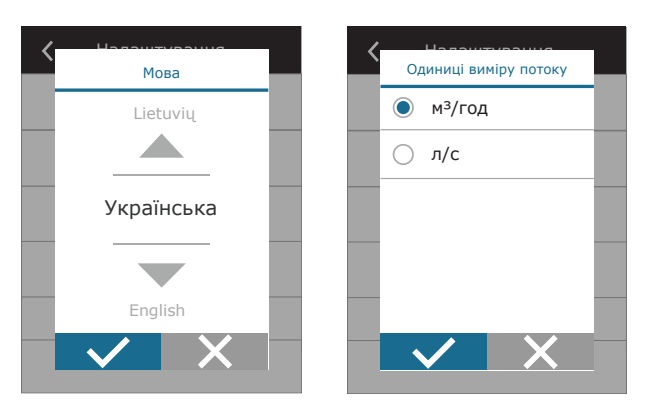

**Заставка екрану** – можна вмикати/вимикати екранну заставку. Екранна заставка вмикається на екрані пульта, коли він не використовується довше 1 хв. Можна задати яскравість заставки, а також параметри, що відображаються в ній, і їх послідовність. Якщо заставка вимкнена, екран пульта вимикається, коли він не використовується довше 1 хв. Розбудити пульт можна дотиком до екрана.

**Блокування панелі керування** – можна встановити часткове або повне блокування пульта. Часткове блокування дозволяє користувачеві вмикати/вимикати вентиляційну установку та задавати потрібний режим вентиляції, але не дозволяє змінювати жодні налаштування вентиляції. Повне блокування не дозволяє користувачеві використовувати пульт керування. При включенні часткового або повного блокування пульта необхідно ввести придуманий код блокування з чотирьох чисел, який буде потрібно для розблокування пульта. У разі активації блокування пульт буде заблоковано щоразу при включенні екранної заставки.

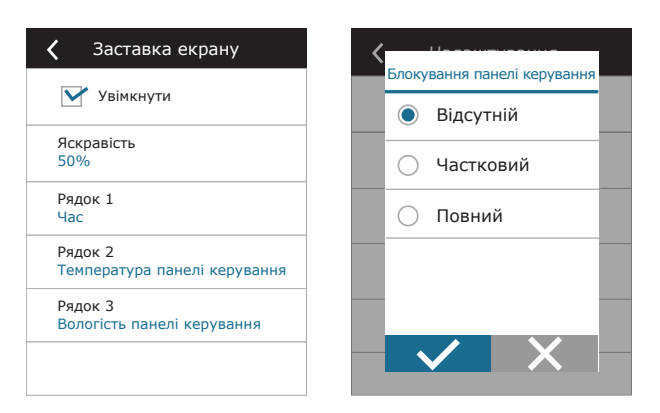

**Звук панелі керування** – можна вмикати/вимикати звук при дотику до екрана та звук повідомлень.

**Час / Дата** – тут можна встановити час і дату установки, які будуть використовуватися для тижневого розкладу або інших функцій.

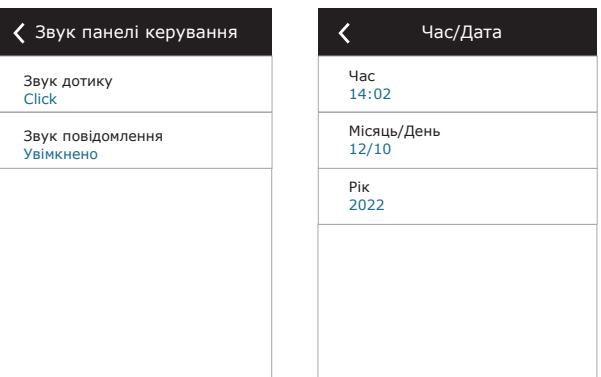

**Дистанційне керування** — налаштування віддаленого доступу до припливно-витяжної установки.

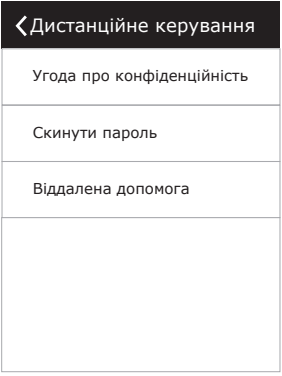

**• Угода про конфіденційність** — після натискання кнопки ви побачите QR-код, який можна зчитати зі смартфона. Ознайомившись із політикою конфіденційності, можна прийняти чи відхилити її.

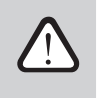

**Не приймаючи чи відхиляючи політику конфіденційності, не можна керувати пристроєм за допомогою смартфона чи скористатися послугою віддаленої допомоги авторизованого представника сервісного центру.**

- **• Встановлення нового пароля** можна встановити новий пароль користувача, необхідний для входу в додаток Komfovent Control, який використовується для керування пристроєм зі смартфона.
- **• Віддалений доступ** активувавши цю функцію, можна надати віддалений доступ обслуговому персоналу чи представникам сервісної служби, наприклад, у разі ламання агрегату. Для отримання подробиць щодо цієї можливості див. розділ «Усунення несправностей».

<span id="page-19-0"></span>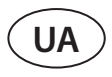

#### **3.1.10. Розширені налаштування**

Розширені налаштування відкриваються натисканням кнопки «Налаштування» з утриманням протягом 5 сек.

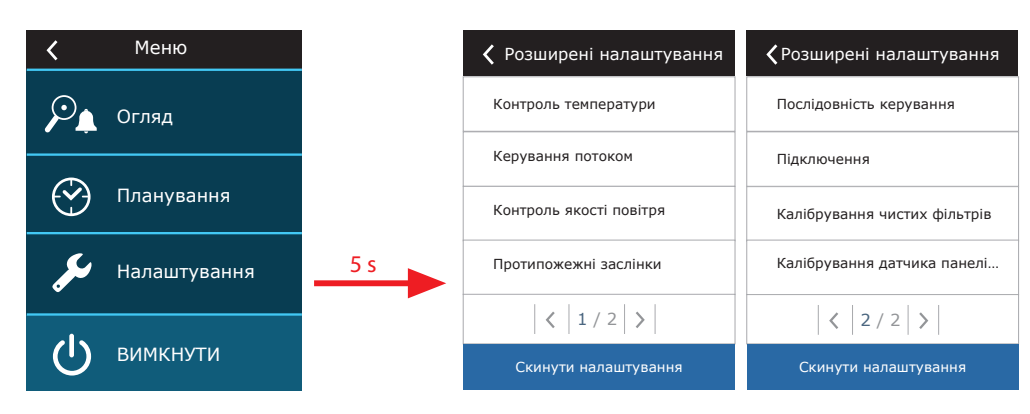

**Контроль температури** – можна встановити метод підтримки температури (див. розділ 2.2. Підтримка температури).

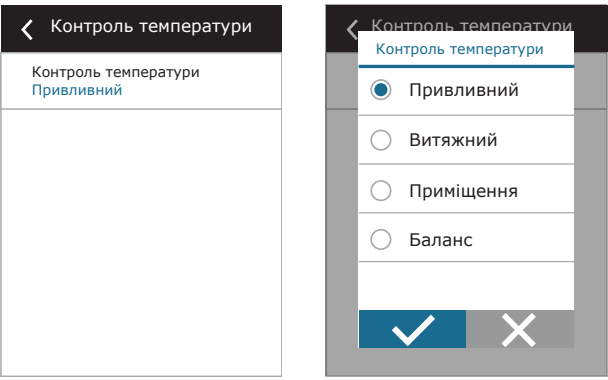

**Керування потоком** – можна встановити метод підтримки повітряного потоку (див. розділ 2.1. Підтримка повітряного потоку). Коли задано підтримку повітряного потоку CAV або DCV, додатково можна коригувати параметри вимірювання припливного та витяжного повітря, якщо заміряна кількість повітря не збігається з реальною. Також можуть існувати різні нюанси у зв'язку з конструкцією системи повітроводів, напр., через використання повітроводів невідповідного діаметра, великої кількості відгалужень і колін у системі або її монтажу без дотримання рекомендацій по монтажу. Якщо заданий режим підтримки повітряного потоку VAV, додатково слід ввести межу виміру датчиків тиску, підключених до головної плати (див. «ПАСПОРТ І ІНСТРУКЦІЯ З МОНТАЖУ DOMEKT C6M автоматика»), тобто максимальний тиск в Па, який датчик заміряє, видаючи сигнал 10 B (межу виміру можна знайти в інструкції виробника VAV датчика).

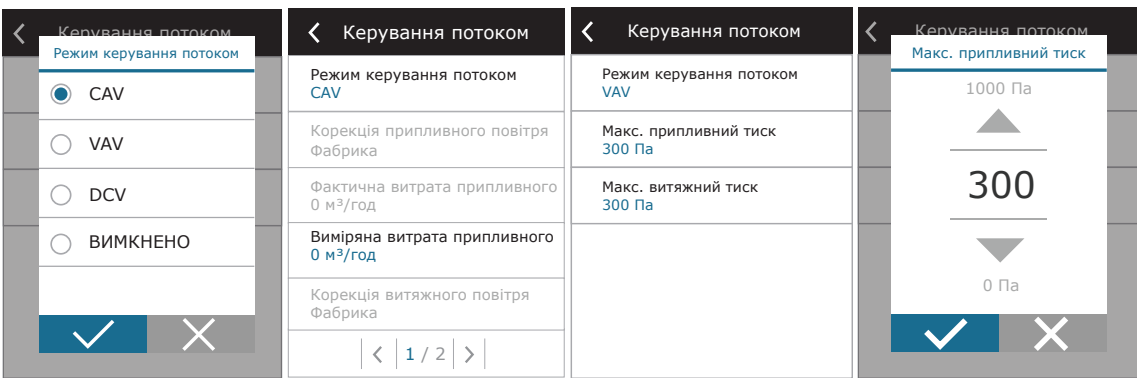

**Контроль якості повітря** – тут виконуються налаштування підтримки якості повітря під час роботи установки у режимі АВТО (див. розділ 2.6.2. Функція якості повітря).

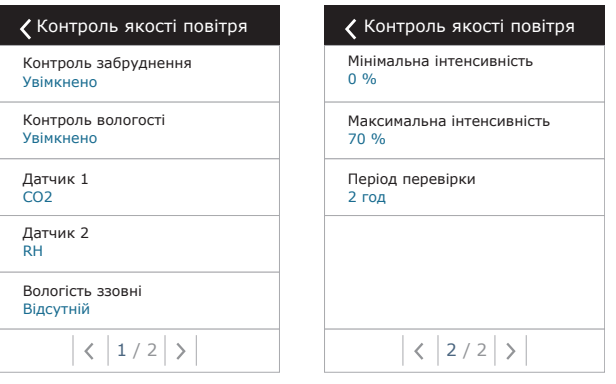

- **• Контроль забруднення**  дозволяє вмикати/вимикати керування рівнем забруднення повітря. Для включення цієї функції до плати контролера повинен бути підключений щонайменше один датчик CO2 або VOC (див. розділ 2.6.2 Функція якості повітря). Якщо потрібна вентиляція за тижневим розкладом, цю функцію слід вимкнути.
- **• Контроль вологості**  дозволяє вмикати/вимикати функцію підтримки вологості. Для забезпечення функції підтримки вологості потрібен датчик вологості. Якщо до плати контролера не підключено жодного датчика вологості, для забезпечення роботи даної функції буде використовуватися датчик вологості, вбудований в пульт керування (див. розділ 2.6.2 Функція якості повітря).
- **• Датчик 1**  вкажіть тип датчика, підключеного до клеми контролера B8 (див. «ПАСПОРТ І ІНСТРУКЦІЯ З МОНТАЖУ DOMEKT C6M автоматика»). Якщо датчики не підключені, встановіть варіант «Відсутній».
- **• Датчик 2**  вкажіть тип датчика, підключеного до клеми контролера B9 (див. «ПАСПОРТ І ІНСТРУКЦІЯ З МОНТАЖУ DOMEKT C6M автоматика»). Якщо датчики не підключені, встановіть варіант «Відсутній».

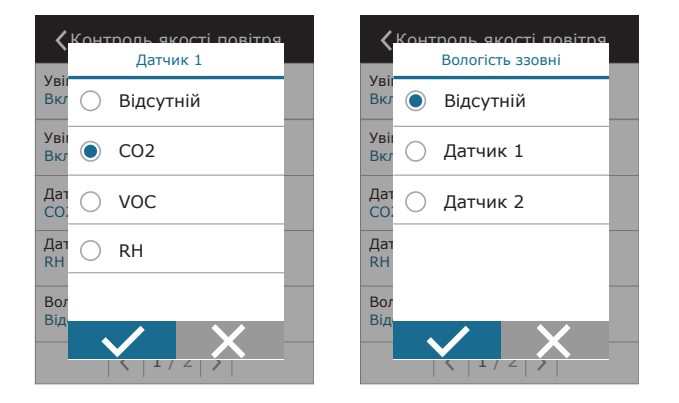

- **Вологість ззовні** це налаштування з'являється лише якщо підключено хоча б один датчик типу RH (датчик вологості). Якщо якийсь із підключених датчиків вологості встановлений у потоці повітря, що надходить з вулиці, вкажіть, який. Якщо жоден із датчиків вологості не вимірює вологість на вулиці, задайте варіант «Відсутній».
- **• Мінімальна інтенсивність**  задайте інтенсивність вентиляції, з якою працюватиме установка при високій якості повітря (рівні забруднення або вологості). Якщо задано 0%, при низькому рівні забруднення повітря робота установки буде зупинена.
- **• Максимальна інтенсивність**  задайте інтенсивність вентиляції, з якою працюватиме установка при перевищенні заданого значення якості повітря (рівня забруднення або вологості).
- **• Період перевірки**  встановіть інтервали, з якими установка повинна включатися для перевірки якості повітря, коли задане значення «Мінімальної інтенсивності» становить 0%.

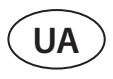

**Протипожежні заслонки<sup>1</sup> –** налаштування параметрів перевірки системи протипожежних заслонок. Можна вибрати що тестування системи буде запускатися автоматично (налаштовується інтервал і час запуску) або вручну тільки тоді, коли треба. Під час перевірки вент.установка зупиняється на кілька хвилин, а вогнезахисні клапани закриваються і знову відкриваються. Зовнішній контролер вогнезахисної системи перевіряє чи коректно працюють всі приводи заслонок і видає сигнал вент.установці на запуск, або повідомляє про несправності в системі.

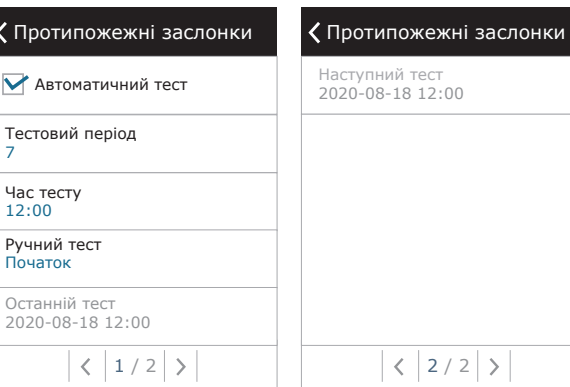

**Послідовність керування** – тут можна активувати нагрівальні або охолоджувальні пристрої, які додатково встановлюються у повітроводі (див. «ПАСПОРТ І ІНСТРУКЦІЯ З МОНТАЖУ DOMEKT C6M автоматика»). Вони включаються, коли для досягнення заданої температури недостатньо рекуператора та електричного нагрівача, інтегрованого в установці.

Номери ступенів вказують, у якій послідовності включатимуться дані пристрої. Установка завжди забезпечується інтегрованим електричним нагрівачем, тому на заводі він був віднесений до ступеня 1. До ступенів також можна віднести «Зовнішній теплообмінник» (встановлюваний у повітроводі водяний нагрівач/охолоджувач) або зовнішній DX блок (теплообмінник прямого випаровування). Якщо ви вибрали зовнішній теплообмінник, також слід вказати його тип «Водяний нагрівач» (використовується для нагрівання), «Водяний охолоджувач» (використовується для охолодження) або «Авто» (якщо один і той же теплообмінник використовується як для нагрівання, так і для охолодження ). Якщо встановлено тип теплообмінника

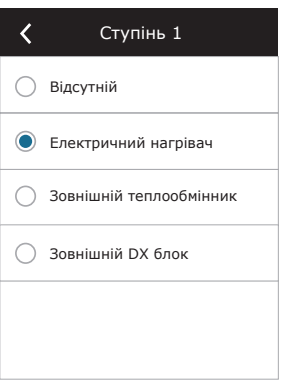

 $\langle$  1/2 >

Тип зовнішнього теплообмінника Водяний охолоджувач Захист від обледеніння Увімкнено

Послідовність керування

нішній теплообмінник<br>Н

Ступінь 1 Електричний нагрівач

Ступінь 2

Ступінь 3 Відсутній

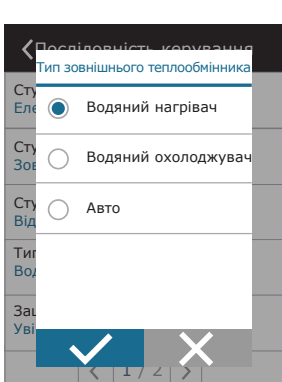

 $\langle$  2/2 >

Послідовність керування Вологість всередині

Дозволити осушити прохолодним

Aвтo

повітрям Вимкнено

«Авто», вибір режиму роботи теплообмінника, тобто опалення або охолодження здійснюється на підставі зовнішнього сигналу, підключеного до вхідних клем плати контролера (див. «ПАСПОРТ І ІНСТРУКЦІЯ З МОНТАЖУ DOMEKT C6M автоматика»). Якщо не підключено жодних додаткових нагрівальних/охолоджуючих приладів або якщо ви не хочете використовувати їх або електричний нагрівач, задайте варіант «Відсутній».

**Якщо ви не використовуєте електричний нагрівач і нагрівач, встановлений у повітроводі, температура повітря не буде забезпечена за холодної погоди.**

<sup>1</sup> Відображається лише тоді, коли налаштовано та підключено окремий зовнішній контролер вогнезахисних клапанів. Більше інформації шукайте в інструкції контролера протипожежних саслонок.

**• Захист від обледеніння на CF установках.** У CF установках інтегрований електричний нагрівач, який підігріває повітря, що забирається з вулиці, і запобігає замерзанню теплообмінника. Потужність нагрівача регулюється в залежності від температури зовнішнього повітря, рівня вологості повітря в приміщенні та повітряного потоку. Інтегрований електричний нагрівач запускається тільки коли виникає ризик замерзання теплообмінника. При дуже низькому рівні вологості в приміщенні немає ризику замерзання теплообмінника навіть якщо на вулиці дуже низька температура.

Можливі наступні налаштування функції захисту:

**Увімкнено** – за замовчуванням активовано автоматичний захист з інтегрованим попереднім електричним нагрівачем.

**Вимкнено** – дозволяє вимкнути захист, проте вентиляційна установка вимкнеться, якщо температура повітря на вулиці впаде нижче -4 °C.

**Зовнішній теплообмінник** – коли замість інтегрованого електричного нагрівача використовується зовнішній нагрівач, змонтований перед установкою та підключений до клеми AUX головної плати контролера (див. «ПАСПОРТ І ІНСТРУКЦІЯ З МОНТАЖУ DOMEKT C6M автоматика»).

**• Захист від обледеніння на R установках** – у разі високої вологості у витяжному повітрі (наприклад, у новому будинку), взимку конденсат може почати накопичуватися всередині установки та зрештою замерзнути. Захисна функція автоматично знижує інтенсивність вентиляції взимку, якщо вологість у приміщенні надто висока і якщо температурні умови дозволяють конденсату утворитися на внутрішніх стінках агрегату. Коли захист від обледеніння працює, на пульті керування відображається символ зменшення повітряного потоку (див. розділ «3.1. Пульт керування C6.1»).

Функція захисту від обледеніння має наступні налаштування:

**Увімкнено** – автоматичний захист від обледеніння активований за замовчуванням і при необхідності знижує інтенсивність вентиляції.

**Вимкнено** – захист від обледеніння не буде працювати, і підтримуватиметься задана користувачем витрата повітря.

**• Вологість всередині** – це налаштування необхідне для визначення умов замерзання.

Можливі наступні налаштування:

**Авто** – вологість в приміщенні визначається автоматично в залежності від показань датчика вологості, вбудованого в пульт, та/або зовнішніх датчиків вологості, підключених до клем B8 або B9 контролера (див. «ПАСПОРТ І ІНСТРУК-ЦІЯ З МОНТАЖУ DOMEKT C6M автоматика»).

**10...90 %** – можна ввести фіксоване значення вологості у приміщенні, якщо пульт встановлений у невідповідному місці (або не використовується), а також відсутні зовнішні датчики вологості.

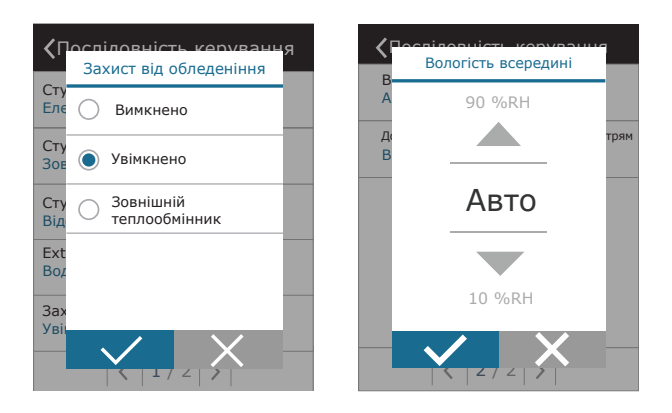

**У разі введення неправильного значення вологості виникає ризик неналежного функціонування захисту від обледеніння.**

**• Дозволити осушити прохолодним повітрям** – цю функцію слід увімкнути, якщо ви бажаєте використовувати блок ККБ або канальний водяний охолоджувач для осушення повітря. Разом із включенням цієї функції у звичайних режимах вентиляції з'явиться можливість ввести потрібну вологість (див. розділ 2.6.2. Функція якості повітря).

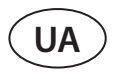

**Підключення** – для підключення до Інтернету за допомогою браузера слід налаштувати параметри комп'ютерної мережі: IP-адресу та маску підмережі установки. За потреби також можна змінити інші параметри мережі: Gateway та BACnet ID. Налаштування DHCP автоматично надає вільну IP-адресу в місцевій мережі (не використовуйте це налаштування, якщо комп'ютер підключено безпосередньо до установки).

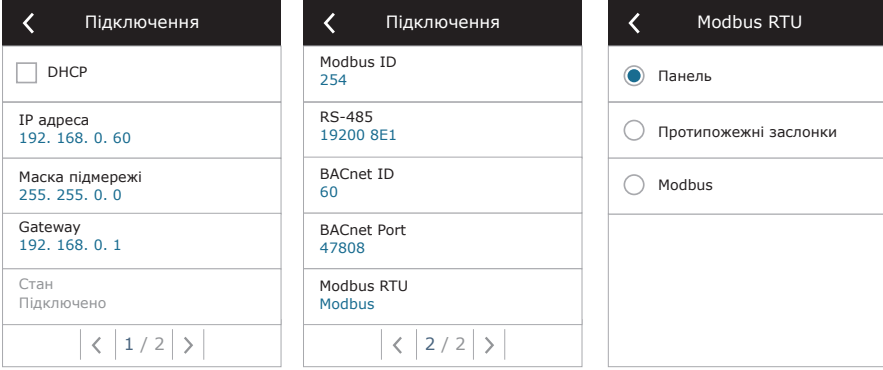

Рядок «Стан» показує стан з'єднання вент. установки з інтернетом:

- **• Відключено**  Установка не підключена до локальної мережі або Інтернету.
- **• Немає доступу до Інтернету**  Установка підключена до локальної мережі та спілкується з маршрутизатором, але Інтернет недоступний.
- **• Підключено**  Установка має доступ до інтернету.

У рядку «Modbus RTU» можна вибрати який пристрій підключено до клем 20-21 на головній платі C6M (Див. ПАСПОРТ І ІНСТРУКЦІЯ З МОНТАЖУ DOMEKT C6M автоматика). Можна підключити додатковий пульт керування, систему диспетчеризації будівлі або зовнішній контролер вогнезахисних заслінок. Якщо клеми не використовуються, налаштування не змінюйте та залиште значення «Панель».

**Калібрування датчика пульта** – якщо температура та/або відносна вологість, виміряні внутрішніми датчиками пульта керування, не відповідають показанням інших приладів, у цьому меню можна налаштувати похибку датчиків пульта. Вимірювана температура може бути відрегульована в межах ±5°C, а вологість у межах ±10%.

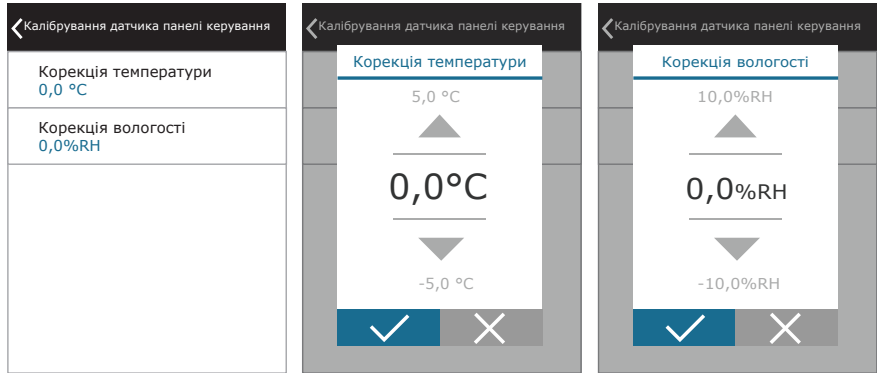

**Калібрування чистих фільтрів** – після заміни фільтрів повітря на нові дозволяє скинути таймер забруднення фільтрів.

**Komfovent Control** – тут можна відновити пароль користувача для підключення до програми Komfovent Control, яка використовується для керування установкою через телефон.

**Скинути налаштування** – дозволяє стерти налаштування користувача та відновити заводські.

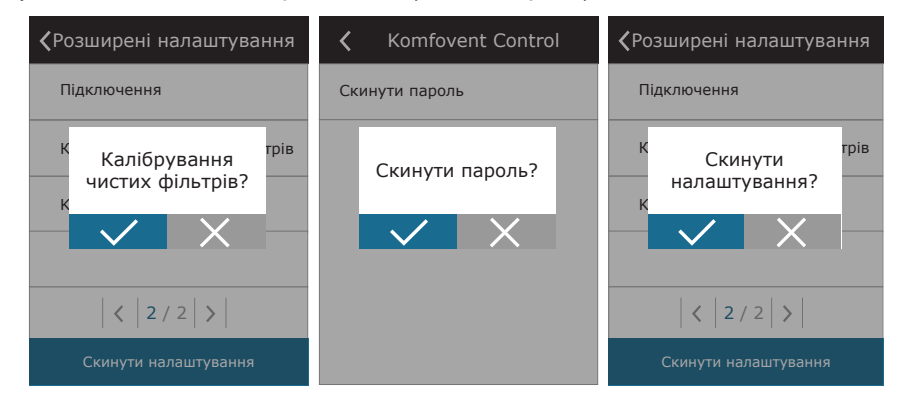

### <span id="page-24-0"></span>**3.1.11. Повідомлення**

У разі появи будь-якого повідомлення під час роботи установки в головному вікні відображається червоний попереджувальний символ. Залежно від важливості повідомлення, робота установки може бути перервана або продовжена. Прочитати повідомлення можна в меню «Огляд». У вікні повідомлень також можна видалити актуальні повідомлення або переглянути історію останніх повідомлень (до 50 повідомлень).

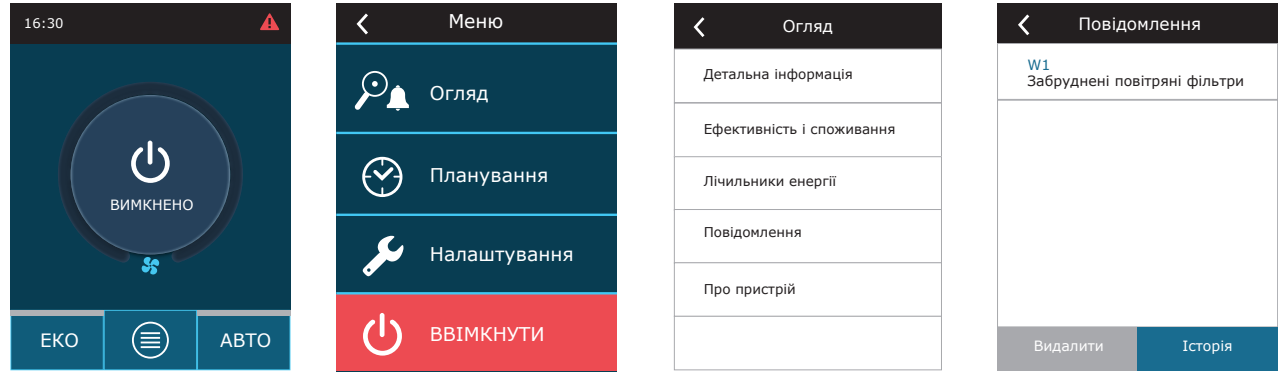

Докладнішу інформацію та поради щодо повідомлень можна знайти у розділі «4. УСУНЕННЯ НЕСПРАВНОСТЕЙ».

### **3.1.12. Про пристрій**

У вікні "Огляд", вибравши меню "Про пристрій", відображається інформація про тип установки, версію прошивки та вказано серійний номер установки. Натиснувши на рядок C6 ID, буде показаний код QR, який потрібен для підключення до установки через мобільний додаток Komfovent Control.

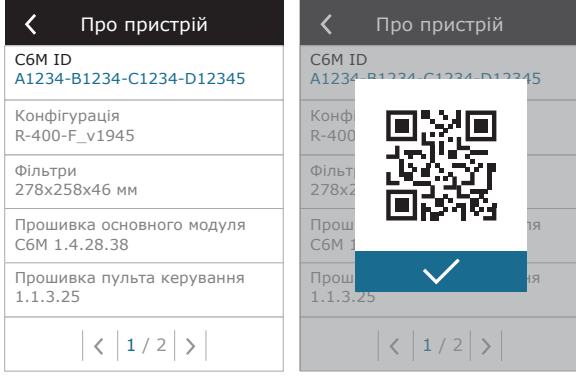

<span id="page-25-0"></span>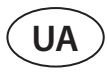

### **3.2. Пульт керування С6.2**

Це інтуїтивний та простий у використанні пульт керування вентиляційною установкою для невибагливого користувача. За допомогою цього пульта можна задати 4 звичайні режими роботи (див. розділ 2.3), а також увімкнути/ вимкнути установку натисканням однієї кнопки без додаткових налаштувань (які були запрограмовані на заводі). Такий пульт підійде тим, хто не бажає, щоб користувач самостійно змінював параметри установки або температури повітряного потоку (напр., в дитячій кімнаті). Якщо ви все ж таки хочете змінити налаштування роботи установки, це можна зробити тільки шляхом підключення до вентиляційної установки пульта C6.1, комп'ютера або смартфона.

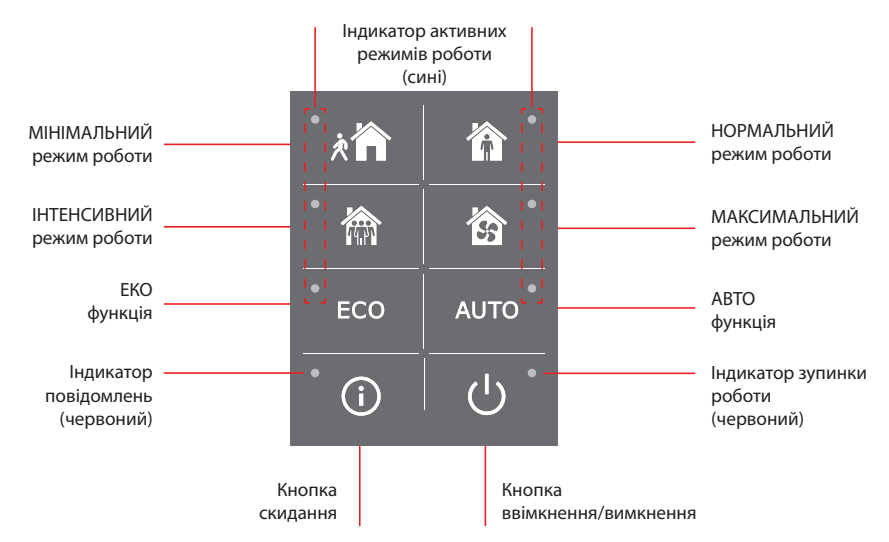

### **3.2.1. Ввімкнення, вимкнення та зміна режимів роботи**

Якщо установку ввімкнено в електричну мережу, але її роботу зупинено, поряд з кнопкою включення буде горіти червоний індикатор.

Для увімкнення/вимкнення вентиляційної установки або вибору режиму роботи:

- 1. Натисніть кнопку потрібного режиму роботи, після чого установка почне працювати.
- 2. Поряд з активним на той момент режимом роботи загориться синя індикаторна лампочка.
- 3. Установку можна вимкнути натисканням кнопки увімкнення/вимкнення.
- 4. Після зупинки роботи установки поруч із кнопкою ввімкнення/вимкнення засвітиться червона індикаторна лампочка.

### **3.2.2. Повідомлення**

При появі будь-якого повідомлення під час роботи установки поруч із кнопкою скидання загоряється червоний індикатор. Залежно від типу повідомлення, індикатор може світитися або блимати безперервно (див. «4. УСУНЕННЯ НЕСПРАВНОСТЕЙ»). Повідомлення можна стерти натисканням та утримуванням кнопки скидання протягом 5 сек.

### **3.2.3. Звукові сигнали пульта**

Якщо з'являється повідомлення, пульт інформує про це звуковим сигналом. Звуковий сигнал можна тимчасово вимкнути натисканням кнопки скидання або видалення повідомлення про несправність.

Для вимкнення звукового попередження про несправності слід:

- 1. Натиснути кнопку увімкнення/вимкнення та утримувати натиснутою 5 сек., поки не почуєте звуковий сигнал і не почне блимати червоний індикатор увімкнення.
- 2. Якщо чутно сигнал повідомлення про несправність і горить червоний індикатор кнопки скидання, звуковий сигнал може бути вимкнений коротким натисканням кнопки скидання.
- 3. Якщо сигнал повідомлення про несправність не чути і не горить індикатор кнопки скидання, звуковий сигнал може бути увімкнено коротким натисканням на кнопку скидання.
- 4. Щоб зберегти налаштування, натисніть кнопку увімкнення/вимкнення та утримуйте 5 секунд, доки не почуєте звуковий сигнал. Якщо ви хочете повернутися без збереження налаштувань, коротко натисніть кнопку увімкнення/вимкнення.

#### <span id="page-26-0"></span>**3.2.4. Блокування кнопок пульта**

Пульт може бути заблокований, щоб ним не мали змогу скористатися сторонні особи. Усі кнопки пульта можуть бути деактивовані одночасним натисканням кнопок скидання та увімкнення/вимкнення та утримуванням їх натиснутими протягом 5 секунд. Пульт можна розблокувати повторним натисканням обох кнопок та утримуванням їх натиснутими протягом 5 секунд.

### **3.3. Керування за допомогою смартфону**

Для керування установкою за допомогою смартфона потрібен мобільний додаток Komfovent Control'. Управління установкою за допомогою мобільного додатка у смартфоні майже нічим не відрізняється від керування за допомогою пульта C6.1. Вікна та налаштування дуже схожі, тому, якщо ви хочете щось змінити або задати, керуйтеся розділом «3.1. Пульт керування С6.1». Мова додатку автоматично задається відповідно до мови телефону і може не збігатися з мовою, заданою користувачем у вентиляційній установці.

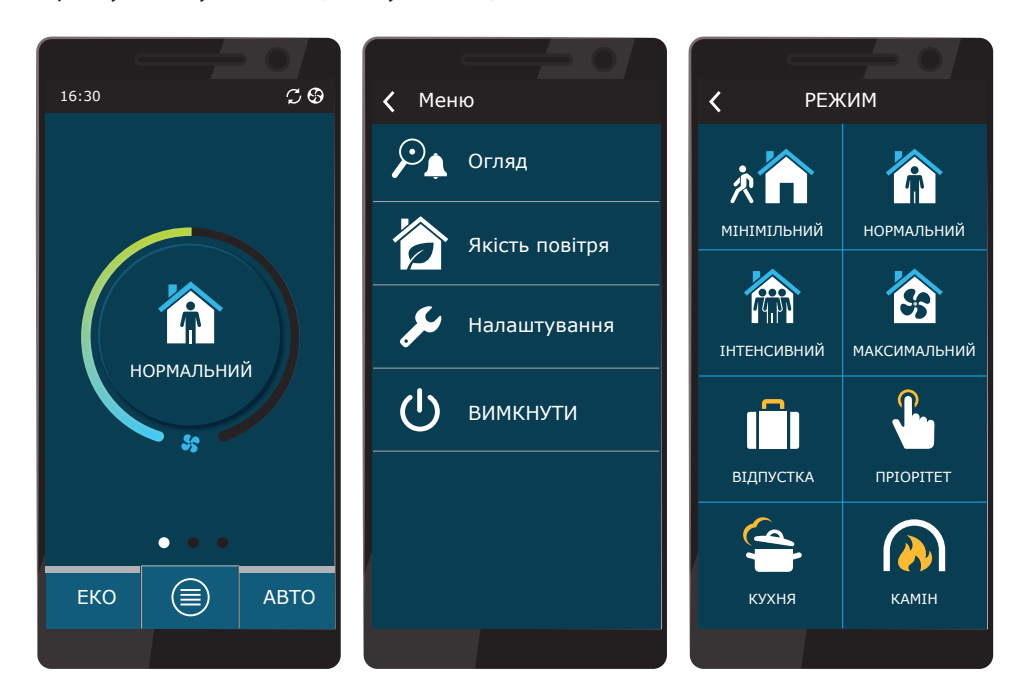

### **3.3.1. Підключення до установки за допомогою програми Komfovent Control**

Після підключення установки до мережного маршрутизатора, який має доступ до Інтернету, слід перевірити чи активовано налаштування DHCP на пульті (див. 3.1.10. Розширені налаштування → Підключення), щоб установці було присвоєно вільну IP-адресу. Запустіть програму Komfovent Control у смартфоні (телефон повинен мати доступ до Інтернету). При першому підключенні в додатку потрібно вказати ID номер установки або відсканувати QR-код, вказаний на передній частині плати контролера (див. «ПАСПОРТ І ІНСТРУКЦІЯ З МОНТАЖУ DOMEKT C6M автоматика») або на двері установки. Якщо телефон та вент. установка знаходяться в тій же локальній мережі, знайти ID номер установки також можна в Wi-Fi мережі.

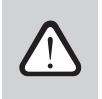

**Мова додатку автоматично перемикається на ту, яка використовується в інтерфейсі телефону і може не збігатися з мовою встановленою користувачам на установці.**

<sup>1</sup> Припливно-витяжна установка повинна бути підключена до Інтернету.

UAB KOMFOVENT залишає за собою право вносити зміни заздалегідь про це не попередивши C6M\_user manual\_23-07 27

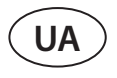

Щоб додати нову установку, натисніть на символ «+» у кутку екрана. Дані установки можна отримати з сканування коду QR на дверях установки або в пульті управління. Натисніть на рядок «Відскануйте QR-код», телефон запустить фотокамеру, яку достатньо направити на наклейку з QR-кодом, і номер ID установки з'явиться автоматично. ID номер установки ви можете ввести вручну вибравши рядок «Введіть ID-код». Також вент.установку, яка підключена до локальної мережі з WiFi доступом, можна знайти запустивши команду «Знайти ID в локальній мережі».

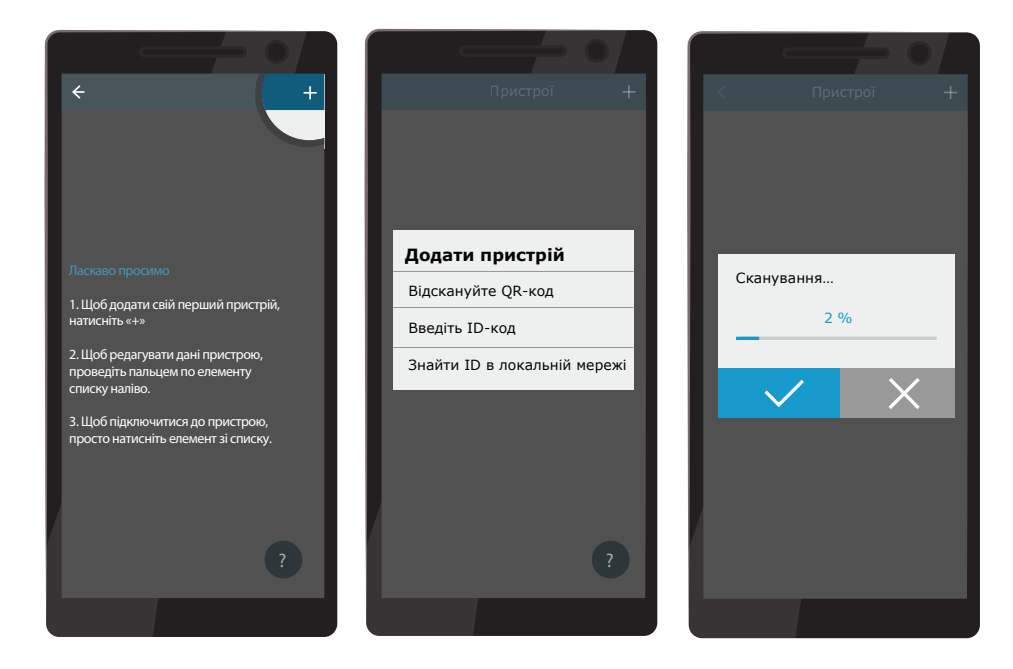

У вікні підключення до нової установки введіть пароль user, підтвердіть і зачекайте, поки зв'язок буде налагоджений. Якщо підключаєтеся до програми вперше, на екрані з'являться умови політики конфіденційності, які ретельно прочитайте та підтвердіть (див. Додаток 1). Також для додаткової безпеки рекомендуємо поміняти заводський пароль – про це додаток буде сповіщати щоразу, при підключенні до установки, використовуючи стандартний пароль. Кожна вент.установка до якої підключалися (наприклад, якщо одним телефоном керуєте кількома установками) зберігається в списку і для підключення до потрібної просто натисніть на її назву. Проведіть назву в сторону, щоб змінити налаштування підключення або видалити установку зі списку.

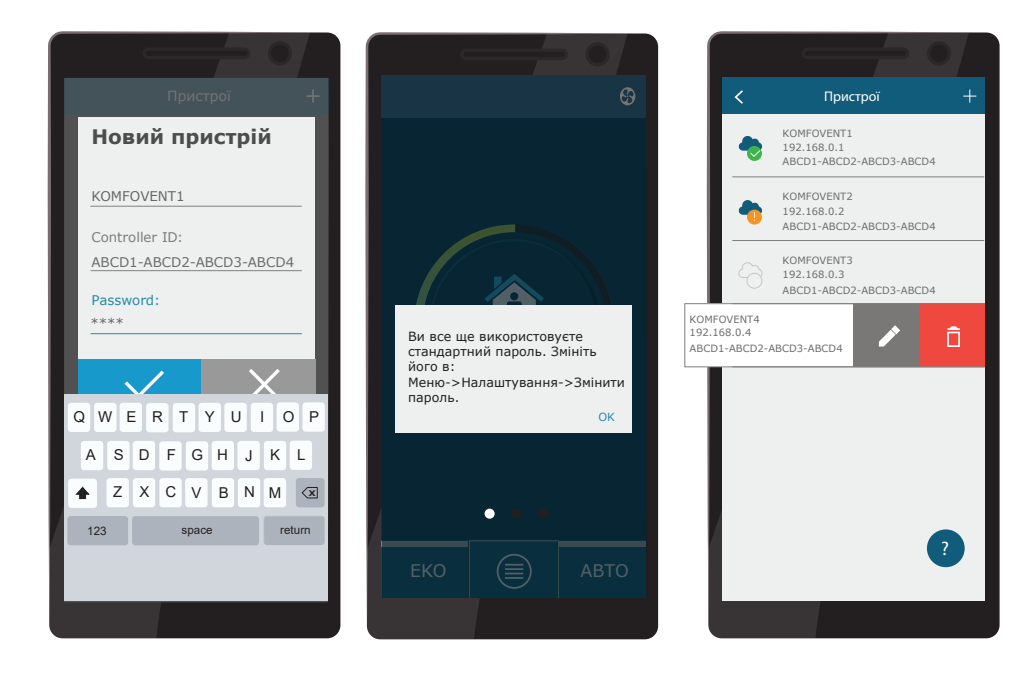

<span id="page-28-0"></span>Більшість вікон програми та пульта керування C6.1 дуже схожі, тому якщо ви хочете щось змінити або встановити, керуйтеся розділом «3.1. Пульт керування С6.1».

Також у додатку «Komfovent Control» можна змінити пароль підключення, синхронізувати годинник установки або повторно переглянути політику конфіденційності. Ці параметри змінюються у вікні «Налаштування».

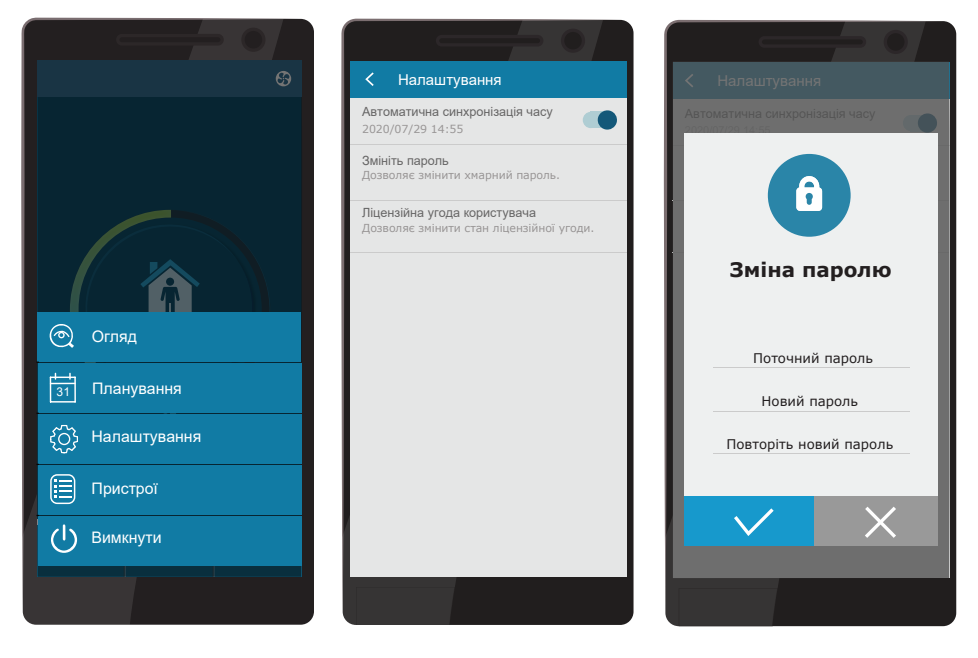

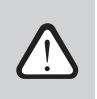

**Додаток Komfovent Control може не працювати, якщо мережний маршрутизатор або міжмережевий екран (Firewall) не підтримує UDP протоколу даних.**

Якщо підключиться до вент. установці не вдалося, натиснувши символ «?» на екрані, знайдете більше порад і відповідей на питання, що часто задаються про роботу програми.

### **3.4. Керування за допомогою комп'ютера**

Установкою можна керувати за допомогою комп'ютера, за допомогою веб-браузера. Інформацію про підключення установки до внутрішньої мережі або безпосередньо до комп'ютера можна знайти в «ПАСПОРТ І ІНСТРУКЦІЯ З МОН-ТАЖУ DOMEKT C6M автоматика».

Знайдіть IP-адресу в пульті керування (див. Розширені налаштування -> Підключення) і введіть її в браузері:

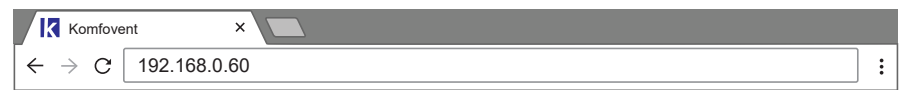

Увійдіть в інтерфейс користувача контролера C6: введіть ім'я користувача *user*, пароль *user*<sup>1</sup> і натисніть кнопку «Вхід».

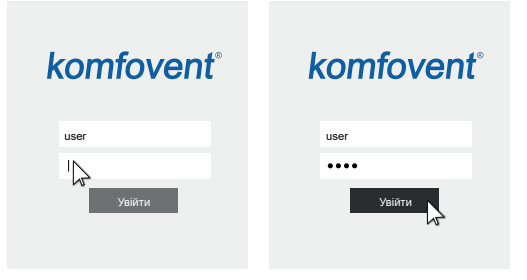

Якщо підключення було успішним, Ви опинитесь у головному вікні.

<sup>1</sup> Якщо ви забули пароль, його можна відновити до початкового – user. Для цього необхідно відновити заводські установки вентиляційної установки на пульті керування.

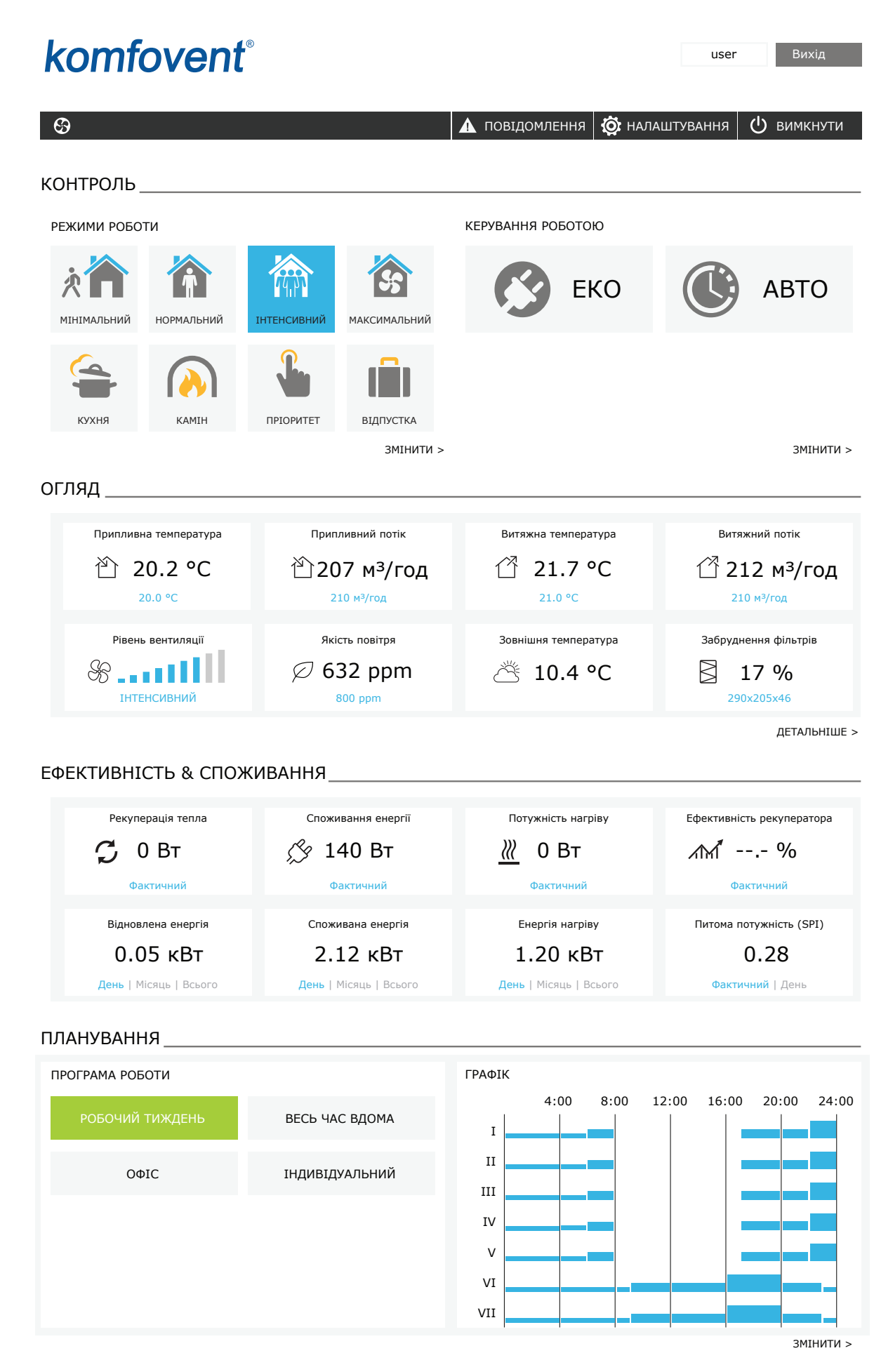

UAB KOMFOVENT залишає за собою право вносити зміни заздалегідь про це не попередившиC6M\_user manual\_23-07

**UA**

### <span id="page-30-0"></span>**3.4.1. Увімкнення, вимкнення та зміна режимів роботи**

Для увімкнення установки просто натисніть кнопку потрібного режиму роботи. Установка запуститься, а кнопка активного режиму змінить колір. Для зупинки роботи натисніть кнопку «Вимкнути» у верхньому куті головного вікна:

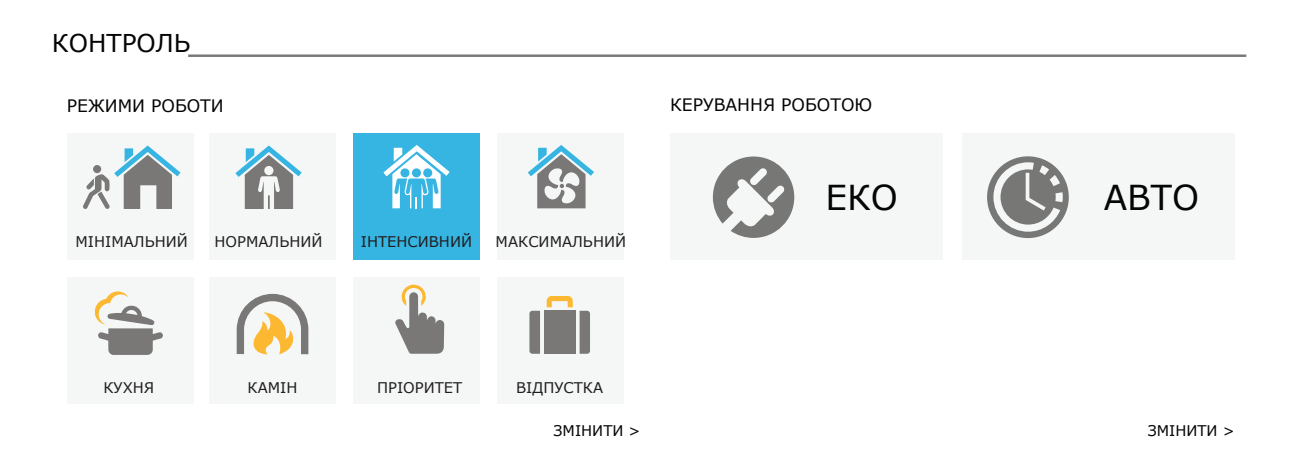

При натисканні на кнопку спеціальних режимів роботи слід задати час роботи та активувати режим. Режими ЕКО та АВТО включаються натисканням на відповідні кнопки у правій частині вікна. Кнопка активного режиму змінить колір:

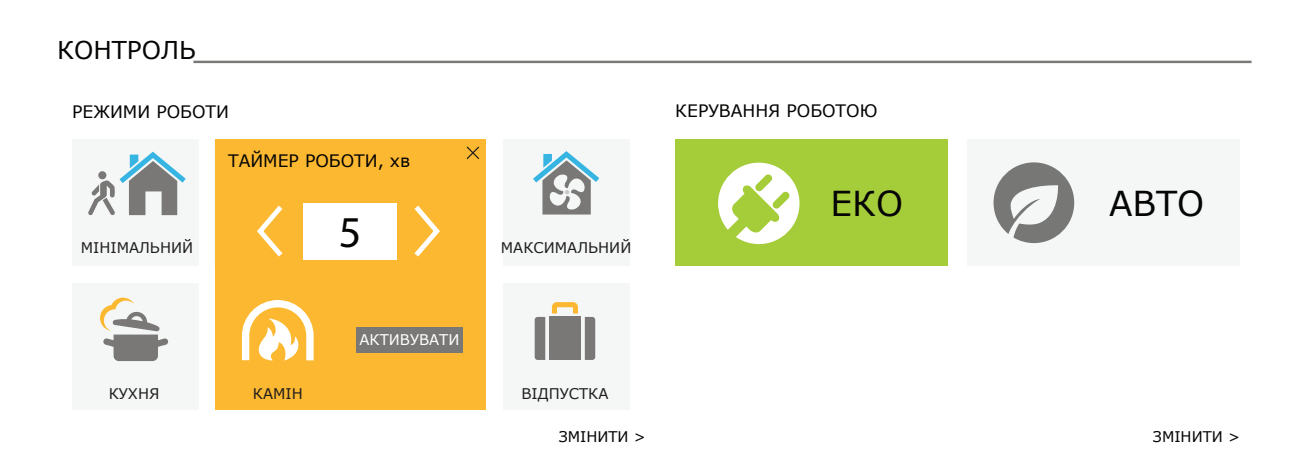

<span id="page-31-0"></span>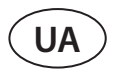

### **3.4.2. Перегляд параметрів**

ЕФЕКТИВНІСТЬ & СПОЖИВАННЯ

У блоці «ОГЛЯД» головного вікна можна переглянути параметри роботи установки: температуру, об'єми повітря та рівень забруднення фільтрів. Більш детальну інформацію можна побачити, натиснувши кнопку «ДЕТАЛЬНІШЕ».

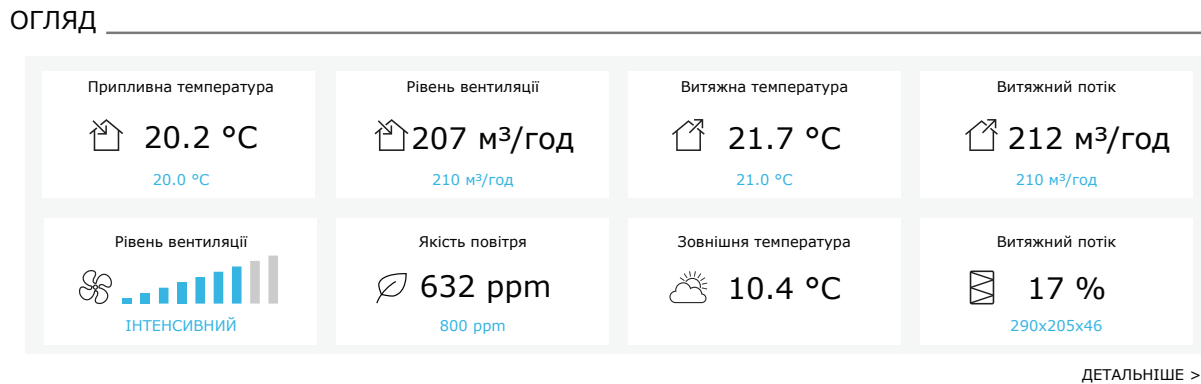

У блоці «ЕФЕКТИВНІСТЬ І СПОЖИВАННЯ» відображаються вимірювані та розраховані параметри потужності, споживання електроенергії та ефективності. Значення повернення та витрати енергії за день, місяць або весь період можна переглянути, натиснувши відповідні кнопки під потрібним параметром.

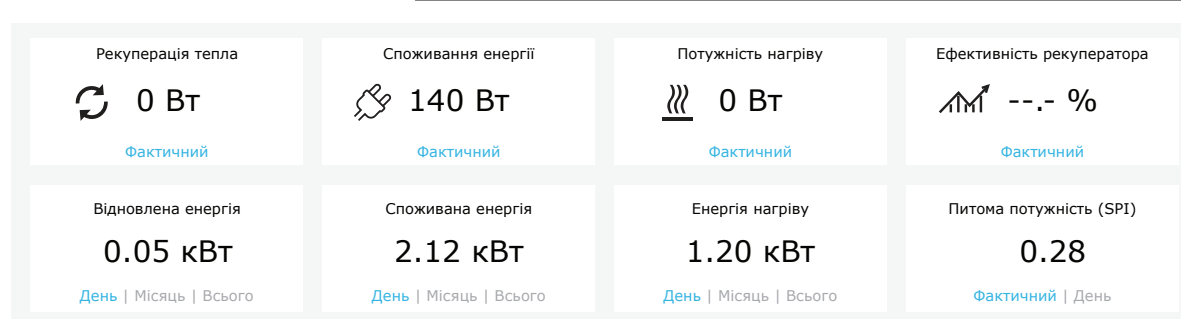

# UAB KOMFOVENT залишає за собою право вносити зміни заздалегідь про це не попередившиC6M\_user

manual\_23-07

### <span id="page-32-0"></span>**3.4.3. Налаштування кількості та температури повітря**

Для кожного з режимів вентиляції можна встановити потік припливного і витяжного повітря, потрібну температуру, а також вимкнути/ввімкнути електричний нагрівач. У разі вимкнення нагрівача він не буде вмикатися навіть якщо не буде досягнуто заданої температури. У разі включення нагрівача він буде працювати тільки тоді, коли тепла, що повертається рекуператором, буде недостатньо для досягнення заданої температури. Щоб змінити налаштування режимів роботи, натисніть кнопку «Змінити». Після зміни параметрів натисніть кнопку «Зберегти зміни» у нижній частині вікна. У головне вікно можна повернутися натисканням символу повернення у верхній частині вікна.

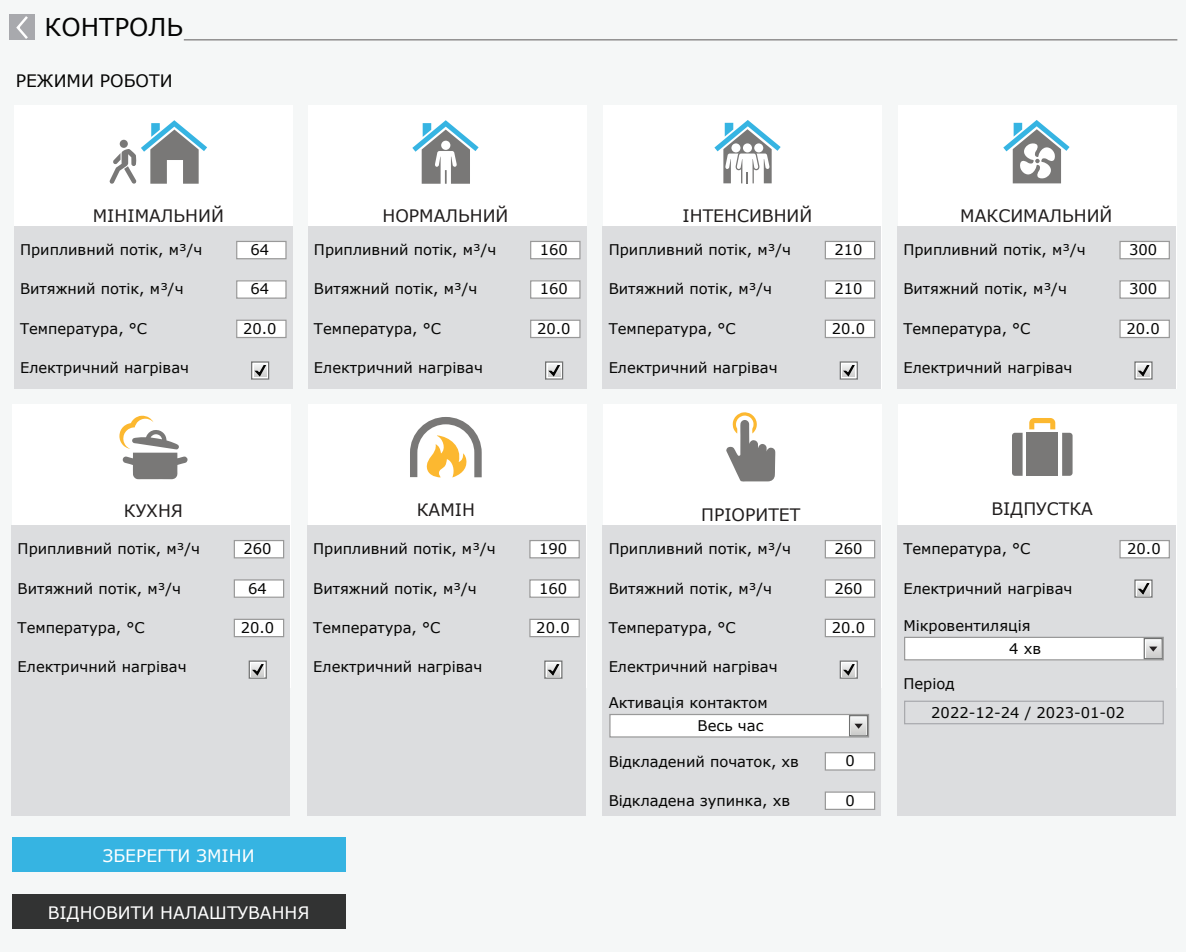

<span id="page-33-0"></span>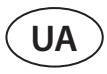

### **3.4.4. Налаштування режимів ЕКО та АВТО**

Налаштування даних режимів змінюються натисканням кнопки «ЗМІНИТИ» під кнопками ЕКО та АВТО. Більш детальну інформацію про ці функції можна прочитати у розділах 2.5. ЕКО режим та 2.6. АВТО режим. Після зміни параметрів натисніть кнопку «ЗБЕРЕГТИ ЗМІНИ» у нижній частині вікна. У головне вікно можна повернутися натисканням символу повернення у верхній частині вікна.

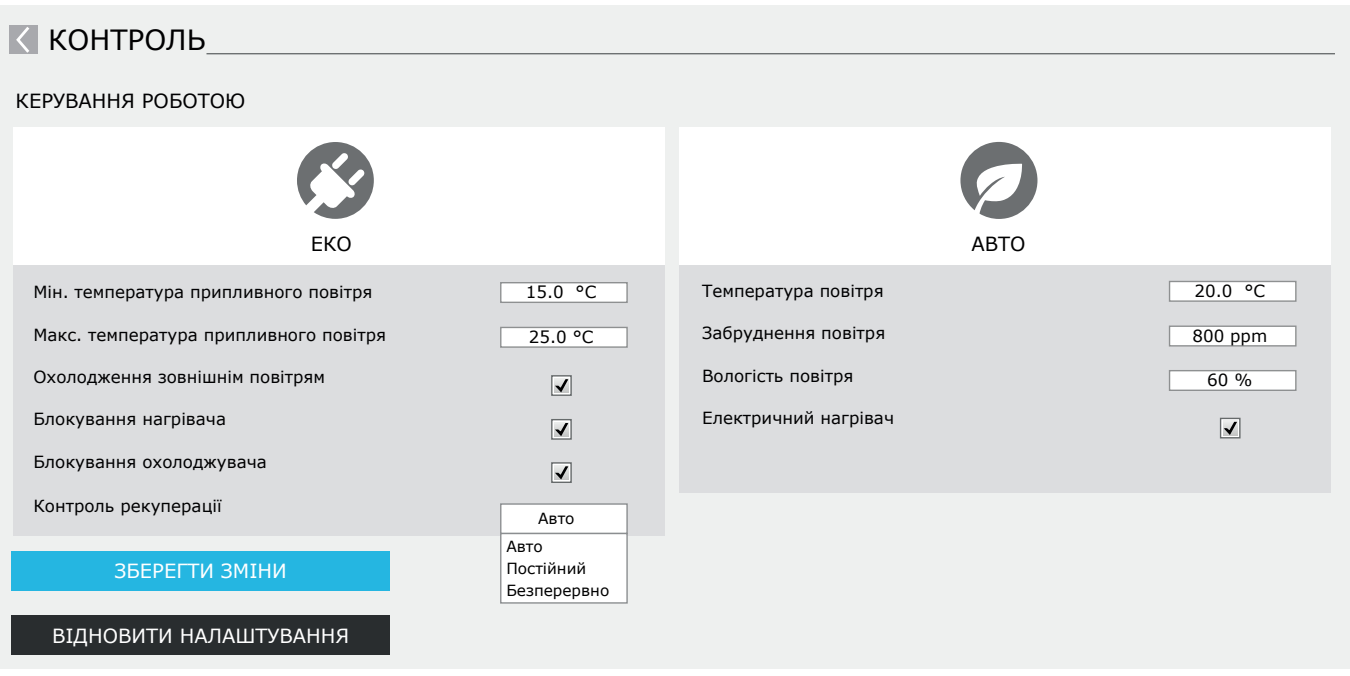

### **3.4.5. Вентиляція за тижневим розкладом**

Вентиляцію за тижневим розкладом можна увімкнути, натиснувши на кнопку «АВТО»<sup>1</sup> і задавши потрібний розклад у блоці «ПЛАНУВАННЯ» головного вікна. Кнопка розкладу змінить колір.

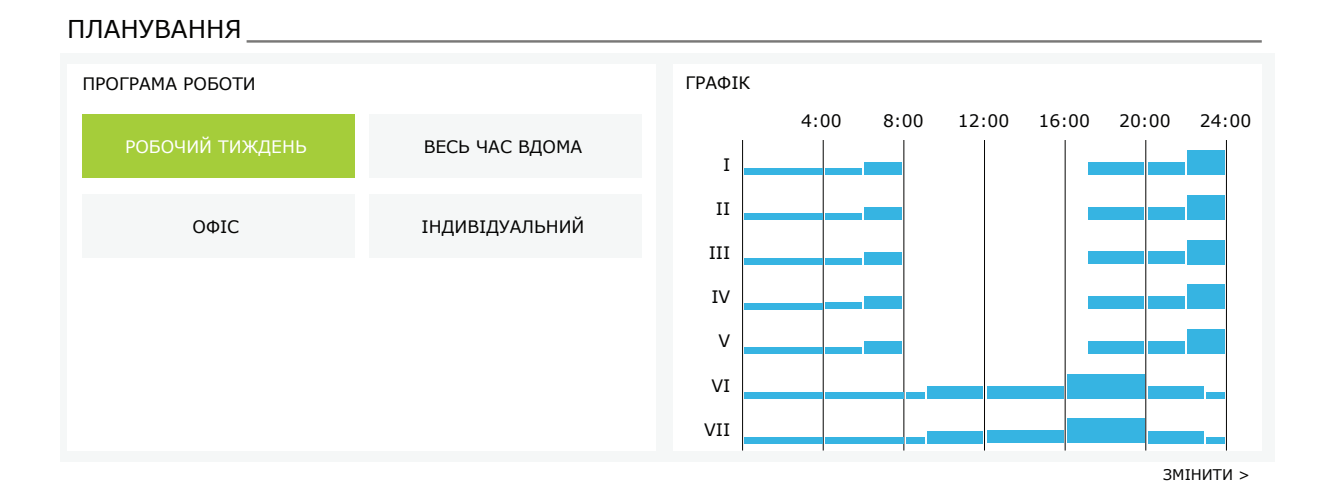

<sup>1</sup> При активній функції якості повітря вентиляція за тижневим розкладом неможлива.

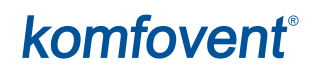

#### <span id="page-34-0"></span>**3.4.6. Складання тижневого розкладу**

Тижневий розклад можна відкоригувати або створити власний натисканням на кнопку «ЗМІНИТИ» у головному вікні поряд із блоком «ПЛАНУВАННЯ». У вікні можна змінити одну з вже запрограмованих тижневих програм або створити зовсім нову. У кожному розкладі можна запрограмувати по 4 різні дні, а для кожного дня – по 5 різних подій. Кожному дню можна присвоїти день тижня, для якого діятиме складена програма. Для кожної події слід вказати час початку та кінця, а також режим роботи, який включатиметься на той час. Встановлювати «ОЧІКУВАННЯ» необов'язково, оскільки в період, для якого не встановлено режим вентиляції, установка автоматично вимикається. Додатковий день може бути доданий натисканням кнопки «ДОДАТИ НОВИЙ», а додаткова подія – на символ +. Після введення змін не забудьте натиснути кнопку «Зберегти зміни». У головне вікно можна повернутися натисканням символу повернення у верхній частині вікна.

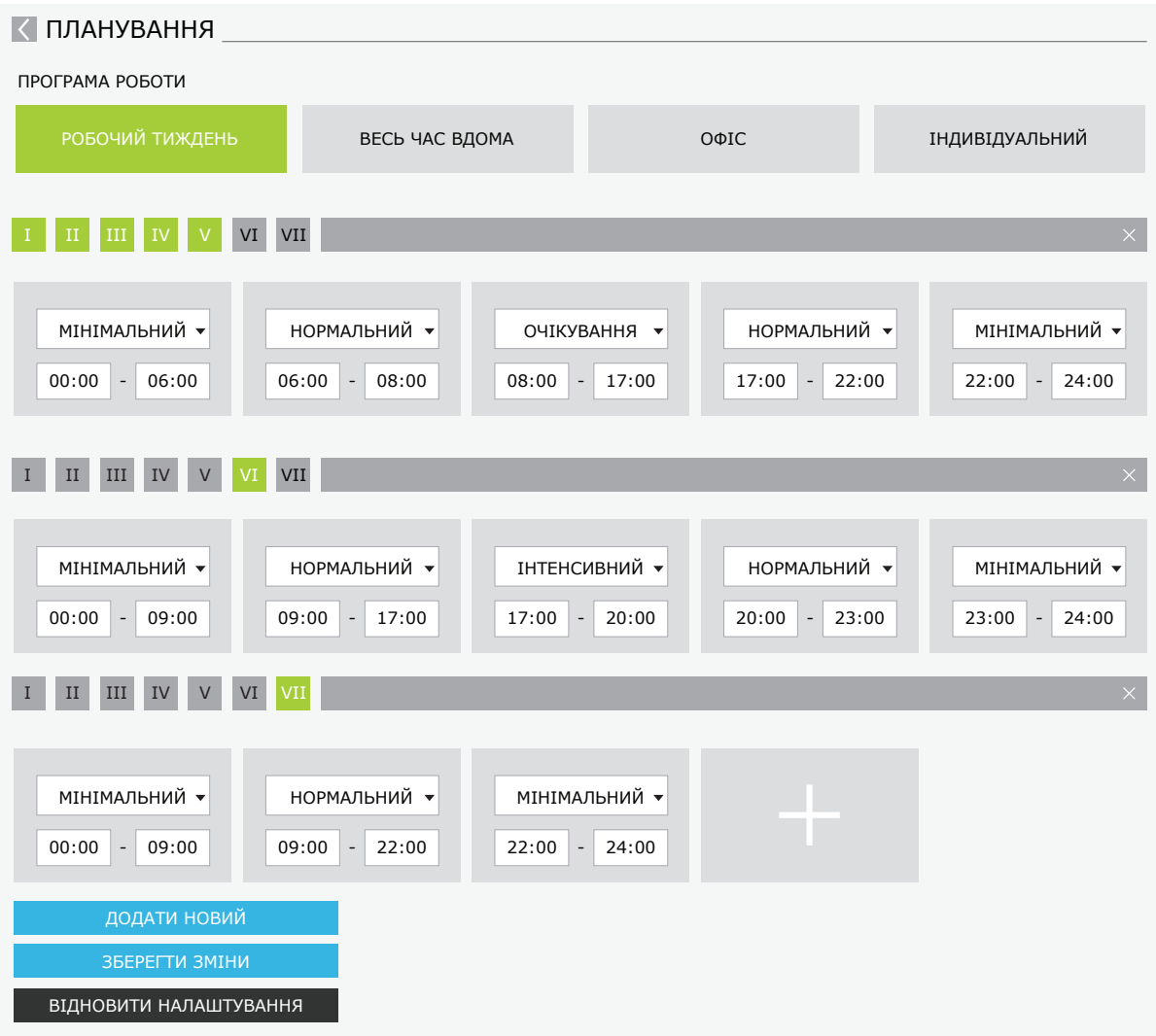

<span id="page-35-0"></span>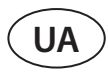

### **3.4.7. Повідомлення**

У разі появи будь-якого повідомлення під час роботи установки поруч із кнопкою «ПОВІДОМЛЕННЯ» відображається червоний символ знака оклику. Залежно від важливості повідомлення, робота установки може бути перервана або продовжена. Прочитати повідомлення можна, натиснувши кнопку «ПОВІДОМЛЕННЯ». У вікні повідомлень можна також видалити актуальні повідомлення або переглянути історію останніх повідомлень (до 50 повідомлень). У головне вікно можна повернутися натисканням символу повернення у верхній частині вікна.

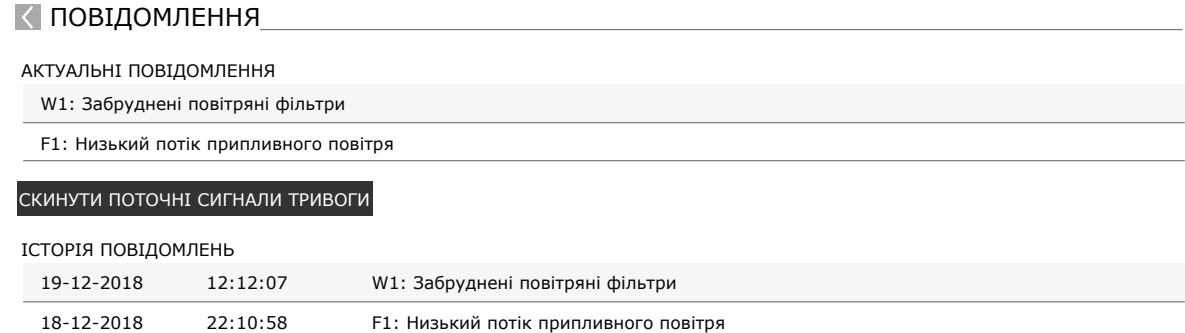

### <span id="page-36-0"></span>**3.4.8. Налаштування**

Більшість налаштувань виконується у вікні «НАЛАШТУВАННЯ», в яке можна потрапити, натиснувши кнопку «НАЛА-ШТУВАННЯ» у верхній частині головного вікна.

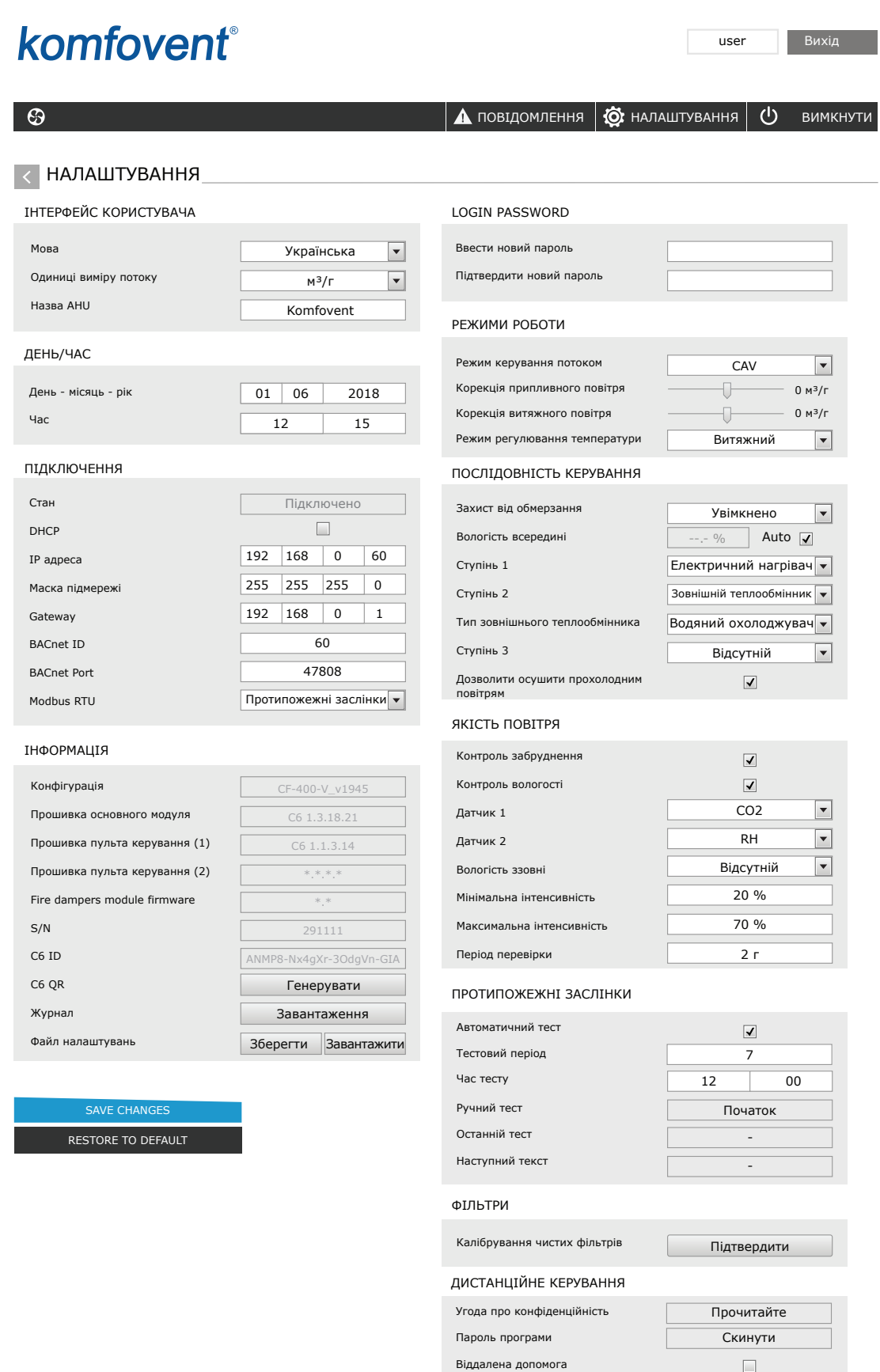

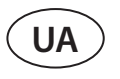

Після зміни будь-якого налаштування для його підтвердження натисніть кнопку «ЗБЕРЕГТИ ЗМІНИ».

Якщо ви не хочете зберігати зміни, просто поверніться до головного вікна, натиснувши на символ повернення. Кнопка «ВІДНОВИТИ НАЛАШТУВАННЯ» відновлює ті налаштування, які були запрограмовані на заводі, тому не натискайте її без потреби.

У вікні налаштувань ви знайдете такі розділи:

**ІНТЕРФЕЙС КОРИСТУВАЧА** – тут можна задати мову, одиниці вимірювання потоку і вказати назву установки:

- Вибрана **мова** буде використовуватися як для браузера, так і для пульта керування.
- **Одиниці вимірювання потоку** можна встановити в м<sup>3</sup>/год або л/с. Вони будуть використовуватися під час роботи установки в режимах підтримки потоку CAV або DCV (див. розділ 2.1). У режимі VAV вибір одиниць вимірювання потоку неможливий – вони будуть автоматично змінені на Па.
- **• Назва установки** відображається у верхній частині веб-браузера. Якщо ви за допомогою одного комп'ютера керуєте кількома вентиляційними установками, кожній з них рекомендується привласнити іншу назву (напр., за назвою приміщення, що провітрюється, адресою і т. д.).

**ДАТА / ЧАС** – тут задається час і дата установки, які використовуються для тижневого розкладу або інших функцій.

**ПІДКЛЮЧЕННЯ** – дозволяє конфігурувати налаштування мережі, Modbus та BACnet.

Рядок «Статус» показує стан з'єднання вент.установки з інтернетом:

- **• Відключено**  установку не підключено до локальної мережі або до Інтернету.
- **• Немає доступу до Інтернету**  установку підключено до локальної мережі та спілкується з маршрутизатором, але Інтернет недоступний.
- **• Підключено**  установка має доступ до Інтернету.

У рядку «Modbus RTU» можна вибрати який пристрій підключено до клем 20-21 на головній платі C6M (див. ПАСПОРТ І ІНСТРУКЦІЯ З МОНТАЖУ DOMEKT C6M автоматика). Можна підключити додатковий пульт керування, систему диспетчеризації будівлі або зовнішній контролер вогнезахисних заслінок. Якщо клеми не використовуються, налаштування не змінюйте та залиште значення «Пульт».

**ІНФОРМАЦІЯ** – дозволяє переглянути версії програмного забезпечення контролера та пульта керування.

- Натиснувши кнопку «Генерувати», буде показано код QR, який потрібен для підключення до установки через мобільний додаток Komfovent Control.
- Для ретельного аналізу роботи можна завантажити журнал установки, де зберігаються дані про її роботу за останні 30 діб. Для відкриття журналу потрібна додаткова програма Log plotter, яку можна завантажити на сайті Komfovent. Ці дані також можуть стати в нагоді у разі несправності установки та полегшити її ремонт, тому при поломці установки рекомендується завантажити журнал роботи і, при можливості, передати його уповноваженим працівникам сервісу.
- **• У файлі налаштувань** можна зберегти налаштування, виконані користувачем (напр., зберегти тижневий розклад або потрібні об'єми та температуру повітря). Їх також можна легко перенести в іншу установку такої ж моделі та не витрачати час на повторні налаштування.

**ПАРОЛЬ ДОСТУПУ** – тут можна змінити пароль користувача, який необхідний для підключення до установки за допомогою комп'ютера за допомогою браузера. За замовчуванням пароль – user, але його можна замінити на будьякий інший, що складається як мінімум із 4 символів.

**РЕЖИМ УПРАВЛІННЯ** – тут можна змінити режими підтримки потоку та температури (див. розділи 2.1. Підтримка повітряного потоку та 2.2. Підтримка температури).

- Можна встановити **режим керування потоком** CAV, VAV та DCV.
- **• Відкоригувати потік** можна, задавши контроль підтримки повітряного потоку CAV або DCV, якщо заміряна установкою кількість повітря не збігається з реальним. Це може статися у зв'язку з нюансами конструкції системи повітроводів, напр., через використання повітроводів невідповідного діаметра, великої кількості відгалужень і колін у системі або її монтажу без дотримання рекомендацій по монтажу. Якщо встановлено режим підтримки повітряного потоку VAV, замість корекції потоків слід ввести межу виміру датчиків тиску, підключених до головної плати (див. «ПАСПОРТ І ІНСТРУКЦІЯ З МОНТАЖУ DOMEKT C6M автоматика»), тобто максимальний тиск Па, який датчик заміряє, видаючи сигнал 10 В ( межу виміру можна знайти в інструкції виробника датчика VAV).
- Можна встановити такі **режими підтримки температури**: «Припливний», «Витяжка», «Приміщення» та «Баланс» (див. розділ 2.2. Підтримка температури).

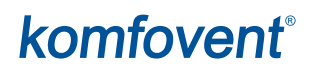

**ПОСЛІДОВНІСТЬ КЕРУВАННЯ** – тут можна активувати нагрівальні або охолоджувальні пристрої, які додатково встановлюються в повітроводі (див. «ПАСПОРТ І ІНСТРУКЦІЯ З МОНТАЖУ DOMEKT C6M автоматика»), а також налаштувати захист пластинчастого теплообмінника від обледеніння.

**• Захист від обледеніння на CF установках.** У CF установках інтегрований первинний електричний нагрівач, який підігріває повітря, що забирається з вулиці, і запобігає замерзанню теплообмінника. Потужність цього нагрівача регулюється залежно від температури зовнішнього повітря, рівня вологості повітря в приміщенні та повітряного потоку. Інтегрований первинний електричний нагрівач запускається лише тоді, коли виникає ризик замерзання теплообмінника. При дуже низькому рівні вологості в приміщенні немає і ризику замерзання теплообмінника навіть якщо на вулиці дуже низька температура.

Можливі наступні налаштування функції захисту від обледеніння:

**Увімкнено** – за замовчуванням активовано автоматичний захист з інтегрованим попереднім електричним нагрівачем.

**Вимкнено** – дозволяє вимкнути захист, проте вентиляційна установка вимкнеться, якщо температура повітря на вулиці впаде нижче -4 °C.

**Зовнішній теплообмінник** – коли замість інтегрованого електричного нагрівача використовується зовнішній нагрівач, змонтований перед установкою та підключений до клеми AUX головної плати контролера (див. «ПАСПОРТ І ІНСТРУКЦІЯ З МОНТАЖУ DOMEKT C6M автоматика»).

**• Захист від обледеніння на R установках** – у разі високої вологості у витяжному повітрі (наприклад, у новому будинку), взимку конденсат може почати накопичуватися всередині установки та зрештою замерзнути. Захисна функція автоматично знижує інтенсивність вентиляції взимку, якщо вологість у приміщенні надто висока і якщо температурні умови дозволяють конденсату утворитися на внутрішніх стінках агрегату. Коли захист від обледеніння працює, на пульті керування відображається символ зменшення повітряного потоку (див. розділ «3.1. Пульт керування C6.1»).

Функція захисту від обледеніння має наступні налаштування:

**Увімкнено** – автоматичний захист від обледеніння активований за замовчуванням і при необхідності знижує інтенсивність вентиляції.

**Вимкнено** – захист від обледеніння не буде працювати, і підтримуватиметься задана користувачем витрата повітря.

**• Вологість всередині** – це налаштування необхідне для визначення умов замерзання. При виборі налаштування «Авто» вологість в приміщенні визначається автоматично в залежності від показань датчика вологості, вбудованого в пульт, та/або зовнішніх датчиків вологості, підключених до клем B8 або B9 контролера (див. «ПАСПОРТ І ІНСТРУКЦІЯ З МОНТАЖУ DOMEKT C6M автоматика»). Якщо пульт встановлений у невідповідному місці (або не використовується), а також відсутні зовнішні датчики вологості, видаліть галочку з «Авто» та вкажіть вологість у приміщенні в межах 10...90%.

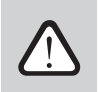

**У разі введення неправильного значення вологості у приміщенні виникає ризик неналежного функціонування захисту від обледеніння.**

**• Номери ступенів** вказують, у якому порядку вмикатимуться дані пристрої. Установка завжди забезпечується інтегрованим електричним нагрівачем, тому на заводі він був віднесений до ступені 1. До ступенів також можна віднести «Зовнішній теплообмінник» (встановлюваний у повітроводі водяний нагрівач/охолоджувач) або зовнішній DX блок (ККБ) (теплообмінник прямого випаровування). Якщо ви вибрали зовнішній теплообмінник, також слід вказати його тип «Водяний нагрівач» (використовується для нагрівання), «Водяний охолоджувач» (використовується для охолодження). Якщо не підключено жодних додаткових нагрівальних/охолоджуючих приладів або якщо ви не хочете використовувати їх або електричний нагрівач, задайте варіант «Відсутній».

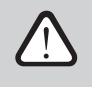

**Якщо ви вимкнете електричний нагрівач і не використовуєте нагрівач, встановлений у повітроводі, при холодній погоді потрібна температура вентилюючого повітря не буде забезпечена.**

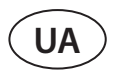

**• Дозволити осушити прохолодним повітрям** – цю функцію слід увімкнути, якщо ви бажаєте використовувати блок ККБ або канальний водяний охолоджувач для осушення повітря. Разом із включенням цієї функції у звичайних режимах вентиляції з'явиться можливість запровадити потрібну вологість (див. розділ 2.6.2. Функція якості повітря).

**ЯКІСТЬ ПОВІТРЯ** – тут виконуються налаштування підтримки якості повітря під час роботи установки в режимі АВТО (див. розділ 2.6.2. Функція якості повітря.):

- **• Керування якістю повітря**  дозволяє вмикати/вимикати керування рівнем забруднення повітря. Для включення цієї функції до плати контролера повинен бути підключений щонайменше один датчик CO2 або VOC (див. розділ 2.6.2. Функція якості повітря). Якщо потрібна вентиляція за тижневим розкладом, цю функцію слід вимкнути.
- **• Контроль вологості**  дозволяє вмикати/вимикати функцію підтримки вологості. Для забезпечення функції підтримки вологості потрібен датчик вологості. Якщо до плати контролера не підключено жодного датчика вологості, для забезпечення роботи цієї функції буде використовуватися датчик вологості, вбудований у пульт керування (див. розділ 2.6.2. Функція якості повітря).
- **• Датчик 1**  вкажіть тип датчика, підключеного до клеми контролера B8 (див. «ПАСПОРТ І ІНСТРУКЦІЯ З МОНТАЖУ DOMEKT C6M автоматика»). Якщо датчики не підключені, встановіть варіант «Відсутній».
- **• Датчик 2**  вкажіть тип датчика, підключеного до клеми контролера B9 (див. «ПАСПОРТ І ІНСТРУКЦІЯ З МОНТАЖУ DOMEKT C6M автоматика»). Якщо датчики не підключені, встановіть варіант «Відсутній».
- **• Вологість ззовні**  це налаштування з'являється лише якщо підключено хоча б один датчик типу RH (датчик вологості). Якщо якийсь із підключених датчиків вологості встановлений у потоці повітря, що надходить з вулиці, вкажіть, який. Якщо жоден із датчиків вологості не вимірює вологість на вулиці, задайте варіант «Відсутній».
- **• Мінімальна інтенсивність**  задайте інтенсивність вентиляції, з якою працюватиме установка при високій якості повітря (рівні забруднення або вологості). Якщо задано 0%, при низькому рівні забруднення повітря робота установки буде зупинена.
- **• Максимальна інтенсивність**  задайте інтенсивність вентиляції, з якою працюватиме установка при перевищенні заданого значення якості повітря (рівня забруднення або вологості).
- **• Період перевірки**  встановіть інтервали, з якими установка повинна включатися для перевірки якості повітря, коли задане значення «Мінімальної інтенсивності» становить 0%.

Протипожежні заслонки<sup>1</sup> – налаштування параметрів перевірки системи протипожежних заслонок. Можна вибрати що тестування системи буде запускатися автоматично (налаштовується інтервал і час запуску) або вручну тільки тоді, коли треба. Під час перевірки вент.установка зупиняється на кілька хвилин, а вогнезахисні клапани закриваються і знову відкриваються. Зовнішній контролер вогнезахисної системи перевіряє чи коректно працюють всі приводи заслонок і видає сигнал вент.установці на запуск, або повідомляє про несправності в системі.

#### ПРОТИПОЖЕЖНІ ЗАСЛОНКИ

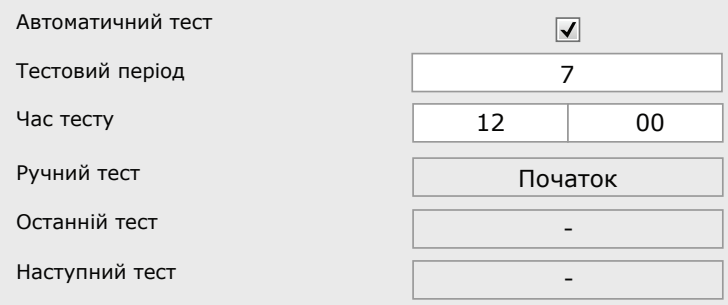

**ФІЛЬТРИ** – після заміни повітряних фільтрів установки слід виконати калібрування чистих фільтрів та вказати установці, що фільтри нові.

<sup>1</sup> Відображається лише тоді, коли налаштовано та підключено окремий зовнішній контролер протипожежних заслонкок. Докладніше шукайте в інструкції контролера протипожежних заслонкок.

<span id="page-40-0"></span>**ДИСТАНЦІЙНЕ КЕРУВАННЯ** – налаштування віддаленого доступу до припливно-витяжної установки.

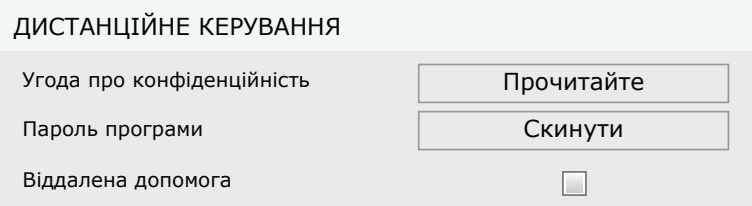

**• Угода про конфіденційність** – після натискання кнопки ви побачите QR-код, який можна зчитати зі смартфона. Ознайомившись із політикою конфіденційності, можна прийняти чи відхилити її.

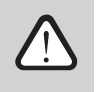

**Не приймаючи чи відхиляючи політику конфіденційності, не можна керувати пристроєм за допомогою смартфона чи скористатися послугою віддаленої допомоги авторизованого представника сервісного центру.**

- **• Пароль додатка** можна встановити новий пароль користувача, необхідний для входу в додаток Komfovent Control, який використовується для керування пристроєм зі смартфона.
- **• Віддалений доступ** активувавши цю функцію, можна надати віддалений доступ обслуговому персоналу чи представникам сервісної служби, наприклад, у разі ламання агрегату. Для отримання подробиць щодо цієї можливості див. розділ «Усунення несправностей».

### **4. УСУНЕННЯ НЕСПРАВНОСТЕЙ**

Автоматика установки постійно відстежує роботу алгоритмів різних вузлів та функцій. Якщо щось працює не так, як належить, установка інформує про це окремим повідомленням та звуковим сигналом пульта (сигнал може бути вимкнений). Повідомлення можна поділити на критичні та інформаційні. Критичні повідомлення з'являються коли установка не може продовжувати роботу без втручання користувача або уповноваженого представника сервісу. Інформаційні повідомлення попереджають про можливі несправності або повідомляють про дрібні невідповідності, проте роботу установки не переривають.

У разі появи повідомлення виконайте наступні дії:

- Прочитайте повідомлення у вікні повідомлень (на пульті керування, комп'ютері або телефоні) та запам'ятайте його номер.
- Зупиніть роботу установки. Якщо в той момент працювали прилади, що нагрівають/охолоджують, то після натискання на кнопку вимкнення установка буде працювати ще кілька хвилин, поки не стабілізується їх температура.
- Після зупинки вимкніть установку з електричної мережі.
- За номером повідомлення знайдіть необхідні рекомендації в «Таблиці повідомлень» (див. розділ 4.1).
- Якщо можливо, усуньте причину несправності. Якщо усунути несправність не вдалося, звертайтеся до уповноваженому представнику сервісу.
- Після усунення несправності переконайтеся, що всередині установки не залишилися сторонні предмети, сміття або інструменти, закрийте дверцята установки.
- Увімкніть установку в електричну мережу та видаліть усі повідомлення з вікна повідомлень.
- Якщо несправність не усунена, залежно від її характеру, установка може не запуститися або запуститься і через деякий час зупиниться і видасть повідомлення.

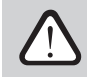

- **• Перед виконанням будь-яких робіт усередині установки переконайтеся в тому, що її робота зупинена, та установка вимкнена з електричної мережі.**
- **• Після зупинки роботи установки, зачекайте кілька хвилин, поки повністю не зупиниться обертання вентиляторів і не охолонуть нагрівальні прилади.**

<span id="page-41-0"></span>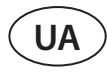

### **4.1. Таблиця повідомлень**

Далі наведено список повідомлень та рекомендовані дії щодо їх усунення. Ці повідомлення з'являються на пульті керування С6.1, у мобільному додатку або комп'ютері. Критичні повідомлення позначаються буквою F, а інформаційні – W.

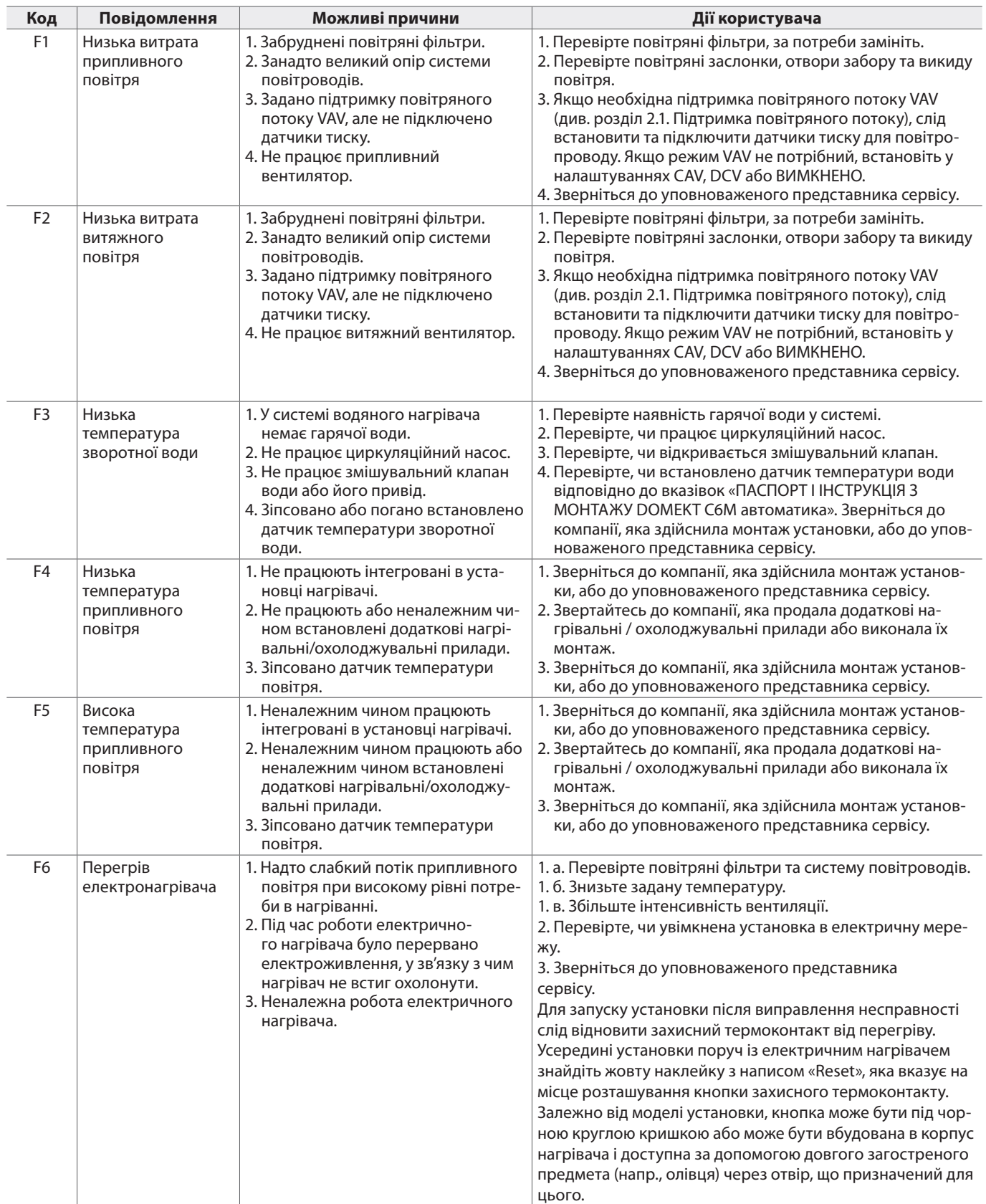

| Код             | Повідомлення                              | Можливі причини                                                                                                    | Дії користувача                                                                                                    |
|-----------------|-------------------------------------------|----------------------------------------------------------------------------------------------------|----------------------------------------------------------------------------------------------------|
| F7              | Несправність<br>теплоутилізатора          | 1. Не обертається роторний тепло-<br>обмінник (тільки в установках<br>DOMEKT R).<br>2. Погано працює байпасна пові-<br>тряна заслінка протиточного<br>рекуператора (тільки в установках<br>DOMEKT CF). | 1. Перевірте, чи немає сторонніх предметів або сміття, які<br>перешкоджають обертанню барабана ротора.<br>Перевірте, чи не порвався ремінь ротора.<br>2. Зверніться до уповноваженого представника сервісу.                                                                                                    |
| F <sub>8</sub>  | Обледеніння<br>рекуператора               | 1. Погано працює захист теплообмін-<br>ника від обледеніння.<br>2. Вимкнено захист від обледеніння,<br>тоді як температура повітря на<br>вулиці впала нижче -4 °С. <sup>1</sup>                        | 1. Перевірте параметри захисту від обледеніння. Якщо<br>використовується первинний нагрівач, перевірте, чи<br>він працює.<br>2. Перевірте параметри захисту від обледеніння. Якщо не<br>використовується інтегрований, ні зовнішній первин-<br>ний нагрівач, ви не зможете експлуатувати установку з<br>протиточним рекуператором при температурі повітря<br>на вулиці нижче -4 °С. |
| F <sub>9</sub>  | Внутрішня пожежна<br>сигналізація         | 1. Температура всередині установки<br>піднялася вище за 50 °С.<br>2. Зіпсований температурний датчик.                                                                                                  | 1. Знайдіть джерело високої температури у системі пові-<br>тропроводів або в установці.<br>2. Звернітся до уповноваженого представника сервісу.                                                                                                    |
| F10             | Зовнішня пожежна<br>сигналізація          | Отримано сигнал пожежної сигна-<br>лізвції із протипожежної системи<br>будівлі.                                                                                                    | Після припинення сигналу пожежної сигналізвції, уста-<br>новку слід запустити за допомогою пульта керування,<br>комп'ютера або смартфона.                                                                                                    |
| F11-F22         | Несправність<br>датчика<br>температури    | Не підключений (і) або зіпсований<br>температурний (i) датчик (i).                                                                                                    | Зверніться до уповноваженого представника сервісу.                                                                                                    |
| F23-F27         | Несправність<br>контролера                | Погано працює головна плата контр-<br>олера.                                                                                                    | Зверніться до уповноваженого представника сервісу.                                                                                                    |
| F <sub>28</sub> | Несправність<br>датчика<br>температури    | Не надходить сигнал від вбудованих<br>пульт керування датчиків темпера-<br>тури.                                                                                                    | Перевірте підключення пульта та дроту. За потреби замі-<br>ніть пульт.                                                                                                    |
| F <sub>29</sub> | Несправність<br>датчика вологості         | Не надходить сигнал від вбудованих<br>у пульт керування датчиків вологос-<br>тi.                                                                                                    | Перевірте підключення пульта та дроту. За потреби замі-<br>ніть пульт.                                                                                                    |
| F30             | Несправність<br>датчика вологості         | Не підключено або зламався датчик<br>вологості, за показаннями якого<br>працювала установка                                                                                                    | Перевірте підключення датчика, замініть датчик або вка-<br>жіть, що він не використовується.                                                                                                    |
| F31             | Несправність<br>датчика якості<br>повітря | Не підключено або зламався датчик<br>якості повітря, за показаннями якого<br>працювала установка                                                                                                    | Перевірте підключення датчика, замініть датчик або вка-<br>жіть, що він не використовується.                                                                                                    |
| F32-F37         | Несправність ре-<br>куператора            | Не обертається роторний тепло-<br>обмінник (тільки в установках<br>DOMEKT R).                                                                                                    | 1а. Перевірте, чи немає сторонніх предметів або сміття,<br>які перешкоджають обертанню барабана ротора.<br>Перевірте, чи не порвався ремінь ротора.<br>16. Зверніться до уповноваженого представника<br>сервісу                                                                                                    |
| $F38 - 39$      | Несправність<br>датчика потоку<br>повітря | Не підключений(i) або зіпсований(i)<br>датчик(i) повітряного потоку.                                                                                                    | Зверніться до уповноваженого представника сервісу                                                                                                    |
| F40             | Помилка зв'язку                           | 1. Неправильні налаштування<br>2. Не підключений або несправний<br>зовнішній контролер протипожеж-<br>них заслонок                                                                                     | 1. Якщо система протипожежних клапанів не керується з<br>вент. установки, поміняйте Налаштування->Підключен-<br>ня-> Modbus RTU.<br>2. Зверніться до відповідального за обслуговування сис-<br>теми протипожежних клапанів або до уповноваженого<br>представника сервісу.                                                                                                    |
| F42-F45         | Несправність<br>протипожежної<br>заслінки | Один із приводів протипожежної<br>заслонки несправний                                                                                                    | Зверніться до відповідального за обслуговування сис-<br>теми протипожежних клапанів або до уповноваженого<br>представника сервісу.                                                                                                    |
| F46-F50         | Зовнішня пожежна<br>сигналізація          | Сигнал про пожежу надійшов від<br>контролера протипожежних засло-<br>нок.                                                                                                    | Сигнал пожежі може прийти з протипожежної системи<br>будівлі, термостатів приводів заслінок, детекторів диму<br>тощо.                                                                                                    |
| F51-F52         | Перегрів<br>електричного<br>нагрівача     | 1. Неналежним чином працюють<br>інтегровані в установці нагрівачі.<br>2. Зіпсований датчик температури<br>повітря.                                                                                     | Зверніться до уповноваженого представника сервісу.                                                                                                    |
| W1              | Забруднені<br>повітряні фільтри           | Потрібно замінити повітряні фільтри<br>вентиляційної установки.                                                                                                    | Вимкніть установку та замініть фільтри. Після заміни філь-<br>трів слід видалити повідомлення.                                                                                                    |

<sup>1</sup> Тільки в установках CF.

UAB KOMFOVENT залишає за собою право вносити зміни заздалегідь про це не попередивши C6M\_user manual\_23-07 43

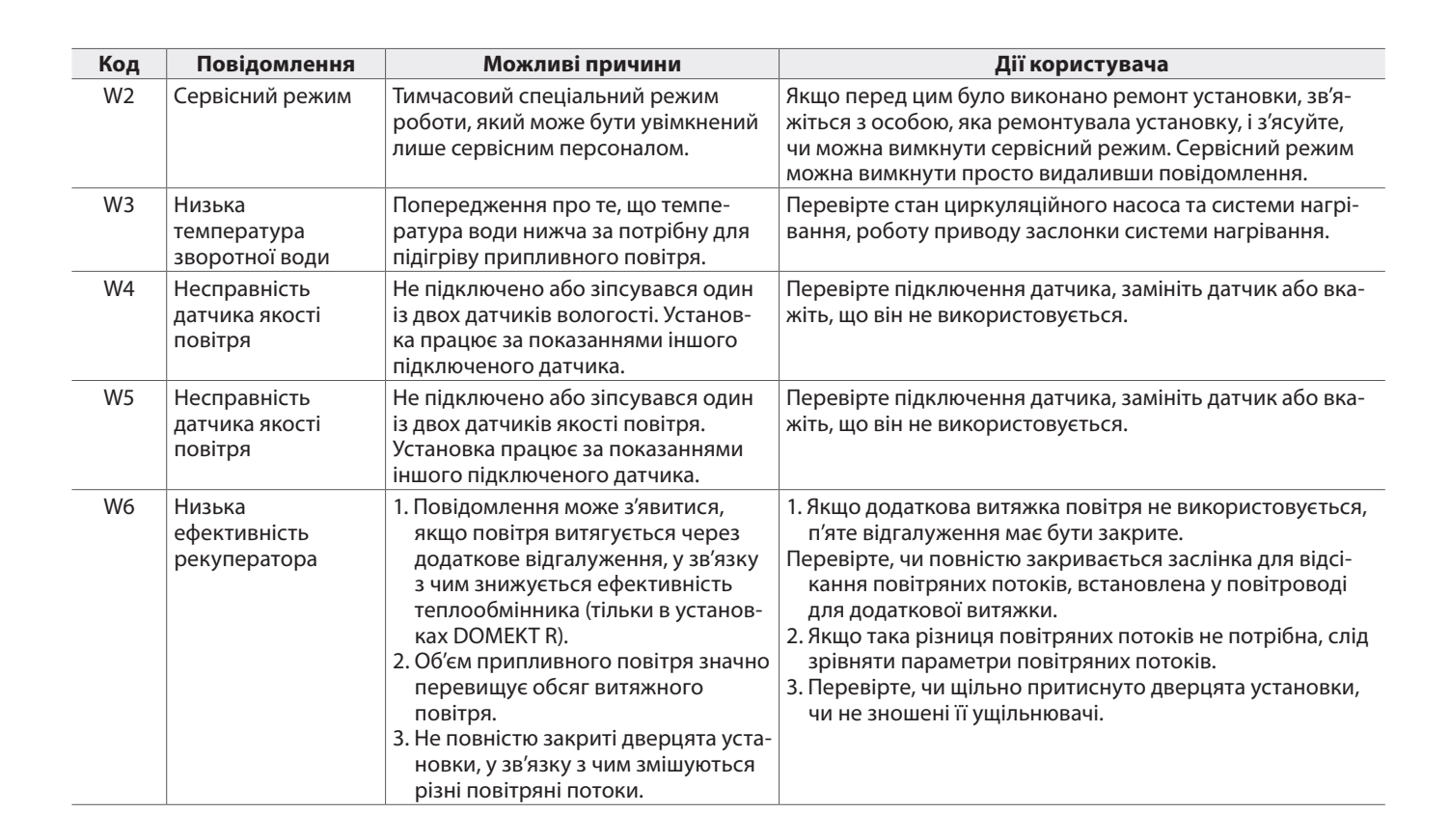

**UA**

### <span id="page-44-0"></span>**4.2. Таблиця світлових сигналів пульта керування C6.2**

Оскільки пульт C6.2 не має екран, про роботу або несправності він інформує за допомогою індикаторних світлодіодів. Розташування та опис індикаторних світлодіодів можна знайти у розділі 3.2. Їх різне блимання та колір вказує на різні повідомлення.

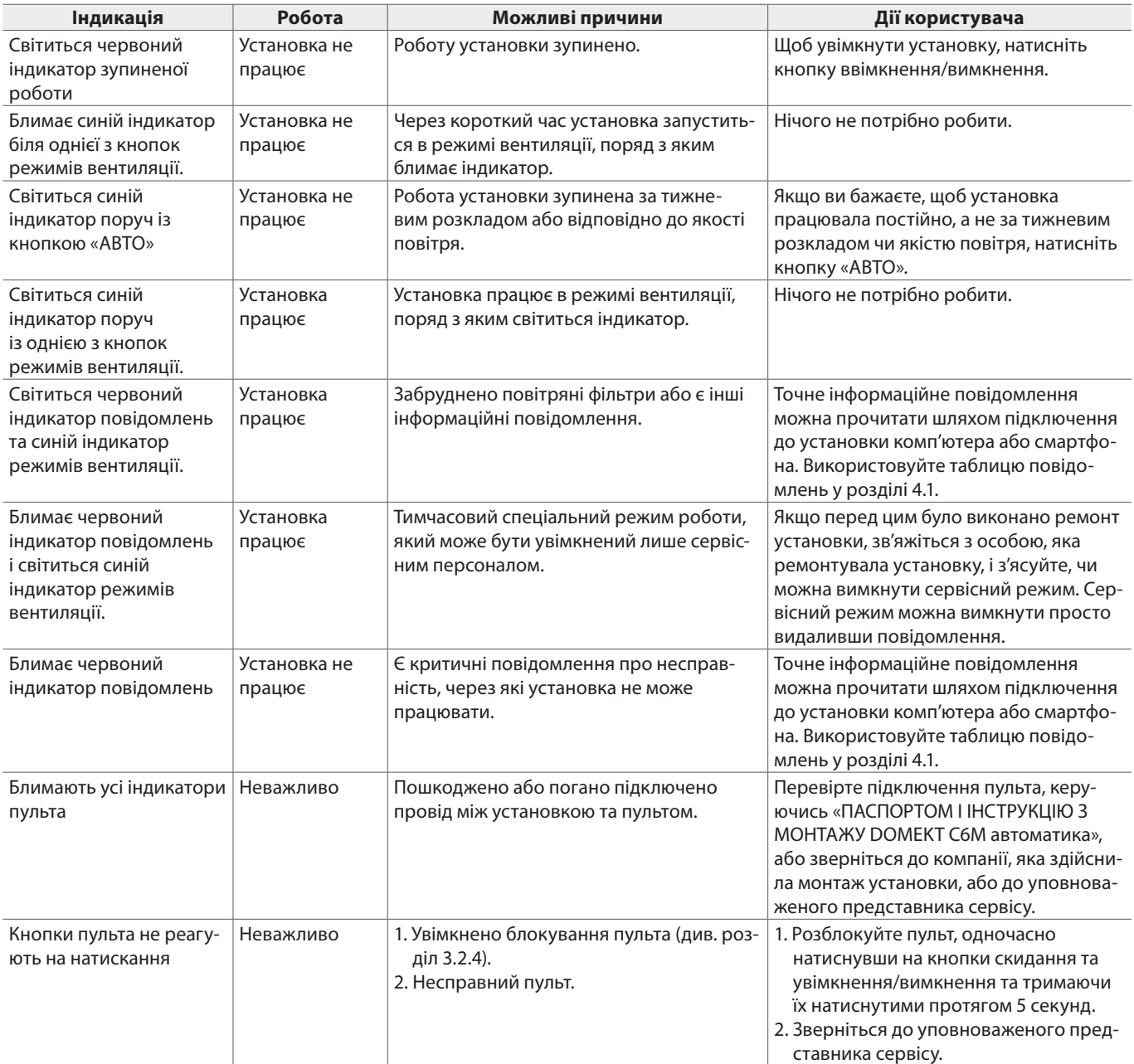

<span id="page-45-0"></span>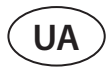

### **4.3. Дистанційне керування**

Якщо вентиляційну установку підключено до мережі Інтернет, за необхідності, віддалений доступ до неї можуть надати представники сервісної служби чи компанії, яка обслуговує пристрій. У меню «Налаштування» у вікні «Дистанційне керування» ви знайдете функцію «Віддалений доступ».

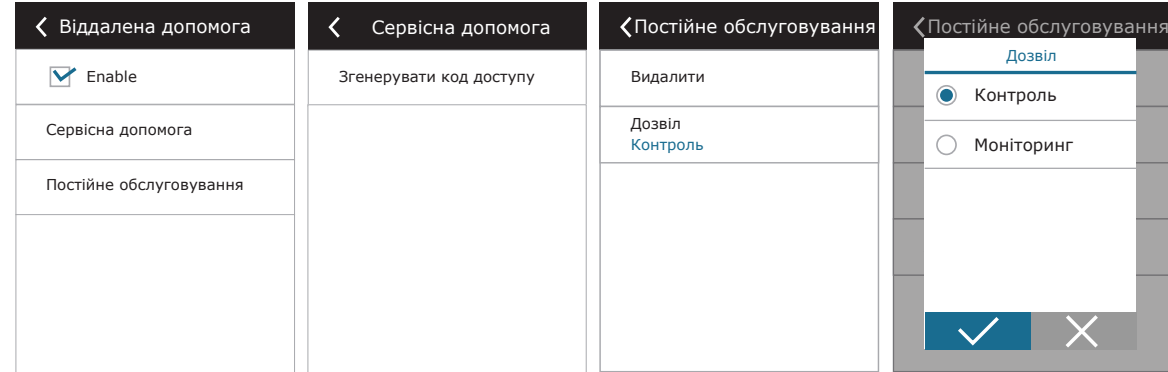

Також, якщо комп'ютер підключено безпосередньо до припливно-витяжної установки, у вебінтерфейсі можна знайти налаштування функції «Віддалений доступ».

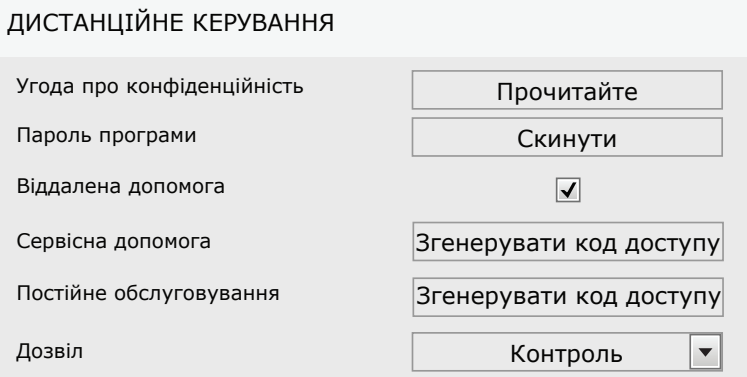

Віддалений доступ може надаватися тимчасово обслуговому персоналу, наприклад, лише під час ремонту пристрою або ж для постійного моніторингу.

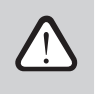

**Перш ніж активувати функцію «Віддалений доступ», зверніться до компанії, яка обслуговує пристрій, або до авторизованого представника сервісного центру. Їм треба буде надати згенерований код доступу, який використовуватиметься для підключення.**

### <span id="page-46-0"></span>**5. ПЕРІОДИЧНЕ ОБСЛУГОВУВАННЯ**

Для забезпечення належної роботи вентиляційної установки слід періодично проводити огляд, вчасно змінювати повітряні фільтри і чистити установку зсередини. Деякі роботи з обслуговування можуть бути виконані самим користувачем, інші лише кваліфікованим фахівцем.

**Експлуатація, технічне обслуговування або ремонт вентиляційної установки заборонені для людей (включно дітей) з обмеженими фізичними, сенсорними або розумовими здібностями, крім тих, що знаходяться під наглядом особи, відповідальної за їх безпеку та були проінструктовані відповідно до вказівок цього посібника.**

- **• Перед виконанням будь-яких робіт всередині установки переконайтеся в тому, що її зупинено, і вимкнено з електричної мережі.**
- **• Після зупинки установки перед тим, як відкривати дверцята, зачекайте кілька хвилин, доки повністю не зупиниться обертання вентиляторів і не охолонуть нагрівальні прилади.**
- **• Будьте обережні, відкриваючи дверцята плоских установок, які кріпляться до стелі, не давайте їй вільно розгойдуватися на петлях. Будьте обережні також і через те, що при відкритті дверцят можуть випасти фільтри установки.**

У таблиці наведено рекомендовані інтервали обслуговування установки. Реальна періодичність залежить від умов використання установки, кількості пилу та забруднювачів у вентильованому повітрі, від середовища, в якому змонтовано установку. Інформацію про розташування вищезгаданих компонентів або вузлів установки можна знайти в документі «ПАСПОРТ І ІНСТРУКЦІЯ З МОНТАЖУ DOMEKT C6M автоматика».

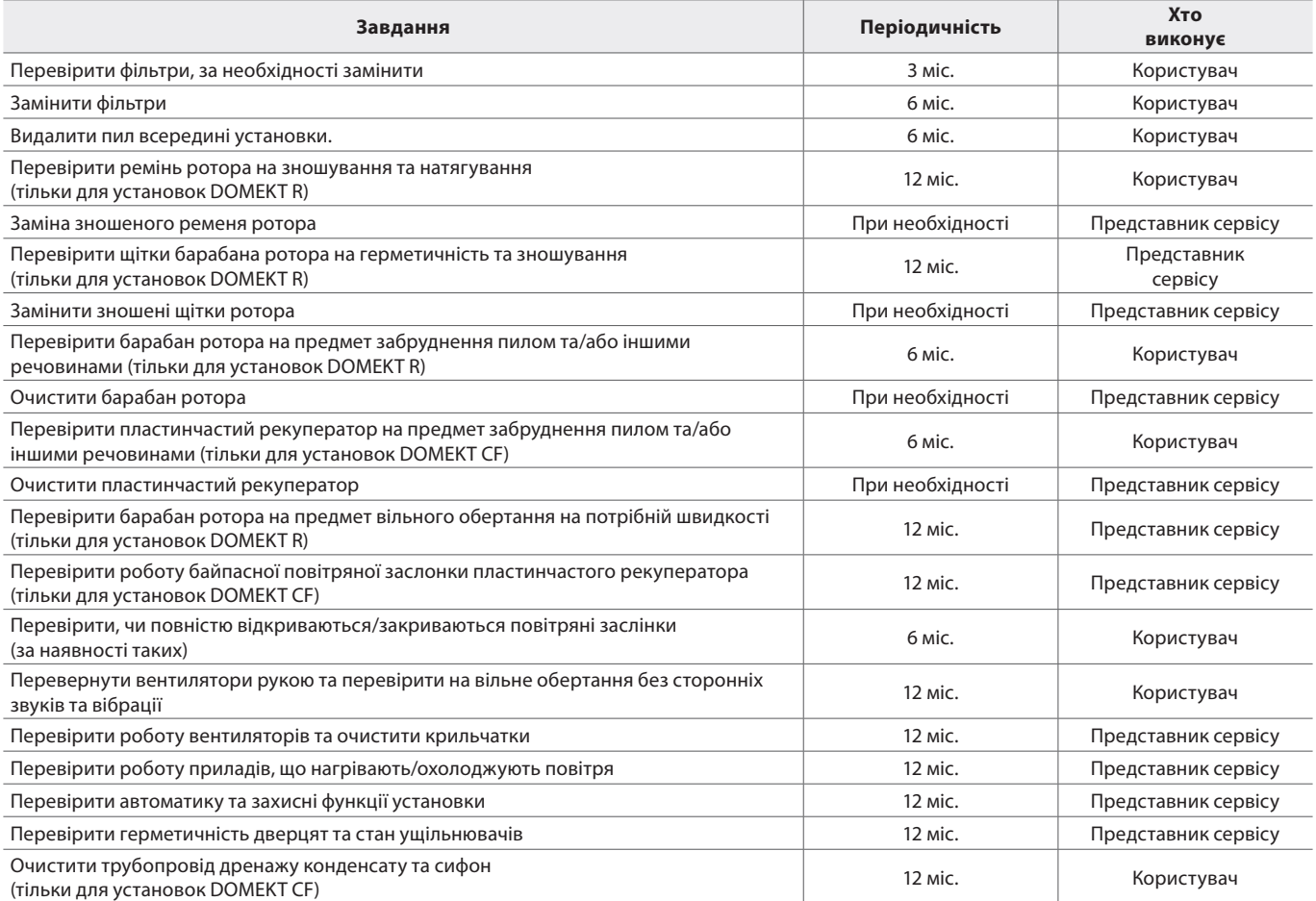

Внутрішні поверхні вентиляційної установки можна чистити пилососом та/або вологою ганчіркою. Під час чищення установки слідкуйте, щоб вода не потрапила на електричні компоненти. Перед запуском установки обов'язково переконайтеся, що всі поверхні повністю висохли.

<span id="page-47-0"></span>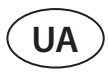

### **5.1. Перевірка та заміна фільтрів**

Огляньте фільтри щодо пошкоджень, тріщин, вологи. Час заміни фільтрів залежить від рівня забруднення середовища, а також від пори року, напр., навесні та влітку у фільтри може потрапляти квітковий пилок, пух із рослин або комахи, у зв'язку з чим міняти їх доведеться частіше. Якщо при огляді очевидно, що фільтри сильно забруднені, замініть їх, навіть якщо ще не настав час міняти їх, і не з'явилося повідомлення про заміну фільтрів. Після дострокової заміни обов'язково виконайте калібрування чистих фільтрів, як зазначено в розділі 3. Якщо ви замінили фільтри після появи повідомлення про заміну фільтрів, калібрування не потрібно – достатньо стерти повідомлення. Забруднені фільтри збільшують втрати тиску установки, знижується їх очисна здатність та збільшується споживання електроенергії вентиляційною установкою.

Далі на зображеннях показується місце розташування фільтрів в установках різних моделей. Оскільки установки можуть бути з правостороннім та лівостороннім оглядом, а на картинках зображена лише одна сторона огляду, вигляд вашої установки може відрізнятись від зображеного. Розташування фільтрів та інших компонентів також можна знайти в «ПАСПОРТ І ІНСТРУКЦІЯ З МОНТАЖУ DOMEKT C6M автоматика».

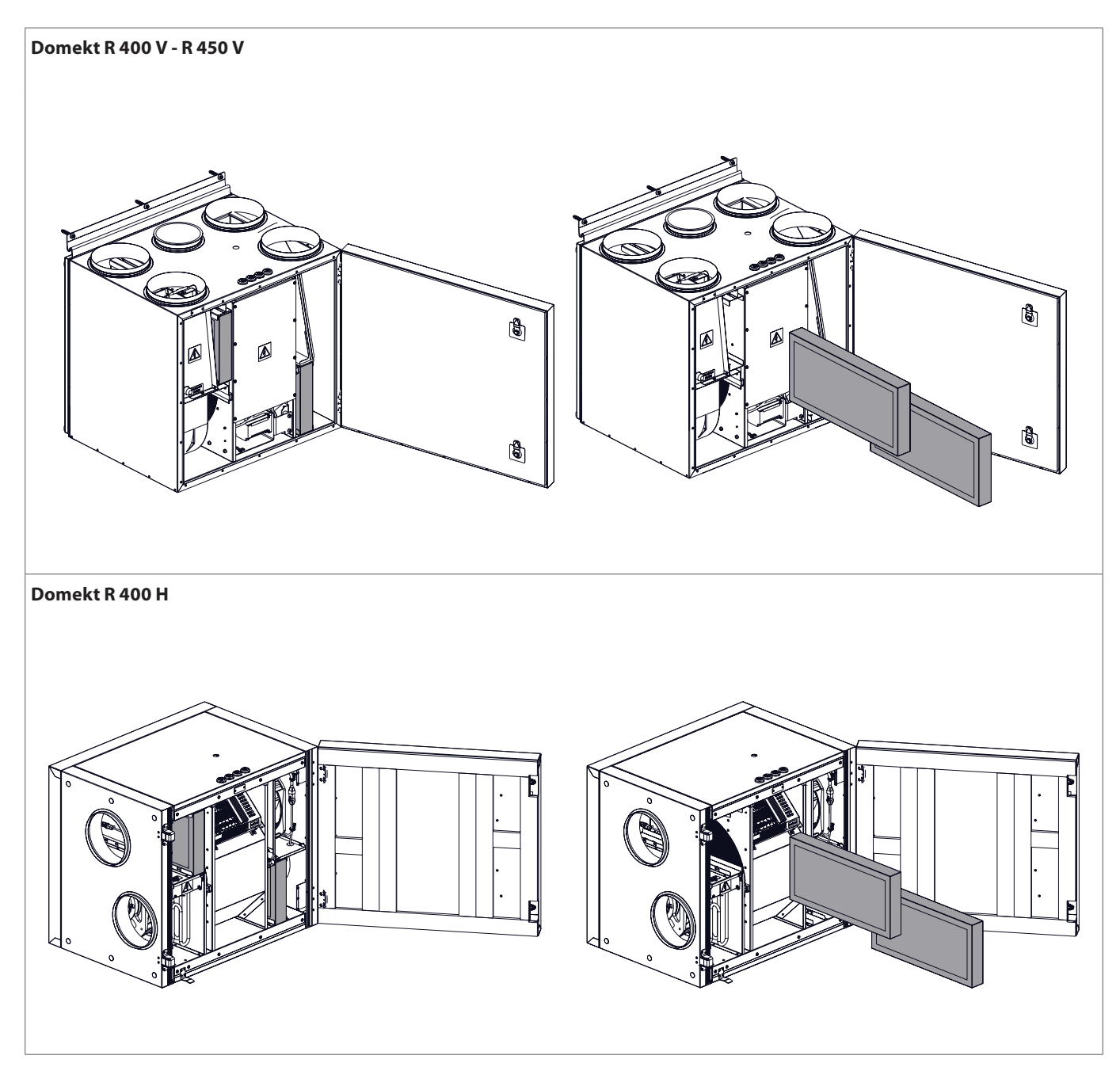

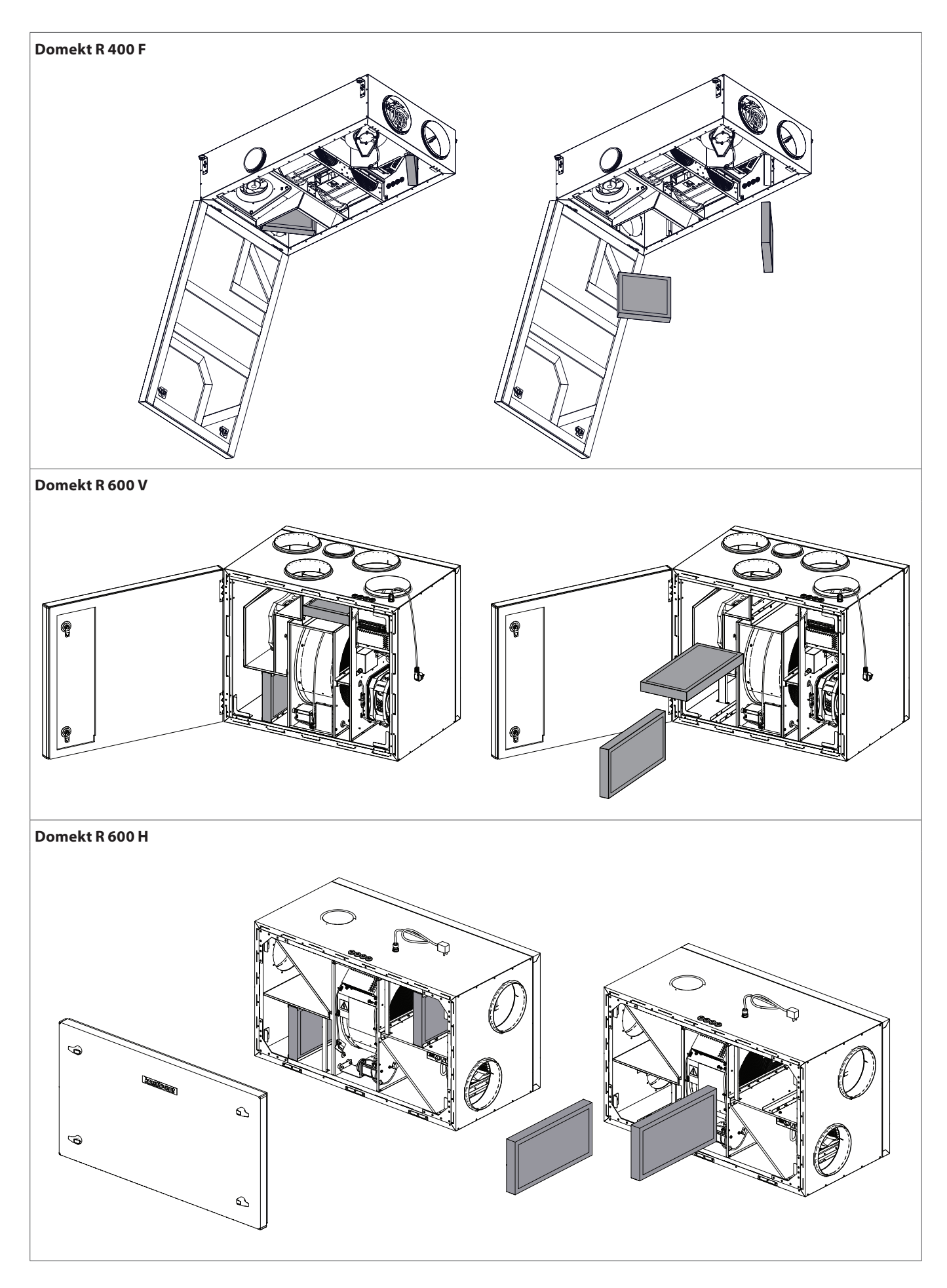

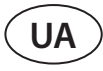

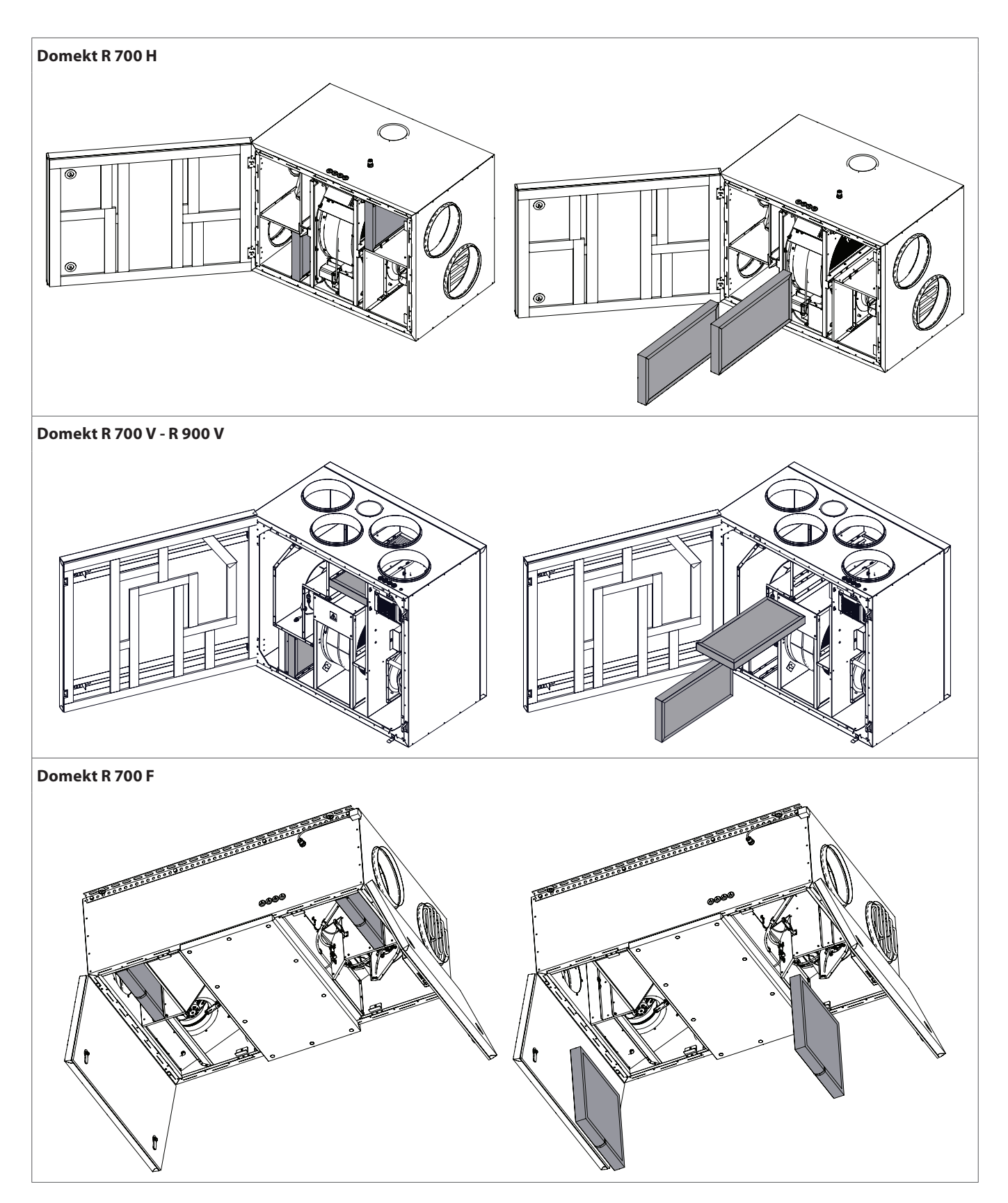

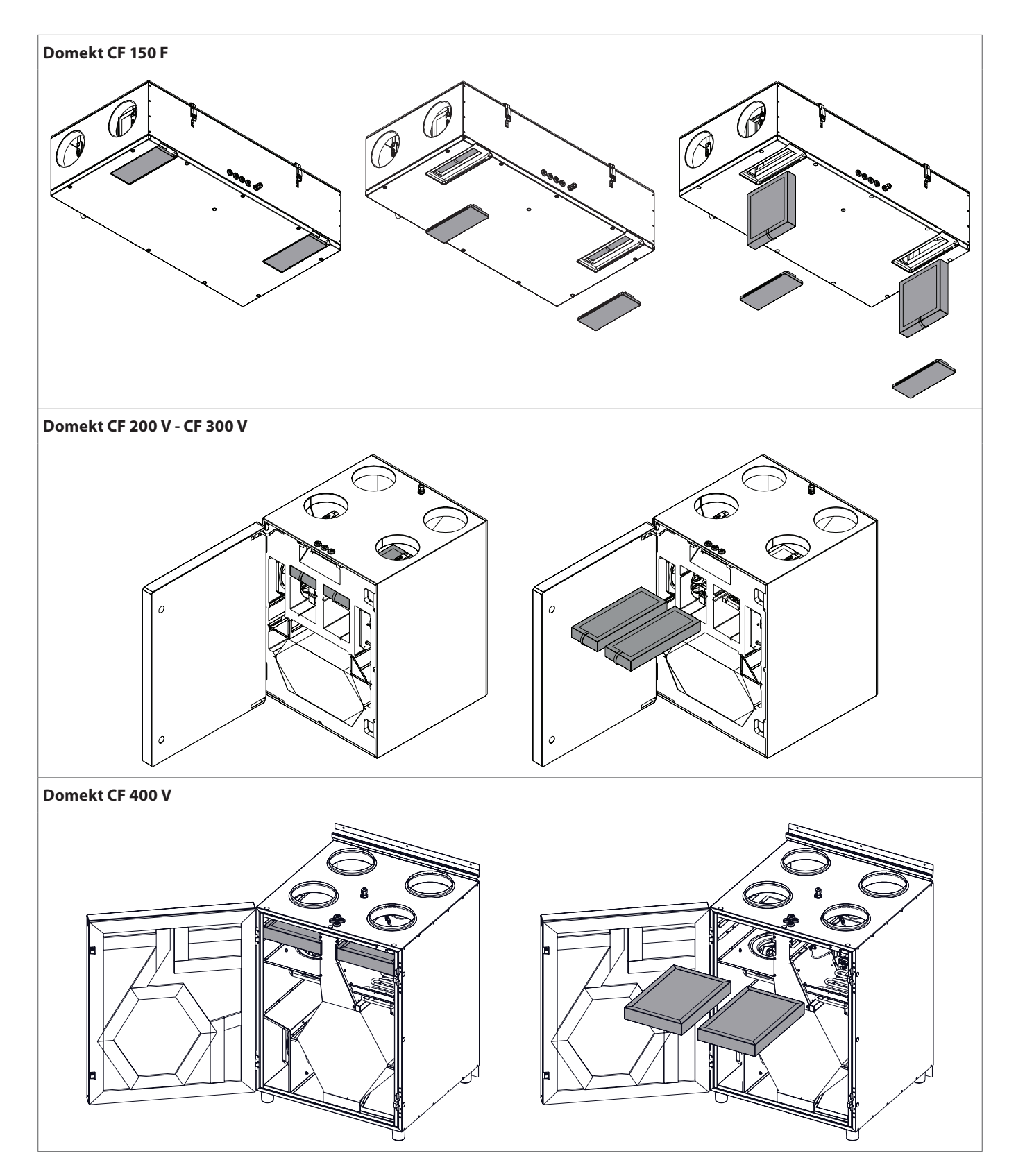

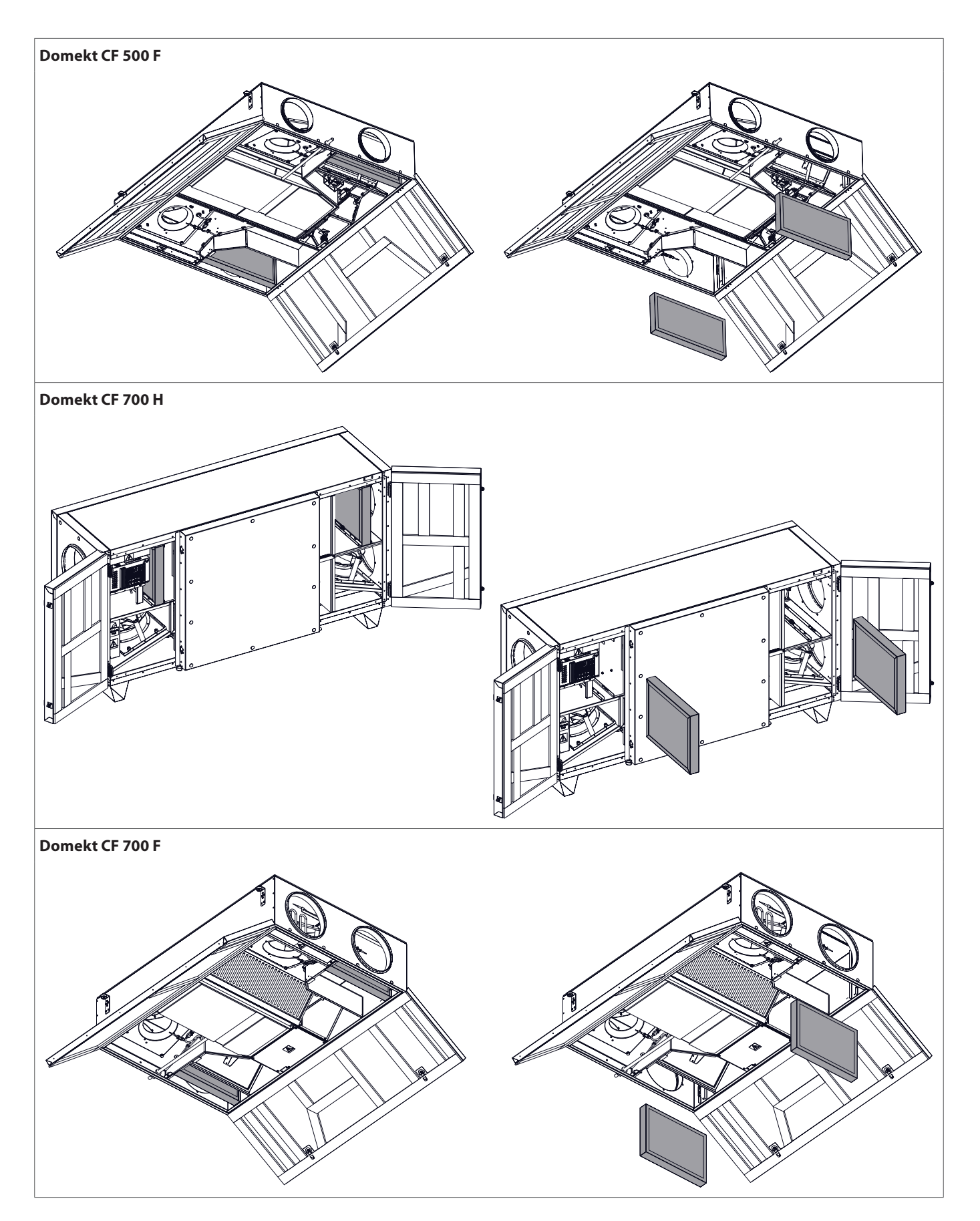

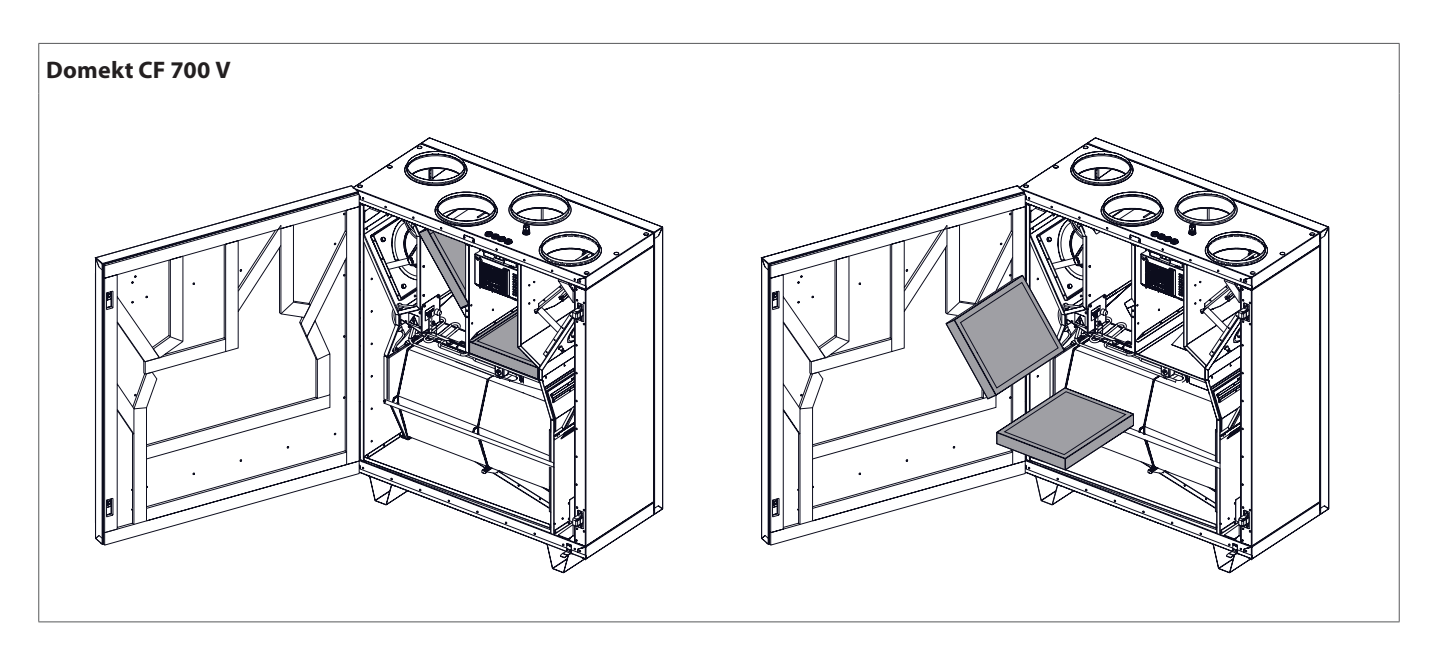

<span id="page-53-0"></span>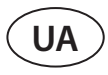

### **5.2. Журнал обслуговування установки**

У цій таблиці заповнюється інформація про виконані роботи з ремонту або періодичного обслуговування установки. Заповнення журналу є обов'язковим, якщо до вентиляційної установки застосовується продовжена гарантія виробника.

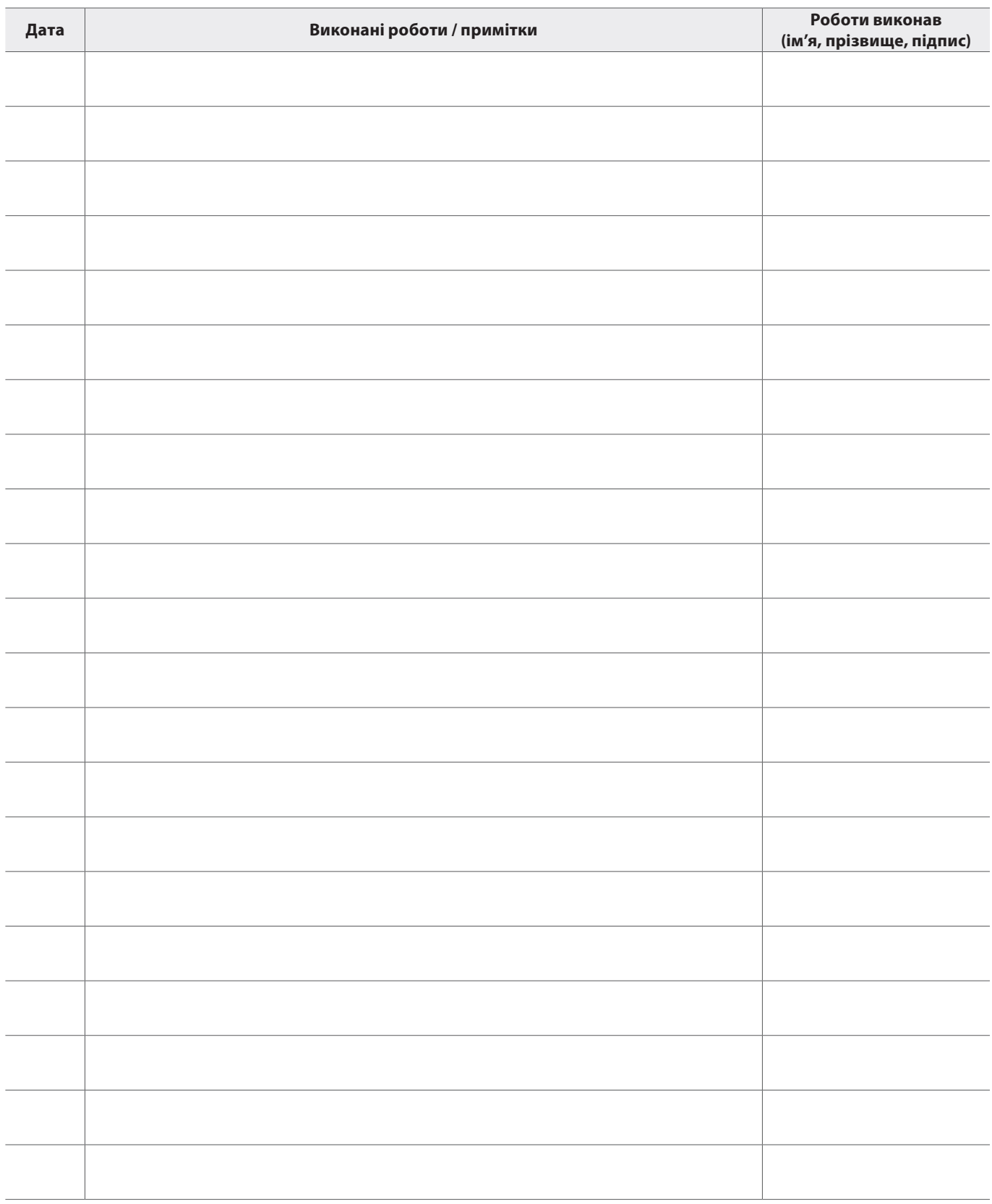

**ДОДАТОК 1**

### <span id="page-54-0"></span>**Умови користування KOMFOVENT CONTROL та повідомлення про конфіденційність**

### **1. Вступ**

Ці умови користування (далі в тексті – Умови) регламентують умови використання мобільного додатка Komfovent Control, який адмініструє компанія ЗАТ «Комфовент» (UAB "Komfovent") (далі в тексті – Komfovent), а також умови надання всіх пов'язаних з цим послуг. Komfovent Control – це мобільний додаток, що дозволяє користувачеві дистанційним способом контролювати та керувати вентиляційною установкою Komfovent, підключеною до мережі Інтернет. У цих Умовах також викладено інформацію про обробку персональних даних у зазначених цілях.

Для користування програмою Komfovent Control ви повинні підтвердити своє ознайомлення з Умовами. Будь ласка, уважно прочитайте Умови та приступайте до використання програми «Komfovent Control» тільки в тому випадку, якщо всі умови вам зрозумілі та прийнятні. Komfovent залишає за собою право на власний розсуд вносити зміни до цих Умов. Якщо після внесення змін та інформування про них ви продовжуєте користуватися Komfovent Control, вважається, що ви прийняли Умови.

### **2. Функціональність**

Komfovent Control дозволяє дистанційно керувати вентиляційною установкою Komfovent і контролювати її. Як користувач, ви можете бачити наявність помилок або повідомлень про технічне обслуговування, основні параметри, які надають користувачеві інформацію про роботу установки та дозволяють керувати нею, вибирати та регулювати налаштування вентиляційної установки.

Користувач може вмикати/вимикати установку, змінювати режими, налаштування режимів (потоки, налаштування температури тощо в залежності від конфігурації та режиму установки), задавати тижневий графік або функцію якості повітря, контролювати показання датчиків (температури, вологості тощо) · залежно від типу підключених датчиків), бачити інформацію про потоки/інтенсивність вентиляторів, роботу теплообмінника, забруднення фільтрів, ефективність, показання споживання енергії, повідомлення, історію повідомлень тощо. Komfovent може дистанційно оновлювати програмне забезпечення (у зв'язку з виправленням помилок сумісністю програми/контролерів/сервера, підтримкою нових функцій тощо).

Вичерпну інформацію про функції та роботу «Komfovent Control» викладено в «Посібнику користувача DOMEKT», який ви можете знайти на сайті www. komfovent.com.

У разі виявлення невідповідностей між інформацією про виріб, викладеною в Умовах та інструкцією користувача, будь ласка, керуйтеся інформацією, викладеною в інструкції користувача.

### **3. Ваша відповідальність**

Ідентифікаційний номер установки (ID) та пароль ідентифікують вас як користувача «Komfovent Control». Рекомендуємо використовувати пароль, який стороннім особам було б складно вгадати або з'ясувати іншим способом (напр., не використовуйте своє ім'я, дату народження, марку автомобіля, паролі, які використовуються для входу в інші додатки, якими ви користуєтеся, тощо), а також не розкривайте свій пароль іншим особам. Якщо ви підозрюєте, що хтось користується паролем, негайно змініть його.

Користування Komfovent Control є безкоштовним, за винятком тарифів вашого інтернет-провайдера, які можуть бути передбачені за користування даними в договорі на надання послуг.

### **4. Права**

Авторські права, інші права та зміст «Komfovent Control» належать Komfovent та захищені правовими актами.

Забороняється комерційне користування цими правами, за винятком якщо з Komfovent є підписана попередня угода. Це стосується копіювання, передачі та продажу інформації, зображень, графічних елементів, програмних кодів і технічних рішень. Забороняється робити спроби обійти засоби захисту або систему.

Неприпустиме використання або розповсюдження додатка «Komfovent Control» може порушити положення правових актів, що регламентують авторські права, товарні знаки та (або) інші правові акти, за що особа може бути притягнута до цивільної та кримінальної відповідальності.

### **5. Повідомлення про конфіденційність**

**UA**

### **5.1. Встановлення**

Для встановлення програми «Komfovent Control» ви повинні підтвердити, що погоджуєтесь з вимогами цих Умов, з цими Умовами, а також підключити контролер установки до Інтернету. Після підключення контролера до мережі Інтернет на сервер Komfovent періодично передаватимуться такі дані:

- Iдентифікаційний номер (ID) продукту/контролера.
- Номери програмних версій.
- Назва конфігурації установки.
- Серійний номер продукту.
- IP адреса та порт відправляючого контролера.
- Дата першої спроби підключення.

Обробка цих даних необхідна для забезпечення функціонування програми Komfovent Control та надання послуги дистанційного керування установкою. Якщо ви користуєтеся «Komfovent Control», правовою підставою для обробки цих даних є виконання договору про використання мобільного додатка «Komfovent Control».

Зазначені дані періодично відправляються на сервер Komfovent навіть якщо після підключення установки до мережі Інтернет ви не починаєте користуватися Komfovent Control або вирішуєте припинити подальше користування Komfovent Control. У цьому випадку правовою основою обробки даних є ваша згода, виражена шляхом підключення контролера до Інтернету. Якщо ви бажаєте перервати надсилання вказаних даних, відключіть контролер установки від Інтернету.

### **5.2. Підключення користувача**

Для керування установкою та контролю за нею за допомогою додатка Komfovent Control достатньо ввести в програмі ID установки/відсканувати QR-код і ввести пароль. Також необхідно, щоб у контролера та телефону був доступ до Інтернету.

### **5.3. Категорії та цілі даних**

Тут представлений огляд даних та персональної інформації, що обробляються Komfovent:

Інформація про профіль:

• Пароль користувача.

Інформація про продукт та його використання:

- Дата першої спроби підключення контролера до сервера.
- Ідентифікаційний номер (ID) продукту/контролера.
- Серійний номер продукту.
- Номери програмних версій.
- Назва конфігурації установки.
- Дані та параметри для регулювання виробу/установки та керування ними:
	- º Режими роботи та їх налаштування налаштування потоку, температури, вологості, якості повітря, блокування окремих вузлів або дозвіл на функціонування.
	- º Значення різних типів датчиків виробу, напр., температурні датчики, датчики вологості тощо.
	- º Значення калібрування, режими роботи.
	- º Параметри інформаційного характеру рівні управління вентиляторами, ефективність, споживання енергії, лічильники, повідомлення.
	- º Параметри, що впливають на роботу виробу.
	- Час, програми, режими налаштування тижневого графіка.
	- º Налаштування часу, одиниць виміру.

Komfovent обробляє вказані персональні дані для таких цілей:

- для надання користувачеві можливості керувати установкою дистанційним способом;
- для надання Komfovent можливості надати користувачеві допомогу дистанційним способом;
- для аналізу роботи продукту;
- для покращення якості продукту та роботи «Komfovent Control»;
- для розгляду скарг та заяв на реалізацію гарантії якості.

Правовим підставою обробки персональних даних є виконання договору використання мобільного додатка «Komfovent Control».

#### **5.4. Зберігання та видалення**

Дані, зазначені у пункті 5.1 «Встановлення», періодично надсилаються на сервер. Сервер не налаштовує зв'язок з контролером і не зберігає жодних даних, доки не буде завантажено мобільний додаток «Komfovent Control» та отримано підтвердження про ознайомлення з Умовами. Після підтвердження ознайомлення з Умовами на сервері періодично накопичуються дані, зазначені у пункті 5.3 «Категорії та цілі даних».

Iсторія даних установки накопичується протягом 1 місяця.

Після цього інформація безпечно та відповідально видаляється, за винятком випадків її знеособлення чи наявності будь-якої іншої причини та правової підстави для зберігання інформації протягом більш тривалого періоду.

#### **5.5. Передача даних**

Персональні дані, що обробляються Komfovent, не передаються в управління третім особам. Персональні дані можуть бути передані виключно обробникам даних, які надають Komfovent послуги впровадження, обслуговування та інші послуги. Такі компанії займаються обробкою даних від нашого імені в обмеженому

обсязі та на підставі підписаних договорів щодо обробки даних.

Ваші дані не будуть передані іншим особам, якщо ви не дали на це своєї згоди або якщо існує правовий обов'язок Komfovent передати дані або дані, що передаються, знеособлені.

#### **5.6. Додаткова інформація**

Ви маєте право ознайомитися зі своїми персональними даними, що перебувають у обробці, право вимагати їх виправлення, видалення, обмеження їх обробки, право на перенесення даних, право не погодитись на обробку персональних даних, а також право на подання скарги до Державної інспекції із захисту даних. Щодо реалізації прав, будь ласка, звертайтесь за вказаною в Умовах адресою електронної пошти або за адресою головного офісу UAB «Komfovent».

#### **6. Повідомлення та припинення**

Ви можете припинити користуватися «Komfovent Control» та/або перервати періодичне збереження даних установки, зазначених у пункті 5.3 «Категорії та цілі даних». Ви можете це зробити, висловлюючи свою незгоду з умовами конфіденційності у додатку «Komfovent Control». Висловивши свою незгоду з умовами конфіденційності, ви позбавляєтеся права на подальше користування додатком «Komfovent Control», а дані установки будуть видалені з сервера Komfovent, за винятком випадків їх знеособлення або наявності будьякої іншої причини та правової підстави для зберігання інформації протягом більш тривалої періоду.

У разі передачі права власності на виріб, ви повинні інформувати нового власника про умови використання «Komfovent Control».

Komfovent може перервати доступ до «Komfovent Control», заздалегідь, за 90 днів, повідомивши про припинення надання компанією KOMFOVENT послуг «Komfovent Control» або внесення істотних змін до додатка. У разі порушення вами правил та положень цих Умов Komfovent також може перервати або обмежити доступ до «Komfovent Control».

### **7. Обмеження відповідальності**

За наявності доступу до мережі Інтернет програма «Komfovent Control» буває доступною та працює без неполадок та дефектів відповідно до цих Умов та посібника користувача виробу. В окремих випадках «Komfovent Control» або частина цієї програми можуть бути недоступні, наприклад, через оновлення програми, перешкоди в Інтернеті або іншими проблемами.

Komfovent докладає всіх зусиль для забезпечення безпеки та захисту «Komfovent Control» від вірусів та інших ризиків, проте не може гарантувати це. Ви несете відповідальність за використання антивірусних програм та інших захисних засобів у вашому телефоні, а також за обслуговування та забезпечення запасних копій даних.

Якщо ви отримали повідомлення про помилку або помітили помилку, будь ласка, повідомте про помилку Komfovent. Komfovent не несе відповідальності за будь-які прямі або опосередковані збитки, які ви зазнали вами або іншими особами у зв'язку з неможливістю продовжувати користуватися «Komfovent Control» так, як ви очікували.

### **8. Контактна інформація та ін.**

Постачальником послуг дистанційного керування та адміністратором даних є компанія UAB

"Komfovent", код підприємства 124130658, реєстр. адреса: вул. Lentvario g. 146, 25132 Вільнюс,

ел. пошта: info@komfovent.com.

Інформацію про продукти та послуги Komfovent можна знайти на сайті www.komfovent.com.

**SERVICE AND SUPPORT** 

### **PARTNERS**

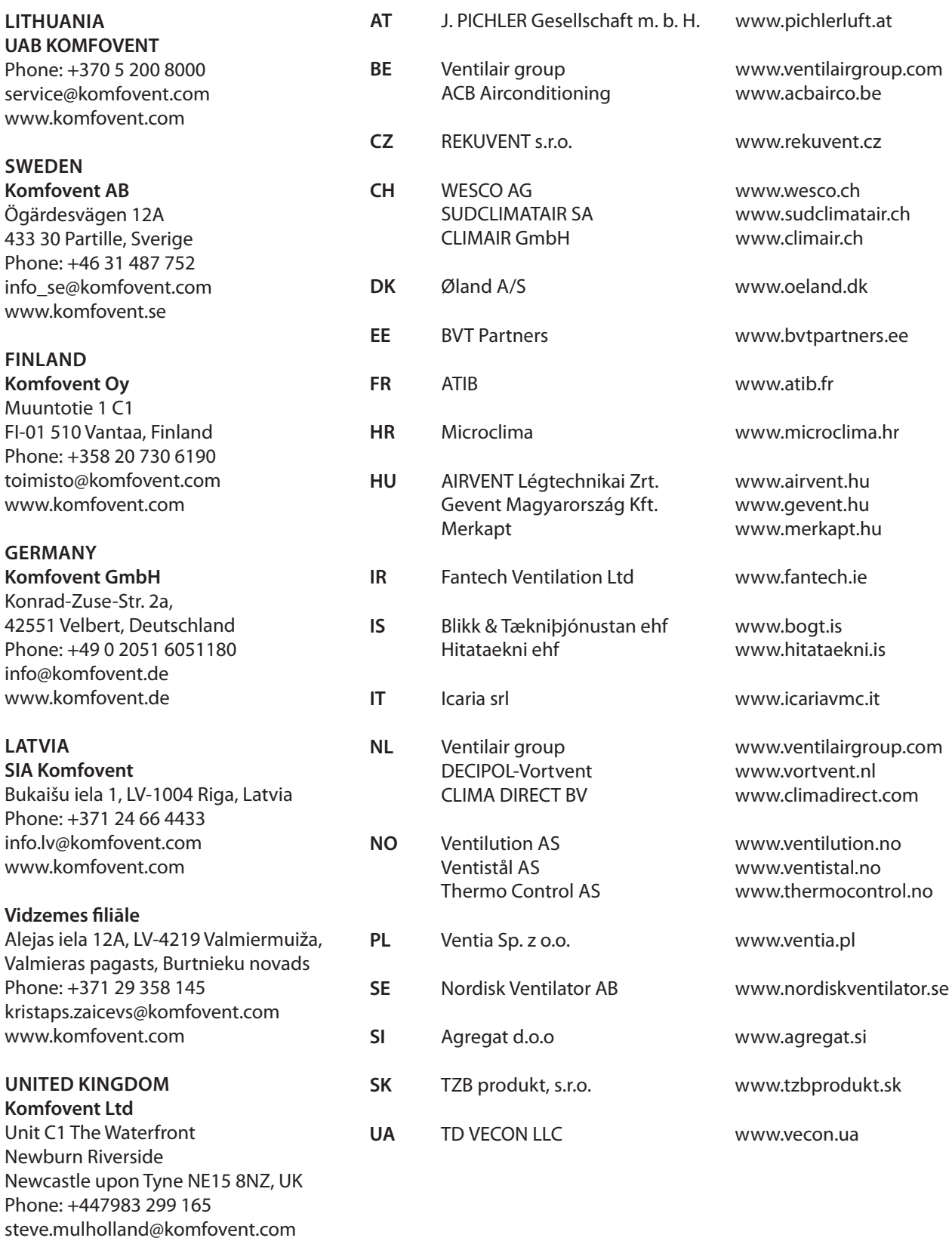

www.komfovent.com